# CE7000-130AP

# **CUTTING PLOTTER**

# **USER'S MANUAL**

MANUAL NO.CE70AP-UM-151

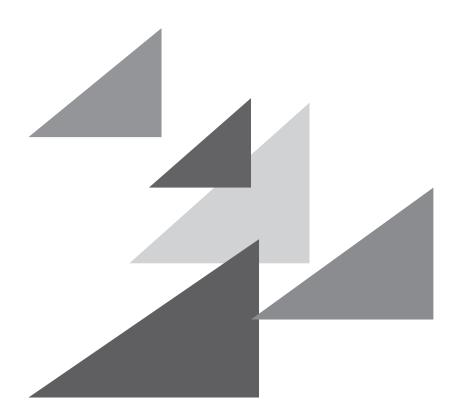

**GRAPHTEC** 

#### **Preface**

Thank you for choosing a Graphtec CE7000-130AP Cutting Plotter.

The CE7000-130AP Cutting Plotters employ a digital servo drive system to achieve high-speed and high-precision cutting.

In addition to cutting with any perforation pattern, the CE7000-130AP plotter can also be used as a pen plotter.

To ensure high cutting quality and optimal productivity, be sure to read this User's Manual thoroughly prior to use.

#### Notes on this Manual

- (1) No part of this publication may be reproduced, stored in a retrieval system, or transmitted, in any form or by any means, without the prior written permission of Graphtec Corporation.
- (2) The product specifications and other information in this manual are subject to change without notice.
- (3) While every effort has been made to provide complete and accurate information, please contact your sales representative or nearest Graphtec vendor if you find any unclear or erroneous information or wish to make other comments or suggestions.
- (4) Not with standing the stipulations in the preceding paragraph, Graphtec Corporation assumes no liability for damages resulting from either the use of the information contained herein or the use of the product.

#### Registered Trademarks

All names of companies, brands, logotypes, and products appearing in this manual are the trademarks or registered trademarks of their respective companies.

#### Copyright

This User's Manual is copyrighted by Graphtec Corporation.

# About the words and phrases in this text

- In this instruction manual, the word "plot" refers to operating the machine and using either the plotting pen or the cutter pen to cut.
- In this instruction manual, the word "media" refers to paper, roll media, sheet media, or marking film.

## **Prior to use**

• Be sure to read the attached TO ENSURE SAFE AND CORRECT USE prior to use. Otherwise, it may cause an unexpected accident or fire.

# **Special Precautions on Handling Blades**

Sharp cutter blades are used with this plotter. Handle the cutter blades and holders with care to prevent bodily injury.

#### **Cutter Blades**

Cutter blades are very sharp. While handling a cutter blade or cutter pen, be careful to avoid cutting your fingers or other parts of your body. Promptly return used blades to the cutter case provided.

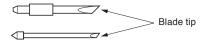

For the used blade, put it in the supplied cutter blade case and discard them in accordance with the local regulations.

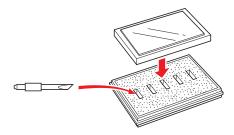

#### **Cutter plungers**

The tip consists of a sharp blade. Be sure not to extend it too far. Moreover, when you are not using the cutter plungers, make sure that the blade is fully retracted.

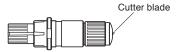

#### After Mounting the Cutter Plungers

After the power has been turned on, and during operation, do not touch the pen tip. It is dangerous.

# **After Turning on the Plotter**

During the course of turning on the plotter, be sure to observe the following precautions. The tool carriage and loaded media may suddenly move during the cutting operation, immediately afterward and when setting the plotter's functions. Keep hands, hair, clothing and other objects out of the vicinity of the tool carriage, grit rollers and loaded media. To prevent operator injury and poor cutting results, be careful not to allow hands, hair, clothing or other foreign objects to become entangled with the tool carriage or loaded media while the plotter is operating.

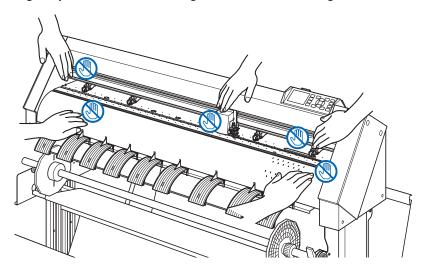

## **Machine Caution Label**

The Caution Label is located on the machine. Be sure to observe all the cautions on the label.

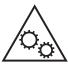

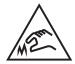

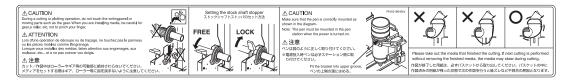

## **Notes on the Stand**

Be sure to use only the stand designed for the CE7000-130AP with your CE7000-130AP plotter. The use of a different stand may cause a plotter malfunction or bodily injury.

# Notes on the basket

If the supplied basket is not used, problems in cutting quality may occur. Be sure to use the basket.

## Notes on the paper (media)

Please use the paper (media) in accordance with the following precautions.

- The paper is sensitive to temperature and humidity, and can start to stretch or contract immediately upon removal from the roll. Cutting/plotting the media immediately after taking it off causes it to stretch and may blur or cause deviations in the images.
- Please make sure to store the paper at the same environment (temperature/humidity) as this machine.
- Please always line up the edge of the paper.
  - Misalignment may cause paper skewing and cutting deviations.
  - Paper skewing can cause plotting deviation and cutoffs.
- About the end of the roll media and the paper roll:
  - The cutting or plotting may differ depending on how the roll media ended or how the paper roll was stopped.
- About the paper roll:
  - This machine uses rolls with an internal diameter of 3 inches, or 76.2 mm. Cutting or plotting deviations may occur if the paper roll is warped or has a larger internal diameter.
- Please make sure to use the Paper Exposure Time and Number of Pre Feeds settings. (When setting AP mode)
   The media can start to stretch or contract after it is taken off the roll.
  - Changes in temperature and/or humidity affect the paper's contractile and saturation time, and may cause deviations of cutting or plotting.
  - In order to reduce this effect, be sure to try this function on media to be used.
  - To prevent this from occurring, this machine is preset for Paper Exposure Time at 180 seconds, and Number of Pre Feeds at 2. For details on how to change these settings, see "Setting Paper Exposure Time" and "Setting the Number of Pre Feeds" in Section 4.
- About the use of thin media (70 g /m² or less)
  - If the cutting speed is fast, there may be paper skewing. In that case, please lower the cutting speed.
  - Especially when using in low humidity environment, please use lower cutting speed.

## Precautions when using the curled media

- Especially upward curl will cause media jam even with weak curl.
- Please use uncurled media, or rework to make it curl weak downward to the extent that follows the plotter.

## **Operating environment**

With regard to changes in the operating environment, we guarantee the precision of our products under the following conditions:

- The paper used is Graphtec brand for this machine.
- The Paper Ready Time and Number of Pre Feeds are the manufactures settings of 180 seconds and 2 times.
- There are no changes in the storage temperature and humidity levels.
- If there are changes, the repeatable accuracy is equivalent to 0.1 mm per degree Celsius or 0.3 mm per 10% Relative humidity.
- The paper is re-set after 5 consecutive page cuts.
- Each page is removed from the basket after cutting.
- Connection of a ground wire is required.
- \* When the ground wire is not connected, the machine may be affected by static electricity.

  When using the machine without connecting a ground wire, there may be adversely affected in the cutting results. Make sure that the machine is grounded.

#### **WARNING**

The United States Federal Communications Commission has specified that the following notice must be brought to the attention of users of this product.

#### FEDERAL COMMUNICATIONS COMMISSION RADIO FREQUENCY INTERFERENCE STATEMENT

NOTE: This equipment has been tested and found to comply with the limits for a Class A digital device, pursuant to part 15 of the FCC Rules. These limits are designed to provide reasonable protection against harmful interference when the equipment is operated in a commercial environment.

This equipment generates, uses, and can radiate radio frequency energy and, if not installed and used in accordance with the instruction manual, may cause harmful interference to radio communications. Operation of this equipment in a residential area is likely to cause harmful interference in which case the user will be required to correct the interference at his own expense.

#### **USE SHIELDED CABLES**

To comply with FCC Class A requirements, all external data interface cables and connectors must be properly shielded and grounded. Proper cables and connectors are available from GRAPHTEC's authorized dealers or manufacturers of computers or peripherals. GRAPHTEC is not responsible for any interference caused by using cables and connectors other than those recommended or by unauthorized changes or modifications to this equipment. Unauthorized changes or modifications could void the user's authority to operate the equipment.

# Installation space

Please secure a space for installation as according to the below illustration.

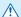

### **⚠** CAUTION

Frontward and backward the machine, please take enough space for operation.

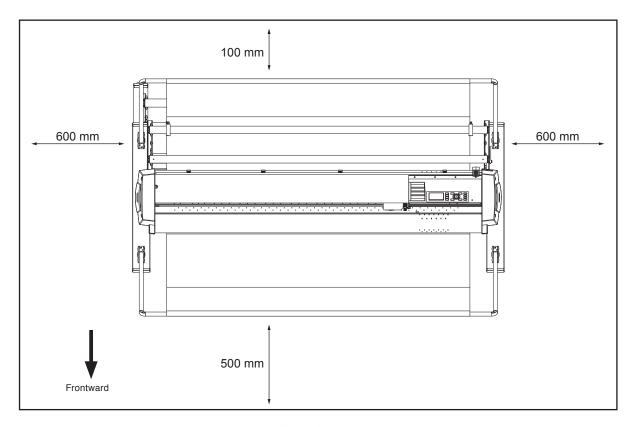

Top view

# Selecting a power cable

Be sure to refer to the following tables if you wish to use a cable other than the one supplied as an accessory.

Table 1. 100 V to 120 V Power Supply Voltage Range

| Plug Configuration | Plug Type     | Supply Voltage<br>Selector Settings | Reference<br>Standards                 | Power Cable                             |
|--------------------|---------------|-------------------------------------|----------------------------------------|-----------------------------------------|
|                    | North America |                                     | ANSI C73.11<br>NEMA 5-15               | UL Listed                               |
|                    | 125 V<br>10 A | 100/120 V                           | UL498/817/62<br>CSA22.2<br>NO.42/21/49 | Type SJT<br>No.18AWG × 3<br>300 V, 10 A |

Table 2. 200 V to 240 V Power Supply Voltage Range

| Plug Configuration | Plug Type                      | Supply Voltage<br>Selector Settings | Reference<br>Standards                       | Power Cable                                          |
|--------------------|--------------------------------|-------------------------------------|----------------------------------------------|------------------------------------------------------|
|                    | Europe<br>250 V<br>10 A        | 200 V                               | CEE(7)VII<br>IEC320<br>CEE13                 | TYPE: H05VV-F<br>3 × 1.0 mm <sup>2</sup>             |
|                    | UK<br>250 V<br>5 A             | 200 V                               | BS1363<br>BS4491<br>BS6500                   | TYPE: H05VV-F<br>3 × 1.0 mm <sup>2</sup>             |
|                    | Australia<br>250 V<br>10 A     | 200 V                               | AS3112<br>AS3109<br>AS3191                   | TYPE: OD3CFC<br>3 × 1.0 mm <sup>2</sup>              |
|                    | North America<br>250 V<br>15 A | 200 V                               | ANSI C73.20<br>NEMA 6-15<br>UL 198.6         | UL Listed<br>Type SJT<br>No.18AWG × 3<br>300 V, 10 A |
|                    | Switzerland<br>250 V<br>6 A    | 200 V                               | SEV1011<br>SEV1004<br>SEV1012                | TYPE: H05VV-F<br>3 × 0.75 mm <sup>2</sup>            |
|                    | China<br>250 V<br>6 A          | 200 V                               | GB15934<br>GB2099.1<br>GB1002<br>GB/T 5023.5 | TYPE: H05VV-F<br>3 × 1.0 mm <sup>2</sup>             |

# CONTENTS

| Pre  | eface                                   |      |
|------|-----------------------------------------|------|
|      | Notes on this Manual                    |      |
|      | Registered Trademarks                   |      |
|      | Copyright                               |      |
|      | out the words and phrases in this text  |      |
| Pri  | ior to use                              |      |
| Sp   | ecial Precautions on Handling Blades    |      |
|      | Cutter Blades                           |      |
|      | Cutter plungers                         |      |
|      | After Mounting the Cutter Plungers      |      |
|      | ter Turning on the Plotter              |      |
|      | achine Caution Label                    |      |
| No   | otes on the Stand                       | IV   |
| No   | tes on the basket                       | IV   |
| No   | otes on the paper (media)               | V    |
| Pre  | ecautions when using the curled media   | V    |
|      | perating environment                    |      |
|      | WARNING                                 |      |
|      | FEDERAL COMMUNICATIONS COMMISSION RADIO |      |
|      | FREQUENCY INTERFERENCE STATEMENT        |      |
| las  |                                         |      |
|      | stallation space                        |      |
| Se   | electing a power cable                  | VIII |
|      |                                         |      |
| Chap | oter 1: Product Summary                 |      |
| 1.1  | Checking the Accessories                | 1-2  |
|      | Accessories                             |      |
|      | Dedicated accessories                   |      |
| 1.2  |                                         |      |
|      | Front view                              |      |
|      | Rear view                               |      |
| 1.3  | Assembling                              | 1-6  |
| 1.4  | Connecting to the Computer              | 1-7  |
|      |                                         |      |
| Chap | ter 2: Preparing to Cut                 |      |
| 2.1  | Preparation of Cutter Plunger           | 2-2  |
|      | Cutter plunger nomenclature             | 2-2  |
|      | Structure of cutter plunger             |      |
|      | Adjusting the blade length              |      |
|      | Blade application and features          |      |
| 2.2  |                                         |      |
|      | Attaching a tool                        |      |
|      | Removing the tool                       |      |
|      | Removing a pen                          |      |
|      |                                         |      |

| Loading roll media Loading sheet media  2.4 Aligning the Push Rollers Aligning the push roller When feeding long media (2 meters or more) When feeding long media (2 meters or less) For minimum width media Changing the hold-down force. Switching Assignment Assignment 2.5 About the Default Screen 2.6 Connecting to the Power. 2.7 How to Use Control Panel Indicator lamp Operation key Reading the screen (LCD) Contents of Operation from MENU Screen 2.8 Setting Feeding Method 2.9 Media auto prefeed and cross cut 2.10 Selecting Tool Condition. 2.10 Selecting the TOOL CONDITION number (Condition No.) Setting the tool Setting the TOOL CONDITION number (Condition No.) Setting the speed. Setting the Setting Feeding No. (Pen plunger specific) Setting the speed. Setting the speed. Setting the speed. Setting the tool. Setting the speed. Setting the speed. Setting the     | 2.3    | Loading Media (Paper)                 | 2-8  |
|----------------------------------------------------------------------------------------------------|--------|---------------------------------------|------|
| 2.4 Aligning the Push Rollers         2           Aligning the push roller         2           When feeding long media (2 meters or more)         2           When feeding long media (2 meters or less)         2           For minimum width media         2           Changing the hold-down force         2           Switching         2           Assignment         2           2.5 About the Default Screen         2           2.6 Connecting to the Power         2           2.7 How to Use Control Panel         2           Indicator lamp         2           Operation key         2           Reading the screen (LCD)         2           Contents of Operation from MENU Screen         2           Operation from [COND/TEST] key         2           2.8 Setting Feeding Method         2           2.9 Media auto prefeed and cross cut         2           2.10 Selecting Tool Condition         2           2.10 Selecting Tool Condition         2           Selecting the TOOL CONDITION number (Condition No.)         2           Setting the tool condition         2           Setting the force         2           Setting the force of the pulmore specific         2           Setting the for                                                                                                    |        | Loading roll media                    | 2-8  |
| Aligning the push roller  When feeding long media (2 meters or more)  When feeding long media (2 meters or less)  For minimum width media  Changing the hold-down force.  Switching  Assignment  2.  2.5 About the Default Screen  2.6 Connecting to the Power.  2.7 How to Use Control Panel  Indicator lamp  Operation key.  Reading the screen (LCD).  Contents of Operation from MENU Screen  2.8 Setting Feeding Method  2.9 Media auto prefeed and cross cut  2.9 Media auto prefeed and cross cut  2.10 Selecting Tool Condition.  LCD Display.  Setting the TOOL CONDITION number (Condition No.)  Setting the tool condition No.1 (Pen plunger specific).  Setting the speed.  Setting the speed.  Setting the speed.  Setting the speed.  Setting the speed.  Setting the speed.  Setting the speed.  Setting the force.  Setting the force.  Setting the speed.  Setting the speed.  Setting the force.  Setting the speed.  Setting the force.  Setting the force.  Setting the force.  Setting the force.  Setting the speed.  Adjust the blade length manually.  2.11 Running Cutting Tests.  Confirm the results of the cutting test  Adjustment of Offset  Adjustment of Offset  Adjustment of Offset  Adjustment of Offset  Adjustment of Offset  Adjustment when using plotting pen  2.12 Displaying Cutting Area  Chapter 3: Basic Operations  3.1 Raise or Lower the Tool.  3.2 Move the Tool Carriage and Media.  Move in steps manually.  Continuously move manually.  Setting step movement distance.  Move away the tool carriage  Change the cutting condition No.)                                                                                                    |        | Loading sheet media                   | 2-15 |
| When feeding long media (2 meters or more)         2           When feeding long media (2 meters or less)         2           For minimum width media         2           Changing the hold-down force         2           Switching         2           Assignment         2           2.5         About the Default Screen         2           2.6         Connecting to the Power         2           2.7         How to Use Control Panel         2           Indicator lamp         2           Operation key         2           Reading the screen (LCD)         2           Contents of Operation from MENU Screen         2           Operation from ICONDYTESTI key         2           2.8         Setting Feeding Method         2           2.9         Media auto prefeed and cross cut         2           2.9         Media auto prefeed and cross cut         2           2.10         Selecting Tool Condition         2           Selecting the TOOL CONDITION number (Condition No.)         2           Setting the tool condition         2           Setting the tool condition No.1 (Pen plunger specific)         2           Setting the force         2           Setting the speed         2                                                                                                    | 2.4    | Aligning the Push Rollers             | 2-18 |
| When feeding long media (2 meters or less)         2           For minimum width media         2           Changing the hold-down force         2-           Switching         2           Assignment         2-           2.5         About the Default Screen         2-           2.6         Connecting to the Power         2-           2.7         How to Use Control Panel         2-           Indicator lamp         2-           Operation key         2-           Reading the screen (LCD)         2-           Contents of Operation from MENU Screen         2-           Operation from ICOND/TEST] key         2-           2.8         Setting Feeding Method         2-           2.9         Media auto prefeed and cross cut         2-           2.9         Media auto prefeed and cross cut         2-           2.9         Media auto prefeed and cross cut         2-           2.9         Media auto prefeed and cross cut         2-           2.10         Selecting Tool Condition         2-           2.5         Selecting the TOOL CONDITION number (Condition No.)         2-           2.5         Setting the tool.         2-           2.6         Setting the tool.         <                                                                                                    |        | Aligning the push roller              | 2-18 |
| For minimum width media                                                                                                    |        |                                       |      |
| Changing the hold-down force.         2-           Switching.         2-           Assignment         2-           2.5 About the Default Screen         2-           2.6 Connecting to the Power.         2-           2.7 How to Use Control Panel         2-           Indicator lamp         2-           Operation key.         2-           Reading the screen (LCD).         2-           Contents of Operation from MENU Screen         2-           Operation from [COND/TEST] key.         2-           2.8 Setting Feeding Method         2-           2.9 Media auto prefeed and cross cut         2-           2.9 Selecting Tool Condition.         2-           Selecting the TOOL CONDITION number (Condition No.)         2-           Setting the tool.         2-           Setting the tool.         2-           Setting the tool.         2-           Setting for Condition No.1 (Pen plunger specific)         2-           Setting the speed.         2-           Setting the speed.         2-           Setting the force.         2-           Setting the force.         2-           Setting the acceleration.         2-           Adjustment for Cutting Out Acceleration and pust the blade le                                                                                                    |        |                                       |      |
| Switching                                                                                                    |        |                                       |      |
| Assignment                                                                                                    |        |                                       |      |
| 2.5       About the Default Screen       2-         2.6       Connecting to the Power.       2-         2.7       How to Use Control Panel       2-         Indicator lamp       2-         Operation key       2-         Reading the screen (LCD)       2-         Contents of Operation from MENU Screen       2-         Operation from [COND/TEST] key       2-         2.8       Setting Feeding Method       2-         2.9       Media auto prefeed and cross cut       2-         2.9       Media auto prefeed and cross cut       2-         2.9       Media auto prefeed and cross cut       2-         2.0       Selecting Tool Condition       2-         LCD Display       2-       2-         Selecting the TOOL CONDITION number (Condition No.)       2-         Setting the tool condition       2-         Setting the tool condition       2-         Setting the cool.       2-         Setting the cool.       2-         Setting the cool.       2-         Setting the speed.       2-         Setting the force       2-         Setting the blade length manually.       2-         Adjustment of Offset       2-      <                                                                                                    |        |                                       |      |
| 2.6       Connecting to the Power.       2-         2.7       How to Use Control Panel       2-         Indicator lamp       2-         Operation key.       2-         Reading the screen (LCD)       2-         Contents of Operation from MENU Screen       2-         Operation from [COND/TEST] key.       2-         2.8       Setting Feeding Method       2-         2.9       Media auto prefeed and cross cut       2-         2.9       Media auto prefeed and cross cut       2-         2.10       Selecting Tool Condition       2-         LCD Display.       2-         Selecting the TOOL CONDITION number (Condition No.)       2-         Setting the tool condition.       2-         Setting to Condition No.1 (Pen plunger specific)       2-         Setting for Condition No.2 to No.8 (For cutter plunger)       2-         Setting the force.       2-         Setting the acceleration       2-         Adjust the blade length manually.       2-         2.11       Running Cutting Tests.       2-         Cutting test.       2-         Confirm the results of the cutting test       2-         Adjustment of Offset       2-         Adjustment when usin                                                                                                    | 2.5    |                                       |      |
| 2.7       How to Use Control Panel       2-                                                                                                    | _      |                                       |      |
| Indicator lamp Operation key. Reading the screen (LCD) Contents of Operation from MENU Screen Operation from [COND/TEST] key.  2.8 Setting Feeding Method 2.9 Media auto prefeed and cross cut 2.10 Selecting Tool Condition 2. LCD Display Selecting the TOOL CONDITION number (Condition No.) 2. Setting the tool condition 2. Setting the tool condition 2. Setting fro Condition No.1 (Pen plunger specific) Setting for Condition No.2 to No.8 (For cutter plunger) Setting the speed Setting the speed Setting the acceleration Adjust the blade length manually 2.11 Running Cutting Tests Confirm the results of the cutting test Adjustment of Offset Adjustment for Cutting Out Adjustment when using plotting pen 2.12 Displaying Cutting Area  Chapter 3: Basic Operations 3.1 Raise or Lower the Tool 3.2 Move the Tool Carriage and Media Move in steps manually Setting step movement distance Move away the tool carriage Change the cutting condition No.)  3.4 Move way the tool carriage Change the cutting condition No.)                                                                                                    | _      | -                                     |      |
| Operation key.                                                                                                    | 2.1    |                                       |      |
| Reading the screen (LCD) Contents of Operation from MENU Screen Operation from [COND/TEST] key.  2.8 Setting Feeding Method 2.9 Media auto prefeed and cross cut 2.10 Selecting Tool Condition LCD Display Selecting the TOOL CONDITION number (Condition No.) 2. Setting the tool condition Setting the tool condition Setting for Condition No.1 (Pen plunger specific) Setting for Condition No.2 to No.8 (For cutter plunger) Setting the speed Setting the acceleration Adjust the blade length manually 2.11 Running Cutting Tests. Confirm the results of the cutting test Adjustment of Offset Adjustment for Cutting Out Adjustment for Cutting Out Adjustment when using plotting pen 2.12 Displaying Cutting Area  CChapter 3: Basic Operations 3.1 Raise or Lower the Tool. 3.2 Move the Tool Carriage and Media. Move in steps manually Setting step movement distance Move away the tool carriage Change the cutting condition (Condition No.)                                                                                                    |        | •                                     |      |
| Contents of Operation from MENU Screen                                                                                                    |        |                                       |      |
| Operation from [COND/TEST] key. 2-  2.8 Setting Feeding Method 2-  2.9 Media auto prefeed and cross cut 2-  2.10 Selecting Tool Condition 2-                                                                                                    |        |                                       |      |
| 2.8 Setting Feeding Method                                                                                                    |        |                                       |      |
| 2.9       Media auto prefeed and cross cut       2-         2.10       Selecting Tool Condition       2-         LCD Display       2-         Selecting the TOOL CONDITION number (Condition No.)       2-         Setting the tool condition       2-         Setting Condition No.1 (Pen plunger specific)       2-         Setting for Condition No.2 to No.8 (For cutter plunger)       2-         Setting the speed       2-         Setting the force       2-         Setting the acceleration       2-         Adjust the blade length manually       2-         2.11       Running Cutting Tests       2-         Cutting test       2-         Confirm the results of the cutting test       2-         Adjustment of Offset       2-         Adjustment when using plotting pen       2-         2.12       Displaying Cutting Area       2-         Chapter 3: Basic Operations       3.1       Raise or Lower the Tool       3         3.2       Move the Tool Carriage and Media       3         Move in steps manually       3       3         Setting step movement distance       3         Move away the tool carriage       3         Change the cutting condition (Condition No.)                                                                                                    | 2.8    |                                       |      |
| 2.10 Selecting Tool Condition. 2- LCD Display. 2- Selecting the TOOL CONDITION number (Condition No.) 2- Setting the tool condition . 2- Setting the tool . 2- Setting Condition No.1 (Pen plunger specific) . 2- Setting for Condition No.2 to No.8 (For cutter plunger) . 2- Setting the speed . 2- Setting the force . 2- Setting the blade length manually . 2- Adjust the blade length manually . 2-  2.11 Running Cutting Tests . 2- Confirm the results of the cutting test . 2- Adjustment of Offset . 2- Adjustment of Offset . 2- Adjustment when using plotting pen . 2- 2.12 Displaying Cutting Area . 2-  Chapter 3: Basic Operations  3.1 Raise or Lower the Tool . 3  3.2 Move the Tool Carriage and Media . 3 Move in steps manually . 3 Setting step movement distance . 3 Move away the tool carriage . 3 Change the cutting condition (Condition No.) . 3                                                                                                    |        |                                       |      |
| LCD Display. 2- Selecting the TOOL CONDITION number (Condition No.) 2- Setting the tool condition . 2- Setting the tool . 2- Setting Condition No.1 (Pen plunger specific) . 2- Setting for Condition No.2 to No.8 (For cutter plunger) . 2- Setting the speed . 2- Setting the force . 2- Setting the acceleration . 2- Adjust the blade length manually . 2-  2.11 Running Cutting Tests . 2- Cutting test . 2- Confirm the results of the cutting test . 2- Adjustment of Offset . 2- Adjustment for Cutting Out . 2- Adjustment when using plotting pen . 2- 2.12 Displaying Cutting Area . 2-  Chapter 3: Basic Operations  3.1 Raise or Lower the Tool . 3- 3.2 Move the Tool Carriage and Media . 3- Move in steps manually . 3- Continuously move manually . 3- Setting step movement distance . 3- Move away the tool carriage . 3- Change the cutting condition (Condition No.) . 3-                                                                                                    | _      | -                                     |      |
| Selecting the TOOL CONDITION number (Condition No.)  Setting the tool condition  Setting the tool.  Setting Condition No.1 (Pen plunger specific)  Setting for Condition No.2 to No.8 (For cutter plunger)  Setting the speed.  Setting the force.  Setting the acceleration.  Adjust the blade length manually.  2-11 Running Cutting Tests.  Cutting test.  Confirm the results of the cutting test  Adjustment of Offset  Adjustment for Cutting Out  Adjustment when using plotting pen  2-12 Displaying Cutting Area  Chapter 3: Basic Operations  3.1 Raise or Lower the Tool.  3.2 Move the Tool Carriage and Media.  Move in steps manually  Continuously move manually  Setting step movement distance  Move away the tool carriage  Change the cutting condition (Condition No.)                                                                                                    | 2.10   | •                                     |      |
| Setting the tool condition                                                                                                    |        |                                       |      |
| Setting the tool. Setting Condition No.1 (Pen plunger specific). Setting for Condition No.2 to No.8 (For cutter plunger). Setting the speed. Setting the speed. Setting the force. Setting the acceleration. Adjust the blade length manually.  2.11 Running Cutting Tests. Cutting test. Confirm the results of the cutting test Adjustment of Offset Adjustment for Cutting Out Adjustment when using plotting pen 2.12 Displaying Cutting Area  Chapter 3: Basic Operations 3.1 Raise or Lower the Tool. 3.2 Move the Tool Carriage and Media Move in steps manually Continuously move manually Setting step movement distance Move away the tool carriage Change the cutting condition (Condition No.)                                                                                                    |        |                                       |      |
| Setting for Condition No.2 to No.8 (For cutter plunger) Setting the speed. Setting the speed. Setting the force. Setting the acceleration Adjust the blade length manually.  2-11 Running Cutting Tests. Cutting test. Confirm the results of the cutting test Adjustment of Offset Adjustment for Cutting Out Adjustment when using plotting pen 2-12 Displaying Cutting Area  Chapter 3: Basic Operations  3.1 Raise or Lower the Tool.  3.2 Move the Tool Carriage and Media Move in steps manually Continuously move manually Setting step movement distance Move away the tool carriage Change the cutting condition (Condition No.)                                                                                                    |        |                                       |      |
| Setting the speed. 2- Setting the force. 2- Setting the acceleration. 2- Adjust the blade length manually. 2-  2.11 Running Cutting Tests. 2- Cutting test. 2- Confirm the results of the cutting test 2- Adjustment of Offset 2- Adjustment for Cutting Out 3- Adjustment when using plotting pen 2- 2.12 Displaying Cutting Area 2-  Chapter 3: Basic Operations 3.1 Raise or Lower the Tool 3- 3.2 Move the Tool Carriage and Media 3- Move in steps manually 3- Continuously move manually 3- Setting step movement distance 3- Move away the tool carriage 3- Change the cutting condition (Condition No.) 3-  Setting step movement distance 3- Move away the tool carriage 3- Change the cutting condition (Condition No.) 3-  Setting step movement distance 3- Move away the tool carriage 3- Change the cutting condition (Condition No.) 3-  Setting step movement distance 3- Move away the tool carriage 3- Change the cutting condition (Condition No.) 3-  Setting step movement distance 3- Move away the tool carriage 3- Change the cutting condition (Condition No.) 3-  Setting step movement distance 3- Move away the tool carriage 3- Change the cutting condition (Condition No.) 3-  Setting step movement distance 3- Move away the tool carriage 3- Change the cutting condition (Condition No.)                                                                                                    |        |                                       |      |
| Setting the force. Setting the acceleration. Adjust the blade length manually.  2-111 Running Cutting Tests. Cutting test. Confirm the results of the cutting test Adjustment of Offset Adjustment for Cutting Out Adjustment when using plotting pen 2-12 Displaying Cutting Area  Chapter 3: Basic Operations  3.1 Raise or Lower the Tool. 3.2 Move the Tool Carriage and Media Move in steps manually Continuously move manually Setting step movement distance Move away the tool carriage Change the cutting condition (Condition No.)                                                                                                    |        |                                       |      |
| Setting the acceleration                                                                                                    |        |                                       |      |
| Adjust the blade length manually. 2-  2.11 Running Cutting Tests. 2- Cutting test. 2- Confirm the results of the cutting test 2- Adjustment of Offset 2- Adjustment for Cutting Out 2- Adjustment when using plotting pen 2- 2.12 Displaying Cutting Area 2-  Chapter 3: Basic Operations  3.1 Raise or Lower the Tool. 3- 3.2 Move the Tool Carriage and Media 3- Move in steps manually 3- Continuously move manually 3- Setting step movement distance 4- Move away the tool carriage 5- Change the cutting condition (Condition No.) 3-  2- Chapter 3: Basic Operations 3- Continuously move manually 3- Continuously move manually 3- Continuously move |        |                                       |      |
| 2.11 Running Cutting Tests  Cutting test  Confirm the results of the cutting test  Adjustment of Offset  Adjustment for Cutting Out  Adjustment when using plotting pen  2-12 Displaying Cutting Area  2-13 Chapter 3: Basic Operations  3.1 Raise or Lower the Tool  3.2 Move the Tool Carriage and Media  Move in steps manually  Continuously move manually  Setting step movement distance  Move away the tool carriage  Change the cutting condition (Condition No.)                                                                                                    |        |                                       |      |
| Cutting test. 2- Confirm the results of the cutting test 2- Adjustment of Offset 2- Adjustment for Cutting Out 2- Adjustment when using plotting pen 2- 2.12 Displaying Cutting Area 2-  Chapter 3: Basic Operations  3.1 Raise or Lower the Tool 3.2 Move the Tool Carriage and Media Move in steps manually Continuously move manually Setting step movement distance Move away the tool carriage Change the cutting condition (Condition No.)                                                                                                    |        | ,                                     |      |
| Confirm the results of the cutting test Adjustment of Offset Adjustment for Cutting Out Adjustment when using plotting pen 2-2.12 Displaying Cutting Area  Chapter 3: Basic Operations 3.1 Raise or Lower the Tool. 3.2 Move the Tool Carriage and Media. Move in steps manually Continuously move manually Setting step movement distance Move away the tool carriage Change the cutting condition (Condition No.)                                                                                                    | 2.11   |                                       |      |
| Adjustment of Offset 2- Adjustment for Cutting Out 2- Adjustment when using plotting pen 2- 2.12 Displaying Cutting Area 2-  Chapter 3: Basic Operations  3.1 Raise or Lower the Tool 3.2 Move the Tool Carriage and Media Move in steps manually Continuously move manually Setting step movement distance Move away the tool carriage Change the cutting condition (Condition No.)                                                                                                    |        |                                       |      |
| Adjustment for Cutting Out Adjustment when using plotting pen 2-  2.12 Displaying Cutting Area 2-  Chapter 3: Basic Operations  3.1 Raise or Lower the Tool. 3  3.2 Move the Tool Carriage and Media 3  Move in steps manually 4  Continuously move manually 5  Setting step movement distance 4  Move away the tool carriage 6  Change the cutting condition (Condition No.) 3                                                                                                    |        |                                       |      |
| Adjustment when using plotting pen 2-2.12 Displaying Cutting Area 2-2.12 Chapter 3: Basic Operations  3.1 Raise or Lower the Tool. 3.2 Move the Tool Carriage and Media. 4.5 Move in steps manually 4.5 Continuously move manually 5.5 Setting step movement distance 6.5 Move away the tool carriage 7.5 Change the cutting condition (Condition No.) 3.5 Change the cutting condition (Condition No.) 3.6 Change the cutting condition (Condition No.) 3.7 Change the cutting condition (Condition No.) 3.7 Change the cutting condition (Condition No.)                                                                                                    |        |                                       |      |
| 2.12 Displaying Cutting Area                                                                                                    |        |                                       |      |
| Chapter 3: Basic Operations  3.1 Raise or Lower the Tool.  3.2 Move the Tool Carriage and Media.  Move in steps manually.  Continuously move manually.  Setting step movement distance.  Move away the tool carriage.  Change the cutting condition (Condition No.)                                                                                                    | 2.12   |                                       |      |
| 3.1 Raise or Lower the Tool.  3.2 Move the Tool Carriage and Media.  Move in steps manually.  Continuously move manually.  Setting step movement distance.  Move away the tool carriage.  Change the cutting condition (Condition No.)                                                                                                    |        |                                       |      |
| 3.1 Raise or Lower the Tool.  3.2 Move the Tool Carriage and Media.  Move in steps manually.  Continuously move manually.  Setting step movement distance.  Move away the tool carriage.  Change the cutting condition (Condition No.)                                                                                                    | Chante | er 3: Basic Operations                |      |
| 3.2 Move the Tool Carriage and Media.  Move in steps manually.  Continuously move manually.  Setting step movement distance.  Move away the tool carriage.  Change the cutting condition (Condition No.)                                                                                                    | -      | -                                     | 2.0  |
| Move in steps manually                                                                                                    |        |                                       |      |
| Continuously move manually                                                                                                    | 3.2    | <u> </u>                              |      |
| Setting step movement distance                                                                                                    |        |                                       |      |
| Move away the tool carriage                                                                                                    |        |                                       |      |
| Change the cutting condition (Condition No.)                                                                                                    |        | · ·                                   |      |
|                                                                                                    |        |                                       |      |
| Reset (Revert to the initial state when the power was turned on.)                                                                                                    |        | · · · · · · · · · · · · · · · · · · · |      |

| (   | 3.3      | Setting the Origin Point                                   | 3-7    |
|-----|----------|------------------------------------------------------------|--------|
|     |          | When coordinate axes rotation are set                      | 3-8    |
|     |          | When coordinate axes are rotated after origin point is set |        |
|     |          | Setting origin point when HP-GL is set                     |        |
| •   | 3.4      | Setting the Cutting Direction                              | . 3-10 |
| ;   | 3.5      | Stop Cutting                                               |        |
|     |          | Pause and resume cutting                                   |        |
|     |          | Stop cutting                                               | . 3-13 |
| Cha | apte     | er 4: Convenient Functions                                 |        |
| 4   | 4.1      | Settings for Cutting                                       | 4-2    |
|     |          | Setting cutting area                                       |        |
|     |          | Setting cutting width (EXPAND)                             |        |
|     |          | Setting length of the page                                 |        |
|     |          | Setting the number of pre feeds                            |        |
|     |          | Setting paper Ready time                                   |        |
|     | 4.2      |                                                            |        |
| -   | +.∠      | Copy (Duplicate Cutting)                                   |        |
|     |          | When media change mode is ON                               |        |
| 4   | 4.3      | Panel Cutting                                              |        |
| 4   | 4.4      | Cross Cut Force                                            | . 4-18 |
|     |          |                                                            |        |
| Cha | apte     | er 5: Manual Position Adjust                               |        |
|     | •<br>5.1 | Overview of Axis Adjustment                                | 5-2    |
| `   |          | Alignment mark                                             |        |
|     |          | Example of axis adjustment.                                |        |
| į   | 5.2      | Adjusting Coordinate Axes                                  |        |
|     |          | Starting point setting                                     |        |
|     |          |                                                            |        |
| Cha | apte     | er 6: Cut function settings                                |        |
| (   | 6.1      | Set F Command of Cutting (F_CUT)                           | 6-2    |
| (   | 6.2      | Setting a Time Out                                         | 6-3    |
| (   | 6.3      | Setting a Separator                                        | 6-5    |
|     |          | GP-GL separator                                            | 6-5    |
|     |          | HP-GL separator                                            | 6-6    |
| (   | 6.4      | Offline Output from USB Memory                             | 6-8    |
| (   | 6.5      | Cross Cut Settings                                         | . 6-10 |
| (   | 6.6      | Setting Rear Margin                                        | . 6-12 |
| (   | 6.7      | Setting the Number of Pre Feeds                            | . 6-14 |
|     | 3.8      | Setting Paner Eynosure Time                                | 6-16   |

#### **Chapter 7: Setting Regarding Cutting Quality** 7.1 7.2 7.3 7.4 Setting Cut Line Pattern ..... 7-15 7.5 7.6 7.7 Setting the OFFSET FORCE .......7-21 7.8 7.9 **Chapter 8: Settings Regarding Cutting Time** 8.1 8.2 8.3 Perform Automatic Pre Feed When Media is Set (Initial Feed)......8-6 8.4 Setting Feed Speed for Pre Feed ...... 8-7 Setting the Moving Speed......8-9 8.5 8.6 8.7 Setting the Tool Up Height ......8-13 **Chapter 9: Setting Regarding Interface** 9.1 9.2 9.3 9.4 Switching the setting number you want to use ......9-10 Changing/storing the RS-232C setting ......9-11 9.5 Setting user selection .......9-14 Switching the user selection setting ......9-15

| Chapte | er 10: Settings Regarding Operation Environment                           |         |
|--------|---------------------------------------------------------------------------|---------|
|        | Related to menu display                                                   |         |
|        | Display language setting (LANGUAGE SELECTION)                             |         |
|        | Display Length Unit Setting (LENGTH UNIT)                                 |         |
|        | Enabling/Disabling the media sensors (MEDIA SENSOR)                       |         |
|        | Enabling/Disabling the push roller sensors (PUSH ROLLER SENSOR)           |         |
|        | Related to plotter environment                                            |         |
|        | Fan suction setting (FAN POWER)                                           |         |
|        | Enabling/Disabling the beep setting (BEEP FOR KEY OPERATION)              | 10-8    |
|        | Low Movement Speed Setting by POSITION key (POSI. KEY SPEED + SLOW KEY) . |         |
|        | High Movement Speed Setting by POSITION key (POSI. KEY SPEED)             |         |
|        | Pause key select setting (Selecting PAUSE key)                            |         |
|        | LOD Contrast setting (LOD Contrast)                                       | 10-12   |
| Chapte | er 11: Settings of Controls from Computer                                 | 11.0    |
|        | Related to command processing                                             |         |
|        | Priority of tool condition selection (CONDITION PRIORITY)                 |         |
|        | Related to GP-GL command                                                  |         |
|        | Setting the step size (GP-GL STEP SIZE)                                   |         |
|        | Enabling/Disabling the ':' and ';' commands (COMMAND ':', ';')            | 11-5    |
|        | Moving the pen while raised or lowered in                                 |         |
|        | Response to the 'W' command (COMMAND 'W')                                 | 11-6    |
|        | Model ID response (HP-GL MODEL EMULATED)                                  |         |
|        | Circle-command resolution setting (CIRCLE RESOLUTION)                     |         |
| Chapte | er 12: Maintenance                                                        |         |
| 12.1   | Daily Maintenance                                                         | 12-2    |
|        | Daily maintenance                                                         |         |
|        | Storing the plotter                                                       | 12-2    |
| 12.2   | Replacing Cutter Blade                                                    | 12-3    |
| 12.3   | Cleaning the Cutter Pen                                                   | 12-5    |
| 12.4   | Cutter Plunger Exchange                                                   | 12-6    |
| 12.5   | Setting the Alarm for Degree of Wear (BLADE WEAR ALARM)                   | 12-7    |
| Chapte | er 13: Troubleshooting                                                    |         |
| 13.1   | Troubleshooting                                                           | 13-2    |
| 13.1   | When the plotter does not operate after turning the power on              |         |
|        | When it does not work right                                               |         |
|        | When the Cutting Result is Not Good                                       |         |
|        | Error Messages in GP-GL Command Mode                                      |         |
|        | Error Messages in HP-GL Command Mode                                      |         |
|        | ARMS Error Messages                                                       | 13-9    |
|        | Other Error Messages                                                      |         |
|        | Caution Message                                                           | 13-12   |
| 13.2   | Printing the Setting of the Plotter                                       | . 13-13 |
| 13.3   | Creating Test Pattern                                                     | 13-15   |

| 13.4        | Creating CUTTING DEMO    | 13-17 |
|-------------|--------------------------|-------|
| 13.5        | Confirm the Cutting Data | 13-19 |
| 13.6        | Self Diagnostic Test     |       |
| Appen       | dix                      |       |
| <b>A.1</b>  | Main Specifications      | A-2   |
| A.2         | Supplies                 |       |
| A.3         | External Dimensions      | A-4   |
| <b>A.4</b>  | Menu Tree                | A-5   |
| <b>A</b> .5 | Initial Setting          | A-14  |
| INDEX       |                          |       |

# Chapter 1: Product Summary

This chapter explains how to connect this machine to your computer.

### **PRODUCT SUMMARY**

- 1.1 Checking the Accessories
- 1.2 Nomenclature
- 1.3 Assembling
- 1.4 Connecting to the Computer

# 1.1 Checking the Accessories

### Accessories

| Item                                          | Q'ty   | Item                                                            | Q'ty      |
|-----------------------------------------------|--------|-----------------------------------------------------------------|-----------|
| Power cable                                   | 1 pc.  | USB cable                                                       | 1 pc.     |
| CD  • Various software • User's Manual (pdf)  | 1 pc.  | SETUP MANUAL TO ENSURE SAFE AND CORRECT USE Cutter Blade Manual | 1 of each |
| Cutter plunger (PHP33-CB09N-HS)               | 1 pc.  | Cutter blades (CB09UB (1P))                                     | 1 pc.     |
| Oil-based ballpoint pen plunger (PHP34-BALL)  | 1 set  | Oil-based ballpoint pen (KB700-BK-1P)                           | 1 pc.     |
| Cutter blade adjustment magnifier (PM-CT-001) | 1 sht. |                                                                 |           |

<sup>\*</sup> In addition, various information may be attached.

<sup>\*</sup> Accessories may vary depending on the sales area.

<sup>\*</sup> For details, please contact the distributor where you purchased.

## Dedicated accessories

A stand (with a basket) is supplied.

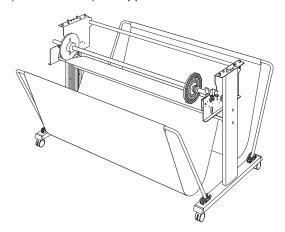

# 1.2 Nomenclature

### Front view

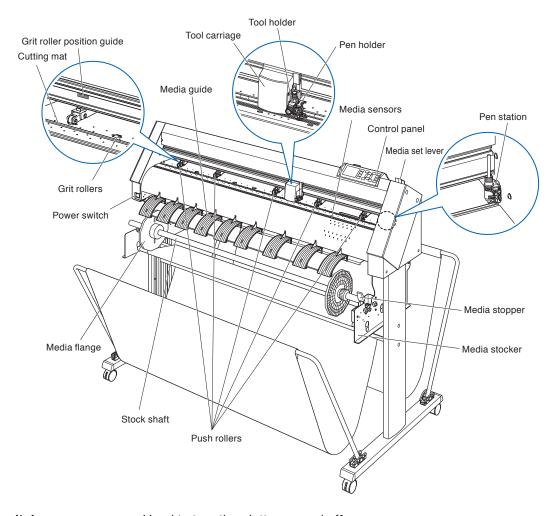

| Power switch               | .Used to turn the plotter on and off.                                                                                                    |
|----------------------------|----------------------------------------------------------------------------------------------------|
| Control panel              | .Used to access various plotter functions.                                                                                                    |
| Push rollers               | .Rollers that push the media against the grit rollers.                                                                                                    |
| Grit rollers               | .Feeds the media back and forth.                                                                                                    |
| Media sensors              | The front sensor is used to sense the leading edge of the media. The rear sensor is used to sense the trailing edge of the media.                                                  |
| Tool carriage              | .Moves the cutter-pen or plotting pen across the media during cutting or plotting.                                                                                                 |
| Tool holder                | .Holds the cutter-pen or plotting pen and moves it up or down.                                                                                                    |
| Grit roller position guide | .A roller position guide is affixed to the front side of the rail, which shows the position of each grit roller. Use these alignment marks as an aid in locating the Push rollers. |
| Cutting mat                | .The oil-base ballpoint moves above this and does the cutting/plotting.                                                                                                    |
| Media set lever            | .Used to raise or lower the Push rollers during the loading or unloading of media.                                                                                                 |
| Media stocker              | .The stock shaft is set.                                                                                                    |

Media stopper .......This stops the stock shaft from spinning when setting in media. It is utilized when pulling roll media straight out.

Pen station/Pen holder .......A second pen is set.

Media flange .......Fixes the paper roll (media) in place as per settings.

Media guide ......Guides the paper (media) during the plotting/cutting process.

Stock shaft .......A shaft that takes in roll media.

#### **Rear view**

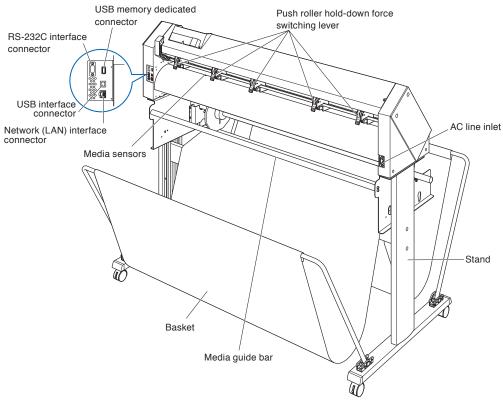

| AC line inlet               | Inlet where the power cable is connected.                                                                                                    |
|-----------------------------|----------------------------------------------------------------------------------------------------|
| Push roller hold-down force | e switching lever                                                                                                    |
|                             | Switches the hold-down force of the push roller to 3 stages of strong, medium and weak.                                                                                      |
| USB interface connector     | Used to connect the plotter to the computer with a USB interface cable.                                                                                                    |
| RS-232C interface connecto  | or                                                                                                    |
|                             | Used to connect the plotter to the computer with a RS-232C interface cable. (It is available as an option depending on the region. For details, please contact your dealer.) |
| Network (LAN) Interface con | nnector                                                                                                    |
|                             | Used to connect this plotter with a network (LAN) I/F.                                                                                                    |
| USB memory dedicated cor    | nnector                                                                                                    |
|                             | USB memory dedicated connector.                                                                                                    |
| Stand                       | A stand to put the machine on.                                                                                                    |
| Basket                      | The container for receiving the media.                                                                                                    |

Media guide bar .....Shaft that used to set the roll media.

# 1.3 Assembling

For assembly of the stand, refer to the stand (ST0121) assembly instructions supplied with the stand.

# 1,4 Connecting to the Computer

Connect the plotter to the computer using the interface cable. Use one of the USB ports, the network (LAN) interface or the RS-232C port to connect the plotter to the computer. Select the port depending on the specification of the software to be used and the availability of the interface port on the computer.

Please install driver software before connecting.

Depending on the port used, use one of the USB cable (standard accessories), the network (LAN) cable (commercially available product) or the RS-232C cable (commercially available product) to connect. Use the cables specified by Graphtec, matching the computer that is to be connected.

\* RS-232C interface is available as an option depending on the region. For details, please contact your dealer.

#### Connection

1 Check that the power switch is turned off (the "O" side is pressed down).

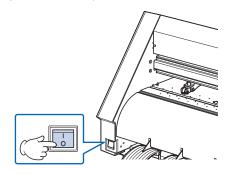

2 Connect the plotter to the computer using the interface cable.

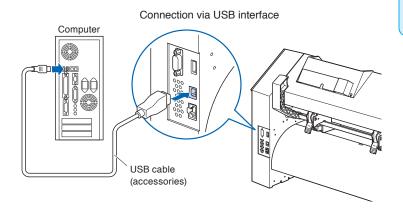

#### **Supplement**

See the "Setting Interface" for setting the interface.

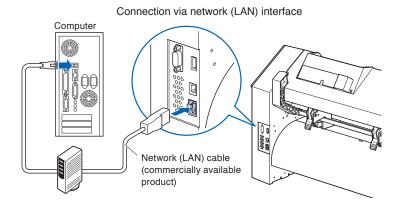

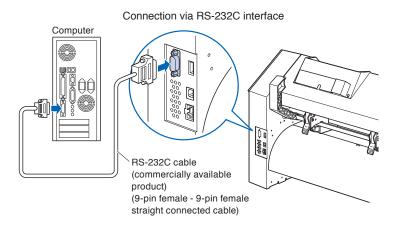

# Chapter 2: Preparing to Cut

This chapter describes how to prepare to start the cutting.

#### **PRODUCT SUMMARY**

- 2.1 Preparation of Cutter Plunger
- 2.2 Attaching a Tool
- 2.3 Loading Media (Paper)
- 2.4 Aligning the Push Rollers
- 2.5 About the Default Screen
- 2.6 Connecting to the Power
- 2.7 How to Use Control Panel
- 2.8 Setting Feeding Method
- 2.9 Media auto prefeed and cross cut
- 2.10 Selecting Tool Condition
- 2.11 Running Cutting Tests
- 2.12 Displaying Cutting Area

# 2.1 Preparation of Cutter Plunger

This chapter describes the structures and types of the cutter plungers (cutter pens).

#### **Cutter plunger nomenclature**

The plotter cuts using a cutter blade mounted in a plunger. There are two different plungers to suit the diameter of the cutter blade to be mounted (the  $\phi$ 0.9 mm cutter plunger is provided as a standard accessory). Be sure to mount the cutter blade in the corresponding cutter plunger.

PHP33-CB09N-HS/PHP33-CB15N-HS

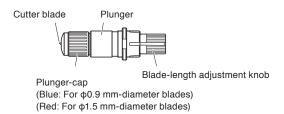

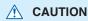

To avoid bodily injury, handle cutter blades with care.

## Structure of cutter plunger

#### PHP33-CB09N-HS/ PHP33-CB15N-HS

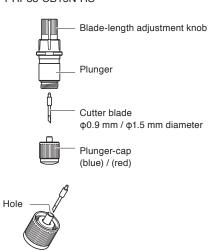

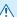

#### **⚠** CAUTION

#### <PHP33-CB09N-HS/PHP33-CB15N-HS>

• Please fully insert the cutter blade straight into the plunger cap..

If the cutter blade cannot be inserted straight, please insert the cutter blade after pressing the insertion port of the cutter blade several times.

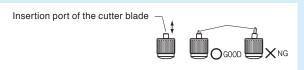

If not installed correctly, it may result in damage to the cutter blade or the plotter itself.

### Adjusting the blade length

Blade length needs to be adjusted to perform optimal cut. Perform few test cuts and set the optimal blade length.

#### **CAUTION**

- To avoid bodily injury, handle cutter blades with care.
- It may result in damaging the cutter blade or the cutting mat if the blade is extended too much. Make sure the blade length is set less than the thickness of the media.

After adjustment, please always perform "test cut".

#### **Supplement**

- See "Running Cutting Tests" for cutting tests.
- If a thin media such as a film is used, use the supplied magnifier to adjust it.

Adjust the blade length by turning the blade-length adjustment knob. Turn the knob in direction "A" to extend the blade, or in direction "B" to retract the blade. When the knob is turned by one scale unit, the blade moves approximately 0.1 mm. One full turn of the knob moves the blade approximately 0.5 mm.

#### PHP33-CB09N-HS/PHP33-CB15N-HS

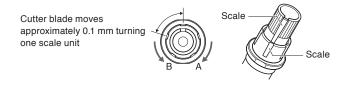

### Blade application and features

Select the optimal cutter blade and medium to be cut.

Refer to the Cutter Blade Manual.

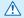

#### **CAUTION**

To avoid bodily injury, handle cutter blades with care.

#### 2.2 Attaching a Tool

Attach a tool (cutter plunger, plotter pen) to the plotter.

#### Attaching a tool

When mounting the tool in the tool holder, please note the following.

- Push the tool all the way into the holder until its flange contacts the upper part of the holder and then tighten the screw firmly.
- To prevent injury, avoid absolutely touching the tool immediately after the cutting plotter is turned on or whenever the tool is moving.

The tool holder is suitable only for use with the cutter plunger. Please refrain from attaching the plotting pen to it.

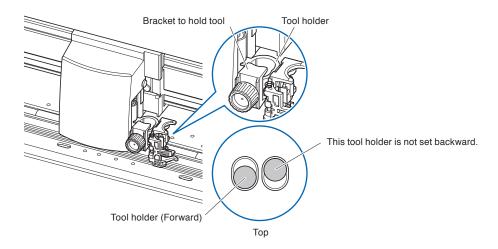

#### **CAUTION**

When pushing the tool holder with your fingers, the blade tip may be protruding. Take care not to cut your fingers.

#### Supplement

• SupplementPlease make certain to set the cutter plunger of the tool holder (forward).

#### Mounting

1 Loosen the tool holder screw.

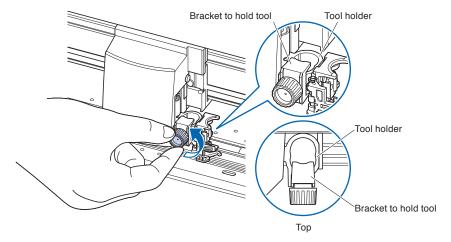

While pushing up the tool holder, push until its flange completely touches the upper part of the holder.

#### Supplement

Set the tool in the tool holder (forward).

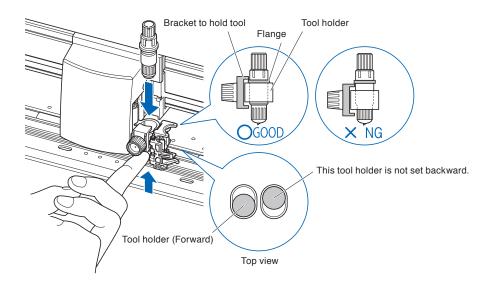

Make sure that the tool bracket is engaged on the tool's flange, and then tighten the screw.

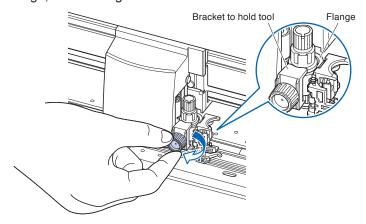

### Removing the tool

When removing the tool, turn it counterclockwise to remove the tool.

### Attaching a pen

Attach a pen to the pen station.

- Please make sure to attach the pen to the pen station when setting up a pen.
- To prevent injury, avoid touching the pen immediately after the cutting plotter is turned on or whenever the pen is moving.

#### Operation

You can attach the pen by opening up the holder on the pen station with your finger.

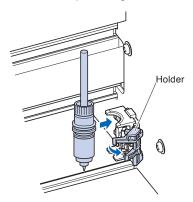

Once the pen is attached, releasing the holder fixes the pen in place.

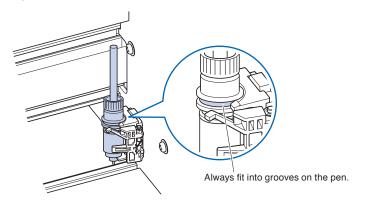

#### Supplement

Make sure to check that the top part of any tools mounted on the pen station is set in the grooves above the pen.

### Removing a pen

You can remove the pen by lifting up the holder.

# 2.3 Loading Media (Paper)

Both roll media and sheet media can be used with the CE7000-130AP. Load the media according to the instructions given for each type.

Use the grit roller on the right side of the media (looking from the front) as a guide when setting it in the media sensor. Afterwards, adjust the push roller so that it's lined up with the side of the media.

- Loading Roll Media
- Loading Sheet Media

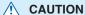

Notes when using roll media

- If the media is not put in the basket and there are problems in the media feed, reduce the media feed speed.
- Take all cut/plotted paper out of the basket; paper left in the basket may cause deviations and affect performance for subsequent jobs.

#### Loading roll media

#### Operation

Set the media flange and paper to the stock shaft and insert in the direction of the paper.

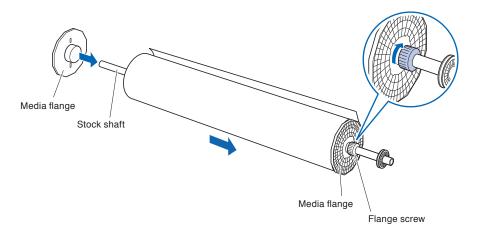

# 

Flange screw, adjust the position of the grit roller, then retighten the flange screw.

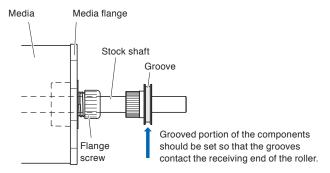

2 Lowering the media stopper releases the stopper lock.

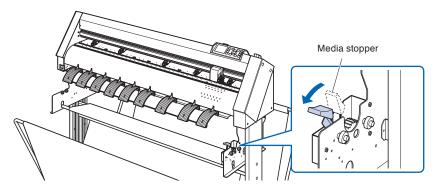

3 Set the stock shaft in from the front.

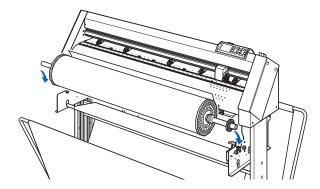

Align the receiving end of the media shaft with the grooves on the roller and push down firmly to set it in place.

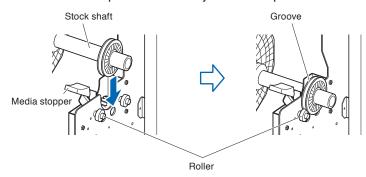

#### **CAUTION**

- During a plotting or cutting operation, be sure to keep your hands, hair, and so forth away from the media stocker, gears and rollers.
- When you are installing media, be careful for gear, a roller, etc. not pinch you finger.
- Deviations and errors may result if the stock shaft is misaligned when plotting begins.

The left and right media flanges feed in the paper roll media. Please tighten the flange screw and fasten the paper roll into the desired position.

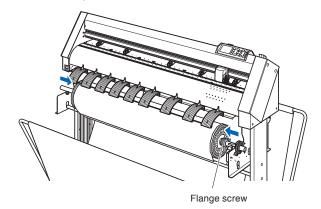

5 Lower the media set lever to raise the push rollers.

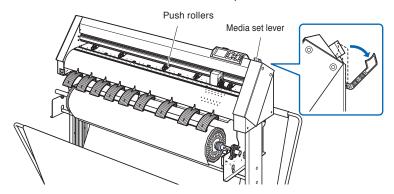

6 Put the roll media on the roll media tray and then push the tip of the roll media forward from the back of the machine. Make sure to pull it so that there is no slackening across the roll media's route.

#### **Supplement**

- The media must always be positioned over the media sensor.
- See "Aligning the Push Rollers" about the position of the push rollers.

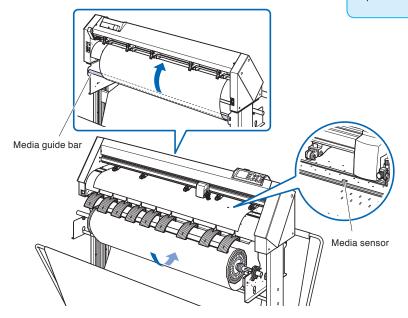

The paper roll media's route goes over the center bar and behind the media guide bar.

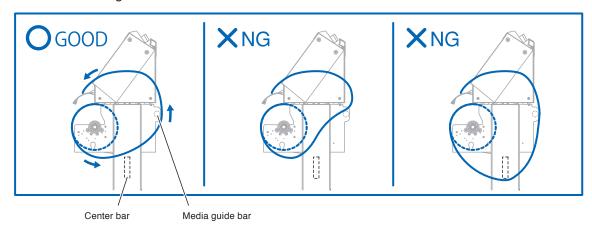

Position the media and the push rollers to correspond with the width of the media.

Use the 5 push rollers to push down the sides and center of the media. Use the grit roller position guide and make sure the push rollers are on top of the grit rollers.

Use the grit roller position guide to make sure the push rollers are set on top of the grit rollers.

You can adjust the push roller's hold-down force.

#### Supplement

- The media must always be positioned over the media sensor.
- See "Aligning the Push Rollers" for the position of the push rollers.
- See "Aligning the Push Rollers" for information about push roller hold-down force.

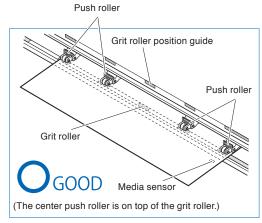

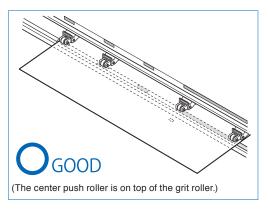

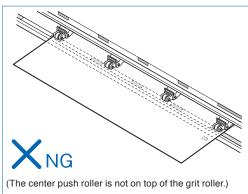

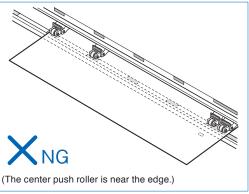

### When feeding long media (2 meters or more)

Position the push rollers at least 15 mm inside the edges of the media.

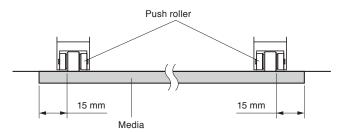

## When feeding long media (2 meters or less)

Position the push rollers at least 5 mm inside the edges of the media.

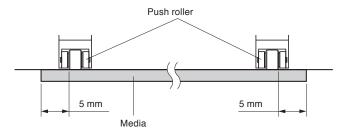

8 Raise the media stopper to lock.

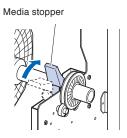

When removing the paper, please stand to the side of the main assembly and pull horizontally from the middle of the paper.

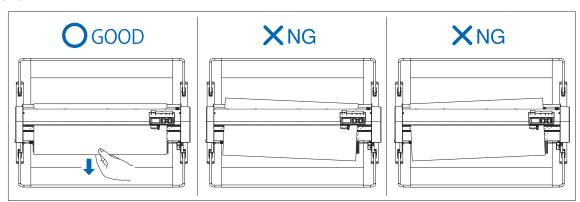

10 Pull from the front of the machine to even the tension of both A and B sides of the paper, as shown in the figure below.

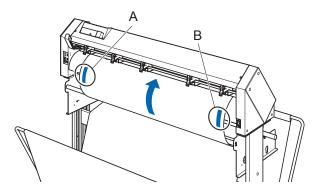

11 Raise the set lever after confirming that the route the roll paper passes through is taut and not slackening. The push roller position and the roll paper will stay in place

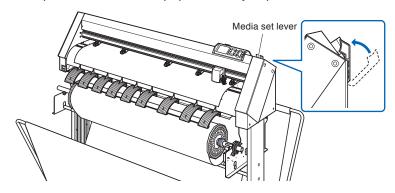

12 Lowering the media stopper releases the stopper lock.

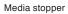

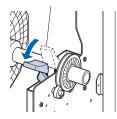

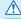

## **⚠** CAUTION

During a plotting or cutting operation, be sure to keep your hands, hair, and so forth away from the media stocker and collar.

## Loading sheet media

## Operation

1 Lower the media set lever to raise the push rollers.

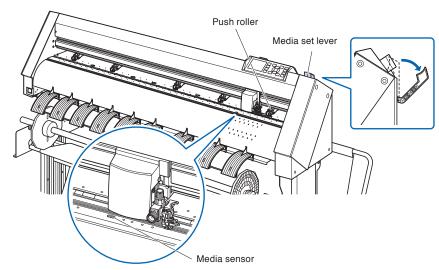

2 Make sure that the sheet media completely covers the media sensor.

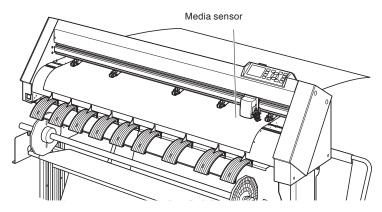

3 Position the media and the push rollers to correspond with the width of the media.

Use the 5 push rollers to push down the sides and center of the media.

Use the grit roller position guide and make sure the push rollers are on top of the grit rollers.

You can adjust the push roller's hold-down force.

#### Supplement

- The media must always be positioned over the media sensor.
- See "Aligning the Push Rollers" for information about the position of the push rollers.
- See "Aligning the Push Rollers" for information about push roller hold-down force.

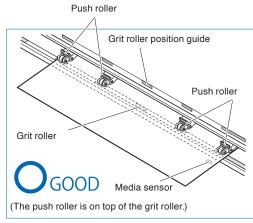

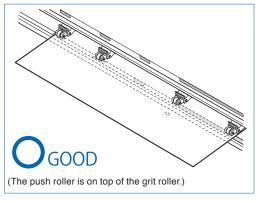

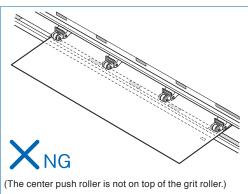

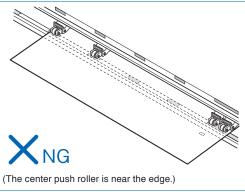

Straighten and align the end of the paper using the holes above and below the media guide as a reference point.
Raise the set lever after confirming there is no slackening to secure the sheet paper and push roller position.

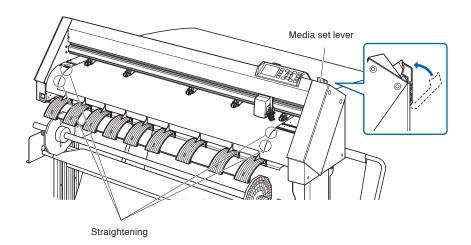

### 2.4 Aligning the Push Rollers

This section describes how to alignment of the push rollers.

## Aligning the push roller

Position the left and right push rollers to correspond with the width of the media. Adjust the push rollers so that they are positioned above both the media and the grit rollers.

Positioning the push rollers within the grit roller position guides ensures that they are above the grit rollers.

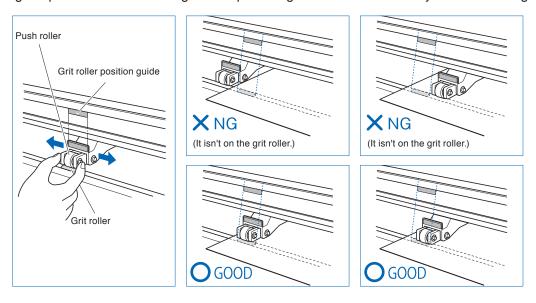

### **CAUTION**

To move the push rollers, the media set lever must be in the lowered position.

#### Supplement

If a [confirming push roller point] message appears after setting the media and raising the media set lever, it means the right push roller is not on the right grit roller, or that the left or center push roller is not on the proper grit roller. Make sure everything is set correctly.

## When feeding long media (2 meters or more)

Position the push rollers at least 15 mm inside the edges of the media.

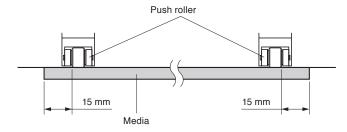

## When feeding long media (2 meters or less)

Position the push rollers at least 5 mm inside the edges of the media.

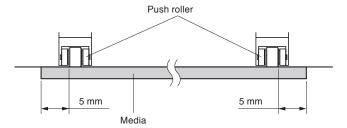

## For minimum width media

The CE7000-130AP can take media of 594 mm (A1 size) or more.

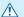

## **⚠** CAUTION

- The media must be at least 125 mm in length in media feed direction.
- $\bullet$  The media must always be positioned over the media sensor.

## Changing the hold-down force

The CE7000-130AP requires the push roller hold-down force to be set based on the media's width and material type in order to keep the media in place.

## **Switching**

- (1) Raise the media set lever to lower the push rollers.
- (2) Use the push roller hold-down force switching lever on the back of the push roller to adjust the center push roller's hold-down force. It can be set to Strong, Medium or Low (OFF).
- (3) When the push roller hold-down force switching lever is lower, it is in Strong mode. When it is upper it's in Low (OFF) mode.

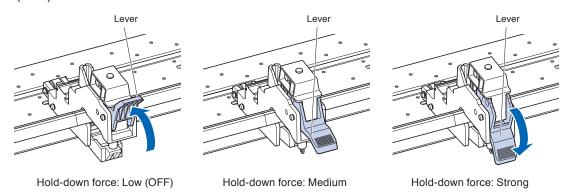

## **⚠** CAUTION

- Please switch the hold-down force of the push rollers at both ends to Strong or Medium and keep the same hold-down force.
- If the hold-down force is changed with the media set lever lowered, the lever operation will be heavier. Always raise the media set lever and then change itch the hold-down force.

#### **Supplement**

- Low (OFF) of hold-down force is the standard setting for cutting thin film like car film.
- Switch the hold-down force as necessary for different types of media.

## Assignment

The hold-down force of push rollers on both ends (left/right) should set to the same force in Strong or Medium. However, when using three or more push rollers, set the hold-down force of the push rollers inside both ends to lower than both ends.

#### When using five push rollers

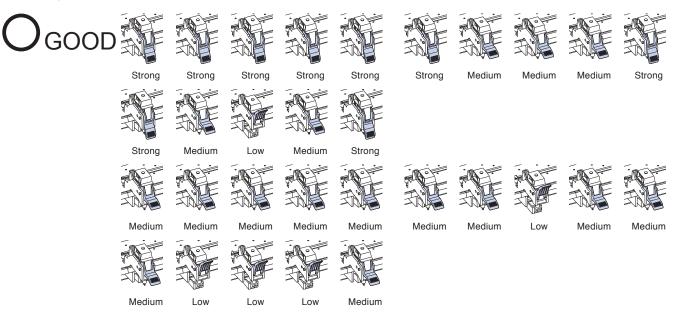

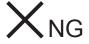

All other than above

When three hold-down forces are different

## 2.5 About the Default Screen

The Initial Setup Screen appears only when powering up the machine for the first time after purchase. Here, you can set the display language and length unit.

Also, after setup, you can select the menu even from the READY status.

See "Display Language Setting (LANGUAGE SELECTION)" and "Display Length Unit Setting (LENGTH UNIT)" in Chapter 10".

### Operation

- Once the machine is powered on (with the "I" switch) a message will be displayed after the version is displayed.
  - ► Here, LANGUAGE setting screen is displayed.

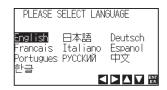

2 Use the POSITION (▲▼◀►) keys to select the language. (This manual assumes you chose the English language setting.)

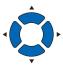

- 3 Press the [ENTER] key.
  - After the DISPLAY LANGUAGE is selected, the LENGTH UNIT screen will appear.

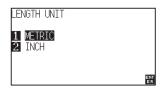

- Press the [1] key (METRIC) or the [2] key (INCH) to select the length unit setting.
- 5 Confirm the setting and press the [ENTER] key.
  - Setting will be confirmed and it will return to default screen.

# **2.6** Connecting to the Power

Turning on the power of the plotter.

### Operation

1 Check that the power switch is turned off. (the "O" side is pressed down)

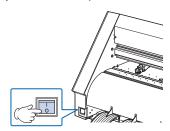

Connect one end of the provided power cord to the CE7000-130AP AC line inlet and the other end to an electrical socket of the rated supply voltage.

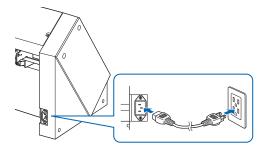

3 Turn on the CE7000-130AP by pressing the "I" side of the switch. LCD on the control panel is lit.

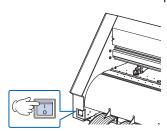

# 4 If media has not been loaded, the firmware version number is displayed, followed by a prompt to load media.

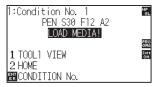

Media set lever raised (The push roller is up)

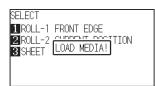

Media set lever lowered (The push roller is down)

## Supplement

When turning the power off, wait over 20 seconds before turning it on again, otherwise problems may occur with the display.

#### Supplement

- The Default Screen will appear after purchasing the machine. See "About the Default Screen" for more information.
- This screen is described as "default screen" in this document.
- Settings such as initial media feed speed and communication conditions can be performed.

## 2.7 How to Use Control Panel

This section explains the function of lamps and keys on the control panel.

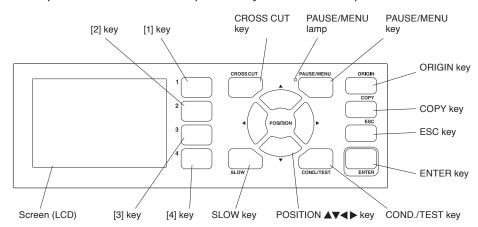

## **Indicator lamp**

PAUSE/MENU lamp

...... When in MENU mode, the lamp lights up.

## **Operation key**

CROSS CUT ...... In the READY status, detach the media on which cutting/plotting is completed.

PAUSE/MENU ...... Switches to the MENU mode.

It will go into MENU mode if it is pressed once, and MENU mode will be turned off when it is pressed again.

Different functions are set in the MENU mode.

When the PAUSE/MENU key is pressed during the operation, the cutting/plotting operation stops.

ORIGIN ...... It will set the current position as an origin point.

On the READY screen, pressing the [ENTER] and [ORIGIN] keys at the same time will allow you to reset the machine. (Only in Normal mode)

COPY ......Copy of data in the buffer memory is output.

ESC ...... Cancels the setting change and then returns to the previous screen. Returns to the previous screen in the MENU screen.

previous screen in the MENO screen.

ENTER ...... Saves the settings, and then returns to the setting screen in various function or CONDITION setting screen of the MENU screen.

On the READY screen, pressing the [ENTER] and [ORIGIN] keys at the same time will allow you to reset this machine.

COND/TEST ..... Displays the screen to set the tool conditions.

Use this when checking tool conditions to activate a cutting test.

SLOW ...... When pressing the POSITION key at the same time, the tool carriage moves slowly.

When the "SLOW" icon is displayed on the screen, it works as a menu key.

When the [SLOW] key is pressed in the READY screen, the current cutting/plotting area and the position of tool carriage are displayed.

1/3

1, 2, 3, 4 ...... Select the menu number displayed in the screen.

POSITION (▲, ▼, ◄, ▶) key

...... Adjusts various settings, selects numerical value changes, moves the cursor, and changes the positions in the MENU screen.

## Reading the screen (LCD)

Information reflecting the status will be displayed in the screen of the control panel.

Name of the button and corresponding function are displayed on the screen when a function is allocated to the button on the control panel. Button name will be displayed in reverse when the button is enabled.

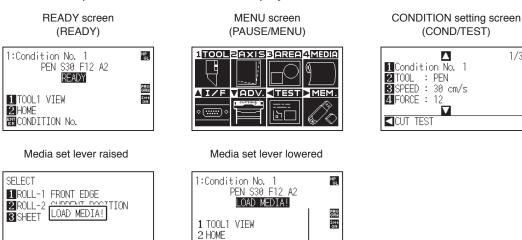

**™**CONDITION No.

Set condition of media (READY status: It will display "READY" when the media is loaded)

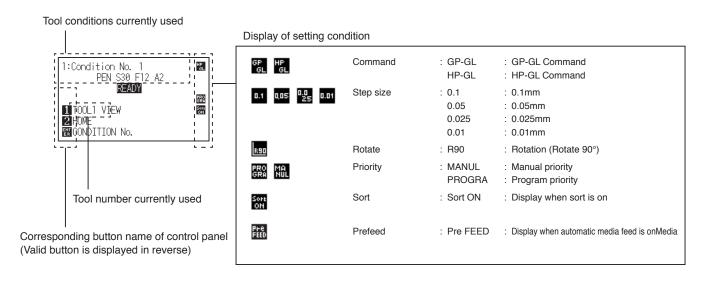

### Default screen (Ready Screen): READY

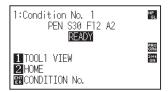

The condition number (Cut Condition) that has been set is displayed.

#### Supplement

- In this manual, this screen is referred as READY screen or READY status.
- In this READY status, you can set the cutting and communication conditions by pressing [PAUSE/MENU] or [COND/TEST] key.

Screen to set the corresponding conditions is displayed when the [PAUSE/MENU] key or [COND/TEST] key are pressed.

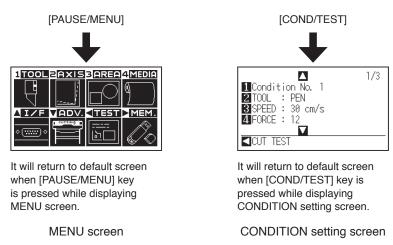

Page number is displayed in the upper right corner of the screen if there are too many settings or selection that will need multiple pages to display.

Press the POSITION (▲▼) keys to move to different page.

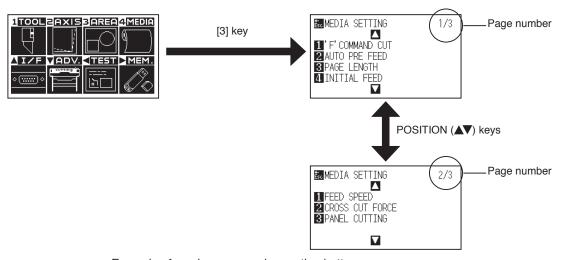

Example of moving page and operation button

Icon of the corresponding operation button is displayed in the screen to change the setting values.

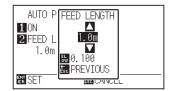

Increase or decrease the setting value using POSITION (▲▼) keys.

Select the change unit by [SLOW] key.

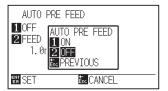

Select the setting by number keys (1, 2, 3, 4) or POSITION (▲ ▼ ◆ ▶) keys.

Example of screen to change the settings value

## **Contents of Operation from MENU Screen**

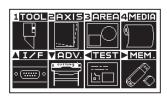

MENU screen

Contents of the operation and settings that is displayed in MENU screen with [PAUSE/MENU] key are as following:

[1] (TOOL) : Set the setting for the operation of the tool.

[2] (AXIS) : Perform settings and operations related to alignment of tool and media.

[3] (AREA) : Set the settings for area, magnification, rotation, reverse, etc., of the cutting.

[4] (MEDIA) : Set the setting of the condition for the media.

[A] (IF) : Set the settings of the condition for the interfacing with the computer.

[▼] (ADV.) : Set the conditions for the basic operation of the cutting plotter, such as display language,

unit of the measurements and sensor.

[4] (TEST) : Does the operation necessary for maintenance, such as self diagnostic test or printout of

the condition settings list.

[▶] (MEM.) : Perform the operation necessary for output from USB memory.

[PAUSE/MENU] : MENU screen will be closed and return to default screen.

[SLOW] : Displays the position key screen. When media is set, the tool point can be moved

See the "Menu Tree" in the Appendix A.4 for list of the descriptions about each settings.

## Operation from [COND/TEST] key

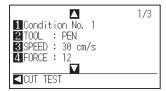

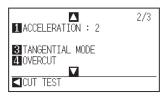

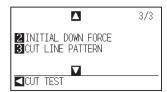

CONDITION setting screen (1-3)

The [COND/TEST] key brings up the SETTING screens, where you can change the media type and tool conditions.

Up to 8 CONDITION settings can be saved with different settings in numbers 1 through 8.

[COND/TEST] : This will clear the CONDITION setting screen and return to default screen.

See "Selecting Tool Condition" for the detailed tool condition.

# 2.8 Setting Feeding Method

Feeding method for the loaded media is set.

#### Operation

1 If you have already loaded the media, the MEDIA TYPE menu appears. Select the media type to suit the loaded media.

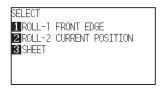

For roll media, check that the media stopper is unlocked, and then select a media type on the MEDIA SELECT screen.

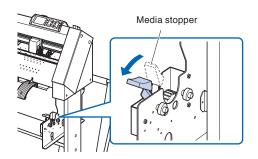

# When selecting [ROLL-1 FRONT EDGE] pressing the [1] key

Select this when you have loaded a roll media and you wish to start cutting or plotting from the leading edge.

The width and leading edge of the roll media are detected.

# When selecting [ROLL-2 CURRENT POSITION] pressing the [2] key

Select this when you have loaded a roll media and you wish to start cutting or plotting from a point beyond the leading edge.

Only the width of the roll media is detected.

## When pressing the [3] key to select [SHEET]

Select this when a cut sheet has been loaded. The width, leading edge, and trailing edge of the sheet are detected.

#### **CAUTION**

For roll media, before selecting the [MEDIA SET SELECTION], make sure to release the media lock.

#### Supplement

 The CONTINUE menu parameter appears when the media set lever is raised and then lowered again after media was previously loaded, making it possible to select the previous settings.

## When pressing the [4] key to select "CONTINUE".

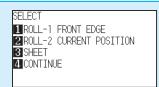

When using the same media without changing the position of the media, the CONTINUE function enables the continued use of the plotting area, pen position and origin position that were specified before the media set lever was lowered. If the current media is the same size as the last media that was loaded, the plotter does not detect the media's edges.

#### Supplement

#### When selecting [1] or [2] key

UNLOCK MEDIA PRESS ENTER KEY!

Please confirm on the confirmation screen that the media stopper lock has been released, then press the [ENTER] key. This will be displayed on the above screen.

#### When selecting [3] key

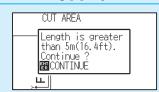

The above screen will display when set-up for media more than 5 meters long. Please confirm and then press the [ENTER] key To cancel, please lower the media set level and change the media.

After the media is detected, the plotter is ready to receive data for cutting or plotting. This status is called "READY status" of the default screen.

When setting is finished, the tool carriage's location will become the initial point.

If the interface or command settings have not been made, make these settings before sending the data.

If the settings have been made, tool adjustment is performed.

When the pen adjustments have been made, the plotter is ready to start cutting.

Send the cutting or plotting data from the application software.

Default screen is displayed.

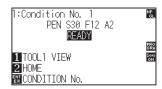

Menu screen

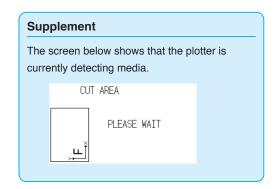

# 2.9 Media auto prefeed and cross cut

When setting to FEED&CROSS CUT(exe), the media is cross-cut after feeding one page. The length of one page is the value set in "PAGE LENGTH".

When setting to CROSS CUT(execute), the media is cross-cut at the current tool position.

### Operation

- 1 Press the [CROSS CUT] key in READY status.
  - Cross Cut screen is displayed.

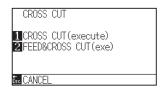

Press [1] key (CROSS CUT(execute)) or [2] key (FEED&CROSS CUT(exe)) to begin operation.
"CROSS CUT(execute)" will start from the current tool position when you press [1] key.

With "FEED&CROSS CUT(exe)" cross-cutting will begin after 1 page has been transferred.

3 Press the [PAUSE/MENU] key.

lt will return to default screen.

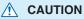

Pressing [1] or [2] key activates the tool carriage. Take care to ensure that you do not cut your fingers on the cutter blade.

# 2.10 Selecting Tool Condition

Set the "TOOL CONDITION (CUT CONDITION) No.", "TOOL", "OFFSET", "SPEED", "FORCE", and "ACCEL (ACCELERATION)".

## **LCD Display**

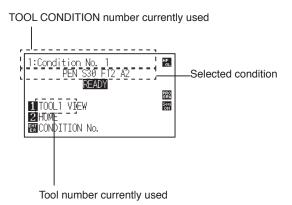

## Selecting the TOOL CONDITION number (Condition No.)

Eight settings (1 to 8) as the TOOL CONDITION can be stored. Change the setting in accordance with the material (8 types) to be used by switching the setting.

### **Operation: Operation with the [COND/TEST] key**

1 Press the [COND/TEST] key in the READY status.

CONDITION setting screen (1/3) is displayed.

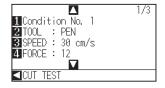

2 Press the [1] key (Condition No.).

CONDITION No. selection screen is displayed.

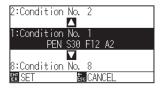

3 Press the POSITION (▲▼) keys and select the setting (CONDITION No.).

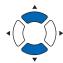

- Confirm the setting and press the [ENTER] key.
  - Setting will be confirmed and it will return to CONDITION setting screen (1/3)

#### Supplement

It will return to CONDITION setting screen without changing the settings when you press the [ESC] key before pressing the [ENTER].

- 5 Press the [COND/TEST] key.
  - lt will return to default screen.

## **Operation: Operation with the [ENTER] key**

1 Press the [ENTER] key in the READY status.

CONDITION No. selection screen is displayed.

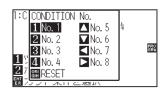

- Press the [1] to [4] keys, or the POSITION (▲▼◀►) keys, while simultaneously pressing the [ENTER] key.
- 3 Confirm the setting and release the [ENTER] key.
  - lt will return to the default screen.

## Setting the tool condition

This section describes how to make the tool, speed, force and acceleration settings. Before cutting media, the following four cutter-pen conditions must be specified.

- FORCE
- SPEED
- ACCELERATION
- OFFSET

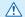

## **CAUTION**

• It may result to damaging the cutter blade if the blade is extended too much. Make sure the blade length is set less than the thickness of the media.

## Tool Conditions (Cutter Blade) for Each Media Type

See the Cutter Blade Manual.

## Blade Part Nos., Displayed Blade Types, and CUTTER OFFSET Values

See the Cutter Blade Manual.

## **Reference Pen Conditions for Plotting Pen**

| Pen type                  | Part no.     | Cut/Force | Speed (cm/s) | Acceleration |
|---------------------------|--------------|-----------|--------------|--------------|
| Water-based fiber-tip pen | KF700 series | 10 to 12  | 30           | 2            |
| Oil-based ballpoint pen   | KB700-BK     | 12 to 31  | 60           | 2            |

To prolong the pen life, set the FORCE to the lowest setting, and set the SPEED after checking to confirm that there are no faint lines or other problems during plotting.

#### Supplement

- Finish will become coarser, but the cut time is decreased when the settings for the speed and acceleration is set higher.

  Especially with the large media, good cut quality might not be achieved by rumbling media. Decrease the values for the speed and acceleration settings in that case.
- Finish will become good, but the cut time will increase when the settings for the speed and acceleration is set smaller.

## **Setting the tool**

Set the type and offset value of the tool that is used in each of the tool condition numbers.

Condition No.1 applies specifically to use of the pen plunger for the either oil-based ballpoint pen or water based fiber-tip pen.

Condition No.2 to No.8 applies specifically to the use of the cutter plunger.

## Setting Condition No.1 (Pen plunger specific)

#### Operation

1 Press the [COND/TEST] key in the default screen.

CONDITION setting screen (1/3) is displayed.

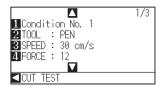

## Press the [2] key (TOOL).

TOOL setting screen is displayed.

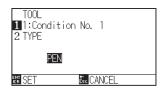

- ${\it 3}$  Confirm that "PEN" is set and press the [ESC] key (CANCEL).
  - It will return to TOOL setting screen.
- 4 Press the [COND/TEST] key.
  - ► It will return to default screen.

#### Supplement

Please select Condition No.1 under "Selecting the Tool Conditions" when setting up tool conditions for the pen plunger, and choose "Condition No.2" to "Condition No.8" when setting up the tool conditions for the cutter plunger. For more information, see "Selecting Tool Condition".

#### Supplement

Press the [1] key to change the CONDITION No. It will return to CONDITION setting screen without changing the settings when you press the [ESC] key (CANCEL).

#### **Supplement**

Please note that Condition No.1 is pen plunger specific, and does not alter other tool settings.

## Setting for Condition No.2 to No.8 (For cutter plunger)

## Operation

- 1 Press the [COND/TEST] key in the default screen.
  - CONDITION setting screen (1/3) is displayed.

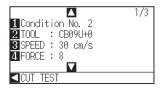

#### 2 Press the [2] key (TOOL).

TOOL setting screen is displayed.

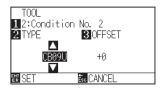

3 Press the POSITION (▲▼) keys and set the tool.

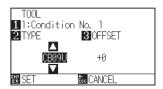

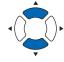

### 4 Press the [3] key (OFFSET).

OFFSET setting screen is displayed.

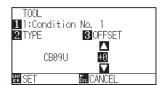

#### Supplement

Please select Condition No.1 under "Selecting the Tool Conditions" when setting up tool conditions for the pen plunger, and choose "Condition No.2" to "Condition No.8" when setting up the tool conditions for the cutter plunger. For more information, see "Selecting Tool Condition".

#### Supplement

Press the [1] key to change the CONDITION No. It will return to CONDITION setting screen without changing the settings when you press the [ESC] key (CANCEL).

#### Supplement

What is Offset

It will adjust the difference between the tip of the blade in the plunger and the center of the plunger. There are standard adjustment values for each cutter blades.

Fine adjustment will be made to that standard values here. (Adjustment will be made with standard value as 0.)

It is not necessary to set the offset if "PEN", was selected in the tool settings. (not displayed)

- Guideline to Set Offset
   See the Cutter Blade Manual
- You can set the range between -5 and +5.
   The other range is +1 to +45.
- To continue the settings of other tool condition number, return to step 3 by pressing the [1] key.

- Fress the POSITION (▲▼) keys and increase or decrease the setting value.
- 6 Confirm the setting and press the [ENTER] key (SET).
  - Setting will be confirmed and it will return to CONDITION setting screen (1/3).
- 7 Press the [COND/TEST] key.
  - lt will return to default screen

## **Setting the speed**

Set the speed of the tool that is used in each of the condition numbers.

Setting range: 1 to 10 (in 1 cm/s increment), 10 to 60 (in 5 cm/s increment)

#### Operation

- 1 Press the [COND/TEST] key in the default screen.
  - CONDITION setting screen (1/3) is displayed.

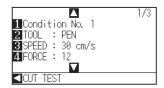

2 Press the [3] key (SPEED).

> SPEED setting screen is displayed.

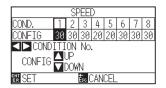

- \* Display may vary depending on the selected tool condition number.
- 3 Press the POSITION (◀▶) keys and select the tool condition number (CONDITION No.).

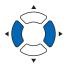

Press the POSITION (▲▼) keys and increase or decrease the setting value.

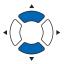

Supplement

Supplement

the [ESC] key (CANCEL).

You can set the range between 1 and 10 (1 cm/s-step) or 10 and 60 (5 cm/s-step).

It will return to CONDITION setting screen (1/3) without changing the settings when you press

- 5 Confirm the setting and press the [ENTER] key (SET).
  - Setting will be confirmed and it will return to CONDITION setting screen (1/3).
- 6 Press the [COND/TEST] key.
  - lt will return to default screen.

## **Setting the force**

Set the cutting force that is used in each of the condition numbers.

Setting range: Condition No.1:1 to 31

Condition No.2 to No.8:1 to 38

#### **Operation**

- 1 Press the [COND/TEST] key in the default screen.
  - CONDITION setting screen (1/3) is displayed.

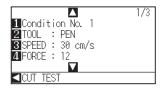

2 Press the [4] key (FORCE).

FORCE setting screen is displayed.

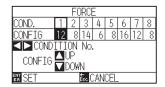

\* Display may vary depending on the selected condition number.

3 Press the POSITION (◀▶) keys and select the condition number (CONDITION No.).

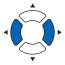

Press the POSITION (▲▼) keys and increase or decrease the setting value.

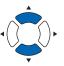

#### Supplement

Supplement

the [ESC] key (CANCEL).

You can set the range between Condition No.1 : 1 to 31 or Condition No.2 to No.8 :1 to 38.

It will return to CONDITION setting screen (1/3) without changing the settings when you press

- **5** Confirm the setting and press the [ENTER] key (SET).
  - Setting will be confirmed and it will return to CONDITION setting screen (1/3).
- 6 Press the [COND/TEST] key.
  - ▶ It will return to default screen.

## Setting the acceleration

Set the acceleration of the tool that is used in each of the tool condition numbers.

Setting range: 1 to 2

### Operation

- 1 Press the [COND/TEST] key in the default screen.
  - CONDITION setting screen (1/3) is displayed.

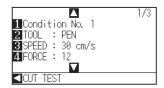

- 2 Press the POSITION (▲) key.
  - CONDITION setting screen (2/3) is displayed.

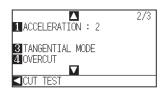

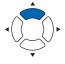

- **3** Press the [1] key (ACCELERATION).
  - ACCELERATION setting screen is displayed.

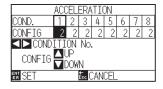

#### Supplement

It will return to CONDITION setting screen (2/3) without changing the settings when you press the [ESC] key (CANCEL).

- \* Display may vary depending on the selected tool condition number.
- Press the POSITION (◀►) keys and select the tool condition number (CONDITION No.).

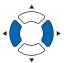

Press the POSITION (▲▼) keys and increase or decrease the setting value.

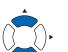

#### Supplement

You can set the range between 1 and 2.

- $\boldsymbol{6}$  Confirm the setting and press the [ENTER] key (SET).
  - Setting will be confirmed and it will return to CONDITION setting screen (2/3).
- **7** Press the [COND/TEST] key.
  - lt will return to default screen.

## Adjust the blade length manually

Optimal cut is not achieved unless the blade length is adjusted in accordance to the used media and the cutter blade. Perform further adjustment by performing cutting test after adjusting the blade length manually.

#### $\triangle$

#### **CAUTION**

- To avoid bodily injury, handle cutter blades with care.
- It may result in damaging the cutter blade if the blade is extended too much.

#### Supplement

- See "Running Cutting Tests" for cutting tests.
- Use the supplied magnifier to adjust it.

#### Operation

Align the blade tip to the tip of the cutter pen, and make it touch the surface of the media.

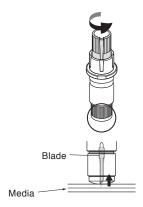

The blade will gradually extend to suit the thickness of the media being cut; the optimal length is slightly greater than the thickness of the media. A test cut will then be performed, and the blade length adjusted if there is any media left uncut.

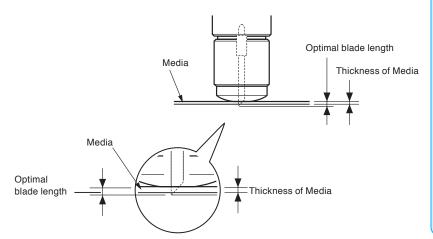

#### Supplement

 Blade length can be changed by spinning the adjustor on the blade. Spinning it in the A direction pushes it out, while spinning it in the B direction pulls it in. One scale unit is equal to 0.1 mm.

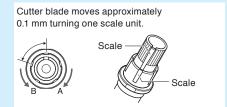

 Guideline to Set the Blade Length
 See "Setting the Tool Condition" for the thickness of the media.

# 2.11 Running Cutting Tests

Test cutting can be performed after making the tool, speed, force, and acceleration settings to ensure that the selected cutting conditions actually produce the desired cutting results. Check how far the blade cuts into the media and how the corners are being cut. If the cutting results are not satisfactory, adjust the various settings and repeat the test cutting until the optimal settings are achieved.

## **Cutting test**

Here, you can either cut one test pattern based on the current values, or do three tests with ±1 values added.

### Operation

- 1 Load the media for test cutting in the plotter.
- Press the [COND/TEST] key in the default screen.
  - CONDITION setting screen (1/3) is displayed.

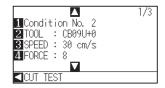

3 Press the POSITION (◄) key (CUT TEST).

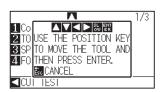

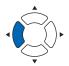

#### Supplement

It will return to CONDITION setting screen when you press the [ESC] key (CANCEL).

Press the POSITION (▲▼◀►) keys to move the tool carriage to the location you wish to perform the test cutting.

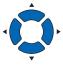

#### Supplement

Pressing the POSITION and [SLOW] keys at the same time will move the tool carriage slower.

5 Press the [ENTER] key.

> 1 cut test pattern is cut.

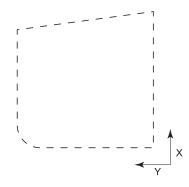

#### **CAUTION**

When the [ENTER] key is pressed, the tool carriage will start moving, so take care not to get injured by the cutter blade.

- 6 Press the [ENTER] key after completion.
  - CONDITION setting screen is displayed.
- 7 Press the [COND/TEST] key.
  - lt will return to default screen.

## Confirm the results of the cutting test

Confirm the cutting test results, and adjust to optimal setting. Repeat cutting test and adjustment until optimal cut is achieved.

## Adjustment of Offset

Check the corners of the triangles and rectangles. See "Setting the Tool Condition" and adjust the offset value if the corner is not cut or if it is cut too much.

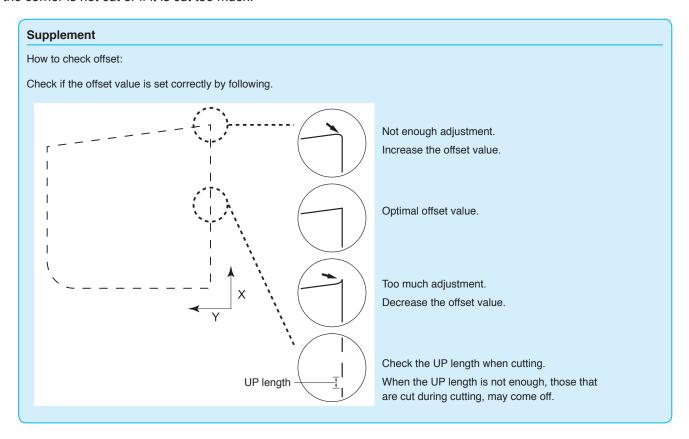

## Adjustment for Cutting Out

Adjust so the media is completely cut out.

If the media is not completely cut, either the FORCE setting is too low or the cutter blade tip is not sufficiently extended.

See "Adjusting the Blade Length" and "Setting the Force" and adjust the settings.

## Adjustment when using plotting pen

Adjust the FORCE so there will be no faint lines. To prolong the pen life, set the FORCE to the lowest setting without any faint lines. See "Setting the Force" or setting the FORCE.

# 2.12 Displaying Cutting Area

Check the width of cutting area.

## Operation

- 1 Press the [SLOW] key in the default screen.
  - The cutting area is displayed.

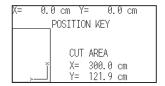

- 2 Release the [SLOW] key.
  - I will be return to default screen.

# Chapter 3: Basic Operations

This chapter describes the basic methods to operate the plotter manually.

All the operations described in this chapter is to start from the READY status (media is set) as a general condition.

Perform the operation described in this chapter after making the plotter in READY status referring to previous chapter.

## **PRODUCT SUMMARY**

- 3.1 Raise or Lower the Tool
- 3.2 Move the Tool Carriage and Media
- 3.3 Setting the Origin Point
- 3.4 Setting the Cutting Direction
- 3.5 Stop Cutting

# 3.1 Raise or Lower the Tool

This is a function to raise or lower the tool (pen).

## Operation

- 1 Press the [PAUSE/MENU] key.
  - MENU screen is displayed.

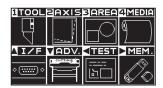

- 2 Press the [1] key (TOOL).
  - TOOLS SETTING (1/4) screen is displayed.

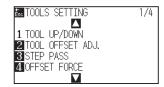

- 3 Tool is raised or lowered every time the [1] key (TOOL UP/ DOWN) is pressed.
- 4 Press the [PAUSE/MENU] key.
  - lt will return to default screen.

## 3.2 Move the Tool Carriage and Media

Tool carriage and media can be moved manually using the POSITION key.

It also can move the tool carriage and media to the origin, or move it certain distance to keep it away.

### Move in steps manually

It can manually move in steps when the screen is displaying "READY", or when the POSITION (▲▼◀▶) key is displayed.

### Operation

Press the POSITION (▲▼◀▶) key once to move in the desired direction.

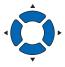

▶ Tool carriage or the media will move toward the direction of the pressed POSITION key for 1 step.

### **Supplement**

- It will move in steps every time POSITION (▲
   ▼◀►) key is pressed.
- Distance of step movement can be changed.
   See "Setting of Step Movement Distance".

### Continuously move manually

It can manually move continuously when the screen is displaying "READY", or when the POSITION ( $\blacktriangle \blacktriangledown \blacktriangleleft \blacktriangleright$ ) keys are displayed.

### Operation

1 Hold the POSITION (▲▼◀►) key down to keep moving in the desired direction.

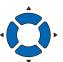

#### Supplement

Pressing the POSITION and [SLOW] keys at the same time will move the tool carriage slower.

- Tool carriage or the media keeps on moving continuously in the direction of the pressed POSITION key.
- 2 Release the POSITION (▲▼◀►) key.
  - Movement of the tool carriage or the media will stop.

### Setting step movement distance

The parameters when setting the cutting direction are determined by the distance of the cutting direction.

### Operation

- 1 Press the [PAUSE/MENU] key.
  - MENU screen is displayed.

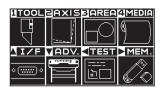

- Press the POSITION (▼) key (ADV).
  - ADVANCE screen (1/4) is displayed.

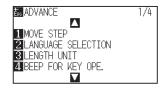

- 3 Press the [1] key (MOVE STEP).
  - MOVE STEP screen is displayed.

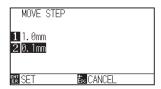

- **4** Press the [1] key (1.0mm) or the [2] key (0.1mm).
- 5 Confirm the setting and press the [ENTER] key (SET).
  - Setting will be confirmed and it will return to ADVANCE screen (1/4) screen (1/4).
- 6 Press the [PAUSE/MENU] key.
  - It will return to default screen.

### Supplement

Value chosen here will be the movement distance for the step movement.

#### Supplement

It will return to ADVANCE screen (1/4) without changing the settings when you press the [ESC] key (CANCEL).

### Move away the tool carriage

It is possible to move the tool carriage toward upper right. It makes it easier to confirm the cutting results if you perform this operation after the cutting is completed.

<When using Roll Media>: Seen from above

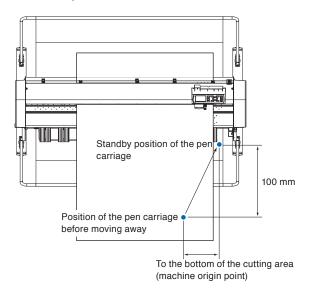

<When using Sheet Media>: Seen from above

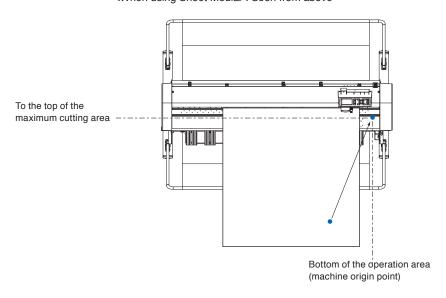

### Operation

- 1 Press the [1] key (TOOL1 VIEW) in READY status.
  - Tool carriage will move away.

To move the tool carriage to the origin point, do following:

### Operation

- 1 Press the [2] key (HOME) in READY status.
  - Tool carriage will move to the origin point.

### Supplement

When it is set to the "Condition 1", press the "TOOL 1 VIEW", or when it is set to the "Condition 2 to 8", press the "TOOL 2 VIEW".

### Change the cutting condition (Condition No.)

Go through the following steps to change the Cutting Condition (Condition No.):

### Operation

- 1 Press the [ENTER] key in READY status.
  - CONDITION No. selection screen is displayed.

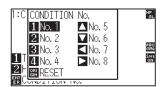

Press the [1] key (No.1), the [2] key (No.2), the [3] key (No.3), the [4] key (No.4), the [▲] key (No.5), the [▼] key (No.6), the [◄] key (No.7), or the [▶] key (No.8), while simultaneously pressing the [ENTER] key.

### Supplement

It will return to state when the power is turned on when the [ORIGIN] key (RESET) is pressed.

Please refer to for Reset (Revert to the initial state when the power was turned on.).

Setting will be confirmed and it will return to default screen.

### Reset (Revert to the initial state when the power was turned on.)

To revert to the initial state when the power was turned on, do following:

### Operation

- 1 Press the [ENTER] key in READY status.
  - CONDITION No. selection screen is displayed.

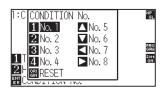

- Press the [ORIGIN] key (RESET), while simultaneously pressing the [ENTER] key.
  - Initialization is performed, and MEDIA SETTING screen is displayed.

## 3.3 Setting the Origin Point

Point where the cutting starts is called origin point. The origin point can be set at any location.

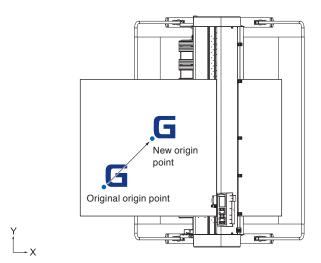

### How to set the current position to the new origin point

Move the tool to the new origin point by pressing the POSITION (▲▼◀▶) keys when it is in READY status.

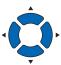

- 2 Press the [ORIGIN] key.
  - New origin point is confirmed and "NEW ORIGIN POINT IS SET!" is displayed for few seconds in the screen.

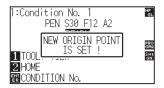

### When coordinate axes rotation are set

If the origin point is moved while the coordinate axes are rotated, the origin point will move as shown below.

### Supplement

See "Setting the Cutting Direction" about the rotation of the coordinate axes.

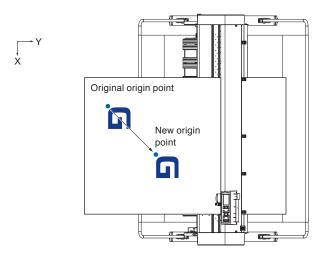

### When coordinate axes are rotated after origin point is set

The origin point will be initialized as shown below if the coordinate is rotated after moving the origin point. Distance "a" will be maintained, but distance "b" will be initialized.

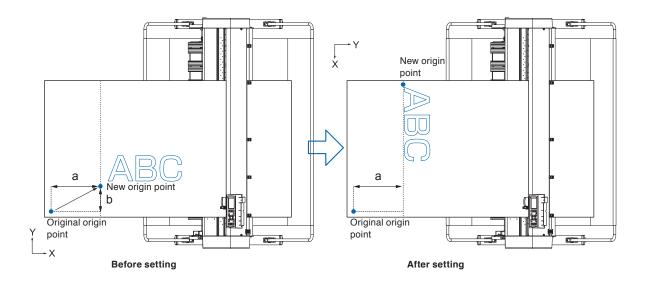

### **Supplement**

- To use the origin point movement and coordinate axes rotation together, always rotate the coordinate axes first, and then move the origin point.
- Coordinate value displayed after setting new origin point is a distance from the new origin point.

### Setting origin point when HP-GL is set

When using the HP-GL command, the origin point is set to either the lower left of the cutting area or the center.

#### Supplement

- When using the GP-GL command, this setting does not affect the operation.
- See "Settings of Controls from Computer" for setting the COMMAND.

### Operation

- 1 Press the [PAUSE/MENU] key.
  - MENU screen is displayed.

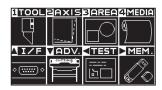

- 2 Press the POSITION (▲) key (I/F).
  - ► INTERFACE screen (1/4) is displayed.

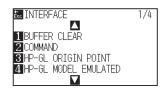

- 3 Press the [3] key (HP-GL ORIGIN POINT).
  - > HP-GL ORIGIN POINT setting screen is displayed.

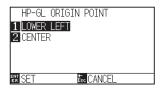

- 4 Press the [1] key (LOWER LEFT) or the [2] key (CENTER).
- 5 Confirm the setting and press the [ENTER] key (SET).
  - Setting will be confirmed and it will return to INTERFACE screen (1/4).
- 6 Press the [PAUSE/MENU] key.
  - lt will return to the default screen.

### Supplement

It will return to INTERFACE screen (1/4) without changing the settings when you press the [ESC] key (CANCEL).

## 3.4 Setting the Cutting Direction

Rotate the coordinate axes to change the cutting direction.

### Reference

The rotation settings will be saved even if the power is shut off.

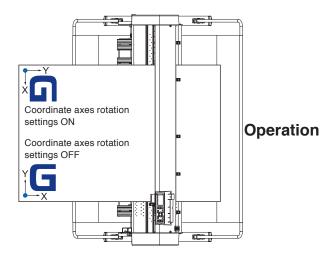

- 1 Press the [PAUSE/MENU] key.
  - MENU screen is displayed.

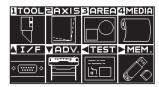

- 2 Press the [3] key (AREA).
  - AREA PARAMETERS screen (1/1) is displayed.

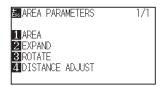

- 3 Press the [3] key (ROTATE).
  - ROTATE screen is displayed.

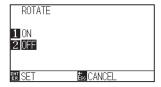

- 4 Press the [1] key (ON) or the [2] key (OFF).
- 5 Confirm the setting and press the [ENTER] key (SET).
  - Setting will be confirmed and it will return to AREA PARAMETERS screen (1/1).
- 6 Press the [PAUSE/MENU] key.

The tool carriage moves to the coordinate position you set.

lt will return to default screen.

### Supplement

It will return to AREA PARAMETERS screen (1/1) without changing the settings when you press the [ESC] key (CANCEL).

## 3.5 Stop Cutting

It will stop cutting when the [PAUSE/MENU] key is pressed while cutting. Operation selection menu is displayed on the screen of the control panel while it is stopped. It is possible to choose either to continue or stop the operation.

It is also possible to exchange or reset the media while it is stopped.

### Pause and resume cutting

### Operation

1 Press the [PAUSE/MENU] key.

Cutting will stop and following screen is displayed.

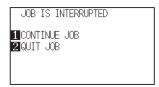

Perform necessary operation, such as exchanging the media.

### Supplement

There is no effect on the selection of media type when the media set lever is moved up and down while pausing the cutting. It is also possible to exchange or reset the media.

- 3 Press the [1] key (CONTINUE JOB).
  - Cutting will start and the screen will resume to operation.

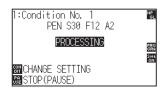

#### Supplement

It will stop cutting by pressing [2] key (QUIT JOB).

See "Stop Cutting".

### Stop cutting

### Operation

- 1 Press the [PAUSE/MENU] key.
  - Department of the Department of the Department o

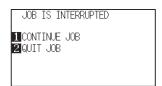

- 2 Press the [2] key (QUIT JOB).
  - Following screen is displayed.

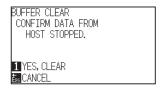

- 3 Confirm if the data transfer from the computer is stopped and press the [1] key (YES, CLEAR).
  - Following screen is displayed, the buffer memory is cleared, and it will return to default screen.

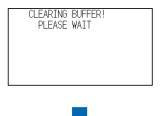

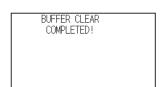

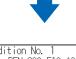

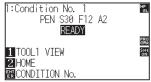

#### Supplement

It will resume cutting by pressing [1] (CONTINUE JOB) key.

See "Pause and Resume Cutting".

#### Supplement

- It will return to operation stop screen without clearing buffer memory when [ESC] key (CANCEL) is pressed.
- In the case that the operation is interrupted and the buffer is cleared, make sure that the data transfer is stopped.

If the data transfer continues, abnormal operations where data is processed from the middle may occur.

# Chapter 4: Convenient Functions

This chapter describes about the convenient functions of the plotter.

### **PRODUCT SUMMARY**

- 4.1 Settings for Cutting
- 4.2 Copy (Duplicate Cutting)
- 4.3 Panel Cutting
- 4.4 Cross Cut Force

## 4.1 Settings for Cutting

The cutting area, cutting width and page length, etc. can be set.

### **Setting cutting area**

Origin point will be set at lower left of the AREA once the AREA is set. It is possible to set the origin point at the center when the HP-GL is selected.

Move the origin point to change the cutting position.

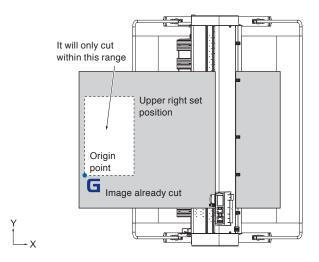

### Operation

- 1 Press the [PAUSE/MENU] key in READY status.
  - MENU screen is displayed.

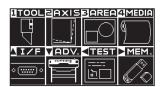

- 2 Press the [3] key (AREA).
  - AREA PARAMETERS screen (1/1) is displayed.

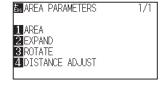

### **Supplement**

- See "Setting the Origin Point" about the moving the origin point.
- See "Setting Origin Point When HP-GL is Set" for setting the origin point with HPGL command.

- 3 Press the [1] key (AREA).
  - SET LOWER LEFT screen is displayed.

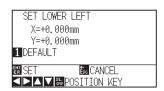

Press the POSITION (▲▼◀►) keys and move the tool carriage to the position to be the lower left of the AREA.

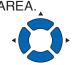

- Press the [ENTER] key (SET) once the tool carriage is in correct position.
  - SET UPPER RIGHT screen is displayed.

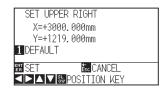

- 6 Press the POSITION (▲▼◀▶) keys and move the tool carriage to the upper right position of the AREA.
- Press the [ENTER] key (SET) once the tool carriage is in correct position.
  - Setting will be confirmed and it will return to AREA PARAMETERS screen (1/1).
- 8 Press the [PAUSE/MENU] key.
  - lt will return to default screen.

### Supplement

- Coordinate value displayed here is the distance to the tool carriage from the origin point.
- Press [1] key (DEFAULT) if the cutting are is not to change.

#### Supplement

Please set the X and Y cut range for the areas on the upper right and lower left points to at least 10 mm.

An error message will appear for areas that are too small.

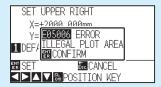

You will need to reset the settings for the upper right and lower left points.

### Supplement

It will return to AREA PARAMETERS screen (1/1) without changing the settings when you press the [ESC] key (CANCEL).

### **Setting cutting width (EXPAND)**

Set the cutting width. It is possible to set that it will cut to the area outside of the push rollers, or not to cut at the ends of the media.

Default setting is to the internal edge of the push rollers. It can be set up to 10 mm outside (positive value) or 10 mm inside (negative value) from the default position. The width will enlarge if the value is set to positive, and the width will decrease if the value is set to negative. Setting will affect both ends, resulting the total width change will be double the set value.

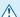

### ♠ CAUTION

Do not set the "INITIAL BLADE CONTROL POSITION" of the tool setting to "OUTSIDE" when the setting value is set to more than 8 mm. The blade might be damaged by moving the carriage outside the media under this condition.

#### Supplement

- If the value is set to positive, it is able to cut over where the push rollers are, but the push rollers passes where it is cut, creating a chance of bad feeding depending on the media
- Set the width of cutting area, and then send the cutting data to the plotter. Cutting data in the buffer memory will be cleared when cutting area width is changed.

### Operation

- 1 Press the [PAUSE/MENU] key in READY status.
  - MENU screen is displayed.

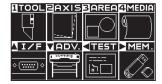

- 2 Press the [3] key (AREA).
  - AREA PARAMETERS screen (1/1) is displayed.

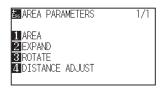

- 3 Press the [2] key (EXPAND).
  - SET EXPAND LIMIT screen is displayed.

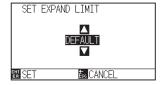

Press the POSITION (▲▼) keys and increase or decrease the setting value.

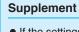

- If the settings value is set to an area between +1.0 mm and +10.00 mm, transfer direction of the cutting area will also expand 5 mm forward.
- You can set the range between +10.0 and -10.0 mm.
- 5 Confirm the setting and press the [ENTER] key (SET).
  - Setting will be confirmed and it will return to AREA PARAMETERS screen (1/1).
- 6 Press the [PAUSE/MENU] key.
  - lt will return to default screen.

#### Supplement

It will return to AREA PARAMETERS setting screen (1/1) without changing the settings when you press the [ESC] key (CANCEL).

### Setting length of the page

Length of 1 page when using the roll media is set.

Only the part that will fit in to the set page length will be cut for the cutting data that is longer than the set page length, and the exceeding part will not be cut.

#### Reference

- Default page length is 3 m. When doing long cuts, check the setting of the page length.
  - \* Be sure to use the basket.
- For the CE7000-130AP, the page length up to 50 m can be set. We give quality assurance for page feeding up to 3 m. (Under the condition that the media described below is used.)
  - · Use the basket.
  - · Media: genuine Graphtec brand products.
  - Set the speed below 30 and the acceleration below 2.
  - Perform pre feed for the amount to be used before cutting.
  - · Leave the media in environment to use for adequate time if the deviation of temperature and humidity is big.
  - Set the both push rollers at least 15mm inside the edge of media.
  - The paper needs to be reset after cutting 5 consecutive pages.
  - $\bullet$  Each page should be removed from the basket after it has been cut.
- When setting media for long-plotting, set the tension on the left and right of the width of the media to a uniform value. If it is not uniform, the media may be removed from the roller that presses it during plotting.
- Pull out the amount to use before cutting when you are using the roll media.
- Make sure to level the whole of the media to get rid of unevenness before cutting. (See "Setting the number of pre feeds"). Also, pre feeding can be done automatically when the data is received (see "Perform Automatic Pre Feed When Cut Data is Received"), or done automatically when the media is loaded (see "Perform Automatic Pre Feed When Media is Set (Initial Feed)").
  - \* Pre feeding will stabilize the feed by acclimating the media, taking out the slack.
- This setting will be saved even if the power is shut off.

### Operation

- 1 Press the [PAUSE/MENU] key.
  - MENU screen is displayed.

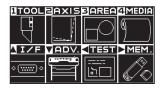

- 2 Press the [4] key (MEDIA).
  - ▶ MEDIA SETTING screen (1/3) is displayed.

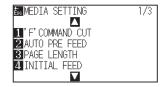

- 3 Press the [3] key (PAGE LENGTH).
  - PAGE LENGTH screen is displayed.

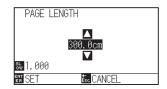

Press the POSITION (▲▼) keys and increase or decrease the setting value.

- 5 Confirm the setting and press the [ENTER] key (SET).
  - Setting will be confirmed and it will return to MEDIA SETTING screen (1/3).
- 6 Press the [PAUSE/MENU] key.
  - It will return to default screen.

### Supplement

- Press the [SLOW] key to select the setting digits.
- You can set the range between 20.0 and 5000.0 cm.

### Supplement

It will return to MEDIA SETTING screen (1/3) without changing the settings when you press the [ESC] key (CANCEL).

### Setting the number of pre feeds

Set the number of pre feeds to prevent deviations from occurring when the roll media is pulled out. During the pre feed, the grit roller leaves traces on the paper. Pre feeds can be repeated after paper exposure time has elapsed.

This function is available when the Initial Feed or if Partition Pastern is ON.

### Operation

- 1 Press the [PAUSE/MENU] key.
  - MENU screen is displayed.

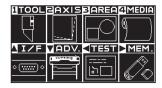

- 2 Press the [4] key (MEDIA).
  - MEDIA SETTING screen (1/3) is displayed.

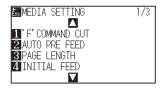

- **3** Press the POSITION (▼) key.
  - ▶ MEDIA SETTING screen (3/3) is displayed.

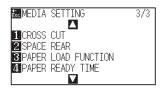

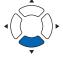

- 4 Press [3] key (PAPER LOAD FUNCTION).
  - PAPER LOAD FUNCTION setting screen is displayed.

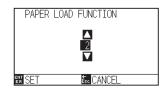

Fress the POSITION (▲▼) keys to change the current setting.

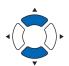

### **Supplement**

- You can set between 0 and 5.
- Cutting/plotting will begin immediately after the pre feed is complete and data sent during paper exposure time is received.

- 6 Confirm the setting and press the [ENTER] key (SET).
  - Setting will be confirmed and it will return to MEDIA SETTING screen (1/3).

### Supplement

It will return to MEDIA SETTING screen (3/3) without changing the settings when you press the [ESC] key (CANCEL).

- 7 Press the [PAUSE/MENU] key.
  - lt will return to default screen.

### **Setting paper Ready time**

This function sets the time the paper/media is acclimated to the operating environment after being pulled off the paper roll to minimize media expansion or contraction, and prevent it from adversely effecting cutting or plotting. After the initial feed is complete, the paper will be fed backwards to half the preset feed length and exposed for the set amount of time.

This function is available when the Initial Feed or if Panel Cutting is ON.

### Operation

- 1 Press the [PAUSE/MENU] key.
  - MENU screen is displayed.

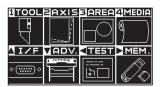

- 2 Press the [4] key (MEDIA).
  - MEDIA SETTING screen (1/3) is displayed.

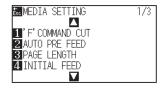

- 3 Press the POSITION (▼) key.
  - MEDIA SETTING screen (3/3) is displayed.

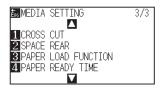

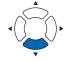

4 Press the [4] key (PAPER READY TIME).

PAPER REDY TIME setting screen is displayed.

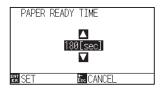

5 Press the POSITION (▲▼) keys to change the current setting.

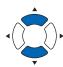

### Supplement

- Paper exposure time can be set to 0, 60, 120, 180, 300, 420, or 600 seconds.
- Cutting/plotting will begin immediately after the pre feed is complete and data sent during paper exposure time is received.
- 6 Confirm the setting and press the [ENTER] key (SET).
  - Setting will be confirmed and it will return to MEDIA SETTING screen (3/3).
- 7 Press the [PAUSE/MENU] key.
  - It will return to default screen.

#### **Supplement**

It will return to MEDIA SETTING screen (3/3) without changing the settings when you press the [ESC] key (CANCEL).

### Setting the space rear

This setting allows a cross cut to be made from the maximum value of the cut along the X axis based on the rear margin setting during time out or when making a cross cut across a separator.

### Operation

- 1 Press the [PAUSE/MENU] key.
  - MENU screen is displayed

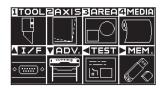

- Press the [4] key (MEDIA).
  - MEDIA SETTING screen (1/3) is displayed.

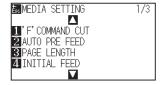

- **3** Press the POSITION (**▼**) key.
  - MEDIA SETTING screen (3/3) is displayed.

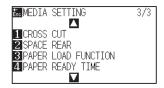

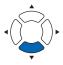

- 4 Press the [2] key (SPACE REAR).
  - SPACE REAR setting screen is displayed.

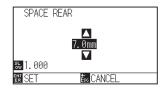

5 Press the POSITION (▲▼) keys to change the current setting.

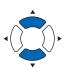

#### Supplement

- Press the [SLOW] key to change the setting digits.
- The rear margin can be set between 7.0 mm to 30.0 mm.
- 6 Confirm the setting and press the [ENTER] key (SET).
  - Setting will be confirmed and it will return to MEDIA SETTING screen (3/3).
- 7 Press the [PAUSE/MENU] key.
  - lt will return to default screen.

### Supplement

It will return to MEDIA SETTING screen (3/3) without changing the settings when you press the [ESC] key (CANCEL).

## 4.2 Copy (Duplicate Cutting)

The function to cut specified numbers of cutting data stored in the buffer memory is called COPY.

#### Supplement

- Do not send new data to plotter while copying. Cutting data in the buffer memory will be cleared.
- Previous cutting data will be cleared and newly sent data will be stored as cutting data if you send new data with 10 seconds or more interval from the time it finished cutting.
- It can not copy if data is more than 1.6 MB because it cannot be stored in the buffer memory of the plotter.
- Buffer memory that can be used for copy will decrease if you turn on the data sort. Turn off the data sort when you need to copy cutting with large data. See "Sorting the Cutting Data" for data sort.
- Watch out that it does not fall out of media when cutting with copy function.
- If the original cutting data to be copied starts away from the origin point, copied cutting will also start away from the origin point.

  To avoid wasted space, create the cutting data close to the origin point.

### When media change mode is OFF

Copy is performed in following order.

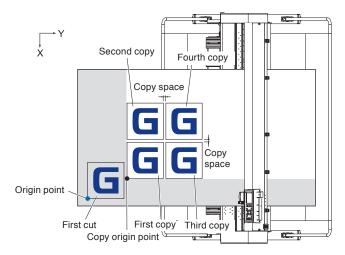

It will copy in following order when COORDINATE AXES ROTATION is set.

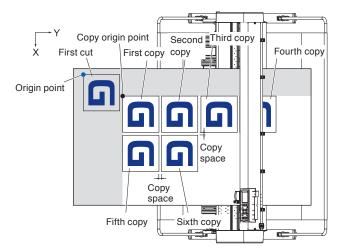

### Operation

- 1 Plot (cut) the data you want to copy once.
  - Cutting data is stored in the buffer memory.
- Press the POSITION (▲▼◀►) keys and move the tool carriage to the position to copy.

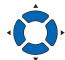

- 3 Press the [COPY] key
  - COPY MODE screen is displayed.

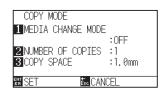

- 4 Press the [1] key (MEDIA CHANGE MODE).
  - MEDIA CHANGE MODE screen is displayed.

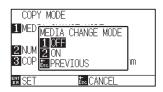

- 5 Press the [1] key (OFF).
  - Confirm the settings and it will return to the COPY MODE screen.
- 6 Press the [2] key (NUMBER OF COPIES).
  - ightharpoonup NUMBER OF COPIES screen is displayed.

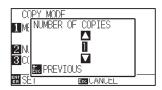

Press the POSITION (▲▼) keys and increase or decrease the setting value.

### Supplement

- When setting the copy interval, set "MEDIA CHANGE MODE" to OFF.
- NO DATA FOR COPY IN BUFFER!" is displayed if there is no data in the buffer memory. Send the cutting data.
- If too much data is sent from the buffer memory, "1 copy in the Copy mode buffer!" will be displayed.
- If the data to be copied is larger than the cutting area, "Cannot copy, the valid area is too small" will be displayed.

### Supplement

- Number of copies can be set as much as it can fit in the media set on the printer.
- The initial value for the number of copies is always 1.

- 8 Confirm the setting and press the [ESC] key (PREVIOUS).
  - Number of copies will be selected, and it will return to COPY MODE screen.

### Supplement

"CANNOT COPY CUT AREA TOO SMALL!" is displayed if the cutting area is smaller than the copy data. Either expand the cutting area, or set the media that is big enough to copy.

9 Press the [3] key (COPY SPACE).

COPY MODE SETTINGS screen is displayed.

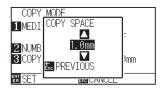

10 Press the POSITION (▲▼) keys and increase or decrease the setting value.

### Supplement

- Copy interval can be set when MEDIA CHANGE MODE is turned OFF.
- Copy space can be set from 1.0 mm to 10.0 mm.
- This setting is maintained even if the power is turned off.

11 Confirm the setting and press the [ENTER] key (SET).

"COPY" is displayed on the screen, and it will copy as much as specified.

#### Supplement

Cutting data is stored even if the media is exchanged. It can be copied as many times until the buffer memory is cleared. It can be copied again after exchanging the media by pressing [COPY] key.

### When media change mode is ON

The Change Media message appears each time when ending a single cut in Media Change mode.

Choosing to change media will instantly detect the media and proceed to a copy area (cut).

Media switch copies can be made up to the set copy number (designated number).

### Operation

- 1 Plot (cut) the data you want to copy once.
  - Cutting data is stored in the buffer memory.
- 2 Press the [COPY] key.
  - COPY MODE screen is displayed.

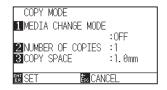

- 3 Press the [1] key (MEDIA CHANGE MODE).
  - MEDIA CHANGE MODE screen is displayed.

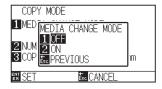

- 4 Press the [2] key (ON).
  - Confirm the settings and it will return to the COPY MODE screen.
- 5 Press the [2] key (NUMBER OF COPIES).
  - NUMBER OF COPIES setting screen is displayed.

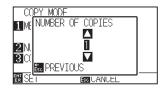

6 Press the POSITION (▲▼) keys and increase or decrease the setting value.

### Supplement

 Turning MEDIA CHANGE MODE on will display the CHANGE MEDIA message each time after a single cut.

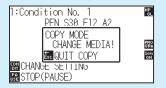

"If the [ESC] key (QUIT COPY) is pressed, copying will be suspended and it will return to the default screen.

 When exchanging media, the media selection will be chosen from what was selected

before copying.

- If there is no data in the buffer memory,
   "There is no data for copying in the buffer" will be displayed. Please send cutting data.
- If too much data is sent from the buffer memory, "1 copy in the Copy mode buffer!" will be displayed.

### Supplement

It will return to COPY MODE screen without changing the settings when you press the [ESC] key (PREVIOUS).

#### **Supplement**

The copy number can be set from 1 to 100.

- 7 Confirm the setting and press the [ESC] key (PREVIOUS).
  - NUMBER OF COPIES will be selected and it will return to COPY MODE screen.
- 8 Confirm the setting and press the [ENTER] key (SET).

The plotter starts a copy immediately.

- 9 Replace the media. (When the number of copies is "2" or more)
  - ▶ "COPY MODY CHANGE MEDIA!" will be displayed on the screen.

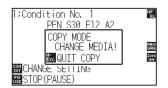

10 The plotter starts a copy immediately after replacing the media.

This operation's specified number of copies will be repeated. To suspend, press the [ESC] key (QUIT COPY).

### Supplement

"CANNOT COPY CUT AREA TOO SMALL!" is displayed if the cutting area is smaller than the copy data. Either expand the cutting area, or set the media that is big enough to copy.

### Supplement

Cutting data is stored even if the media is exchanged. It can be copied as many times until the buffer memory is cleared. It can be copied again after exchanging the media by pressing [COPY] key.

## 4.3 Panel Cutting

To prevent skew of long media, utilize Panel Cutting when cutting.

#### Supplement

- When Panel Cutting is on, the machine will begin by dividing up partition length and continue cutting until one of the following data breaks appears. When the first partitioned area cut is finished, the machine will move to the next area, and repeat this until all areas have been cut
- Data Breaks:
  - (1) No data sent for a few second after finishing cutting. (Time Out)
  - (2) A feed-related command is set. (GP-GL: F, FS commands, HP-GL: AF, AH, PG commands)
  - (3) HP-GL: SP0, NR, GP-GL: J0, SO.
  - (4) When commands from data breaks (2) and (3) appear, that command work will begin after the Panel Cutting is finished.
- Panel Cutting will continue for each piece of data when a data break is caused by a command, even if multiple pieces of data are sent in before the cutting finishes (even when numerous pieces of Panel Cutting data are in the plotter buffer).
- When Panel Cutting and auto media transfer are both turned on, the machine will ignore automatic media transfer length settings and continue working with priority of partition length plus something minutes ago (with footprints).
- When Panel Cutting is set to ON, copy, initial feed, and cutting area cannot set.
- Panel Cutting cannot be done when one file of data makes the buffer full. Make sure to always send in data lower than the buffer size
- When Panel Cutting is on, set the cutting/plotting speed to 30 cm/s.

#### Reference

This setting will be saved even if the power is shut off.

### Operation

- 1 Press the [PAUSE/MENU] key.
  - MENU screen is displayed.

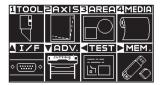

- Press the [4] key (MEDIA).
  - MEDIA SETTING screen (1/3) is displayed.

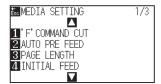

### 3 Press the POSITION (▲) key

MEDIA SETTING screen (2/3) is displayed.

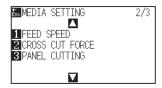

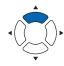

### 4 Press the [3] key (PANEL CUTTING).

PANEL CUTTING screen is displayed.

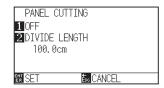

### 5 Press the [1] key (OFF).

PANEL CUTTING setting screen is displayed.

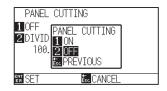

### 6 Press the [1] key (ON) or the [2] key (OFF).

Setting will be confirmed and it will return to the PANEL CUTTING screen.

### 7 Press the [2] key (DIVIDE LENGHT).

ightharpoonup DIVIDE LENGHT screen is displayed.

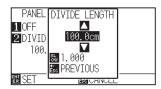

### Supplement

- Press the [SLOW] key to select the setting digits.
- The partition length can be set from 1.0 to 2000.0 cm.

8 Press the POSITION (▲▼) keys and increase or decrease the setting value.

### **9** Confirm the setting and press the [ENTER] key (SET).

Setting will be confirmed and it will return to the MEDIA SETTING screen (2/3).

### 10 Press the [PAUSE/MENU] key.

lt will return to default screen.

### **Supplement**

It will return to MEDIA SETTING screen (2/3) without changing the settings when you press the [ESC] key (PREVIOUS).

## 4.4 Cross Cut Force

Adjust the blade force when cross cutting.

The setting range of Cross Cut force is 1 to 38. The force becomes strong when the set value is large. If the medium is thin, set the setting value to a small value, if it is thick, set it large.

### Reference

This setting will be saved even if the power is shut off.

### **Operation**

- **1** Press the [PAUSE/MENU] key.
  - MENU screen is displayed.

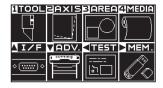

- Press the [4] key (MEDIA).
  - MEDIA SETTING screen (1/3) is displayed.

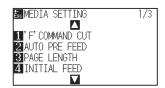

- **3** Press the POSITION (▲) key.
  - MEDIA SETTING screen (2/3) is displayed.

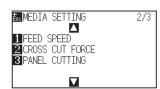

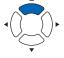

- 4 Press the [2] key (CROSS CUT FORCE).
  - CROSS CUT FORCE screen is displayed.

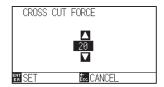

- Press the POSITION (▲▼) keys and increase or decrease the setting value.
- 6 Confirm the setting and press the [ENTER] key (SET).
  - Setting will be confirmed and it will return to MEDIA SETTING screen (2/3).

### Supplement

It will return to MEDIA SETTING screen (2/3) when you press the [ESC] key (CANCEL).

- 7 Press the [PAUSE/MENU] key.
  - lt will return to default screen.

# Chapter 5: Manual Position Adjust

Here, we will explain how to match up points while manually confirming the media and tool (cutter pen or plotting pen) points.

The ARMS function cannot be used for accurately matching up points.

### PRODUCT SUMMARY

- 5.1 Overview of Axis Adjustment
- 5.2 Adjusting Coordinate Axes

## 5.1 Overview of Axis Adjustment

For axis adjustment, the inclination of the axis can be adjusted based on the coordination of 2 alignment marks (grit). In addition, the distance can be adjusted by entering the distance of each point.

Move the tip of each tool to the appropriate point.

Use media that has the plots (grits or alignment marks) required to find the X and Y axis and the origin point.

### **Alignment mark**

The number of alignment marks is 2 points. The position of each alignment mark is as shown in the following figure.

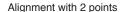

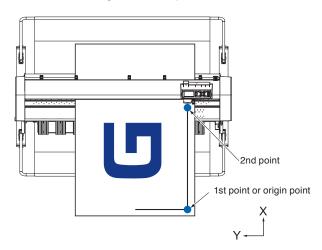

### **Example of axis adjustment**

Before and after adjustment, axis adjustments are made as shown in the following figure.

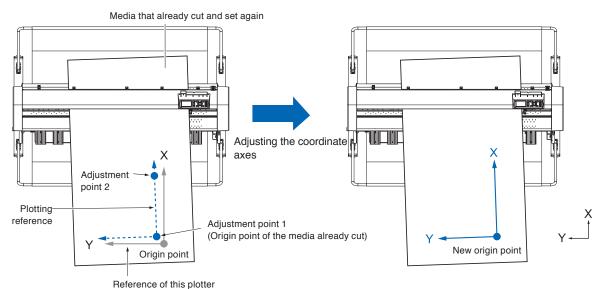

There is a misalignment between the X-Y axis and origin point of the plotter and the media plotted.

The misalignment of the X-Y axis and origin point is adjusted and the misalignment is eliminated.

## **5.2** Adjusting Coordinate Axes

The following explain how to adjust to coordinated axes.

#### **Supplement**

- After aligning, the alignment will be canceled when the following occurs.
  - · A new origin point is set.
  - · The media again is set.
  - · The Rotation is set. (Please set the Rotation before axis alignment.)

The axis alignment point at this time moves according to the Rotation setting.

• When the inclination of the axis is too large in the 1st and 2nd points "Axis Alignment Error: "Set axis adjustment again" message is displayed.

Please set the media again so that the inclination of the media becomes small, and then perform the adjustment operation.

• If you set the 1st and 2nd points to the same point, the axis alignment will be cleared.

### Starting point setting

Misalignment of the origin position and angle of X-Y axis is corrected.

By using this function, you can set again the paper plotted already.

Before aligning the coordinate axes, axis alignment can be performed easily by plotting the X axis line and origin position so that the origin position and coordinate axis can be known in advance.

Plot the X axis line and the origin position inside the cutting area so that it can be set even in a tilted state.

If the origin position and the X axis are plotted in the immediate vicinity of the cutting area, the set position becomes outside the cutting area and it will not be able to perform the alignment.

### Operation

1 Set the media with the plotted alignment mark.

2 Attach the cutter plunger or pen to the tool holder.

### Supplement

Make sure that the push rollers are on the media in the area where the media moves. This alignment is a correction assuming that the media is set slightly diagonally. If the media misalignment is too large, the media may come off.

### Supplement

When attaching the cutter plunger to the tool holder, pay attention to the attaching position.

Attach the tool to Tool Holder 1 (forward).

See "Attaching a Tool".

- 3 Press the [PAUSE/MENU] key.
  - MENU screen is displayed.

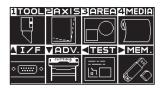

- 4 Press the [2] key (AXIS).
  - AXIS SETTING screen (1/1) is displayed.

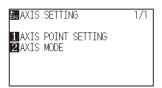

- 5 Press the [1] key (AXIS POINT SETTING).
  - The following message is displayed.

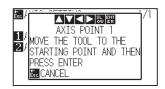

- 6 Press the POSITION (▲▼◀▶) keys to move the tip of the tool to the alignment mark position.
  - Move the tool to the position of alignment point 1 (Any point on the X axis already plotted)

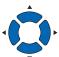

#### Supplement

Pressing the POSITION and [SLOW] keys at the same time will move the tool carriage slower.

- 7 Confirm the tool position and press the [ENTER] key.
- 8 Press the POSITION (▲▼◀▶) keys to move the tip of the tool to the alignment mark position.
  - Move the tool to the position of alignment point 2 (Any point on the X axis already plotted).

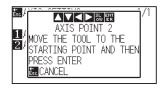

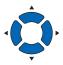

### Supplement

It will return to default screen without scanning when you press the [ESC] key (CANCEL).

### Supplement

Pressing the POSITION and [SLOW] keys at the same time will move the tool carriage slower.

9 Confirm the tool position and press the [ENTER] key.

### Supplement

It will return to default screen without scanning when you press the [ESC] key (CANCELN).

- 10 Press the POSITION (▲▼◀►) keys to move the tip of the tool to the alignment mark position.
  - Move the tool to the new origin point (Point you want to be the origin point).

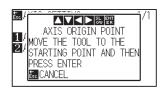

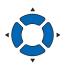

- 11 Confirm the setting and press the [ENTER] key (SET).
  - The tilt angle of the X axis is calculated and the axis alignment is performed. On completing it, it will return to default screen.

Pressing the POSITION and [SLOW] keys at the same time will move the tool carriage faster.

# Chapter 6: Cut function settings

This chapter provides the settings required when using the cutting plotter in combination with CAD for apparel.

### **PRODUCT SUMMARY**

- 6.1 Set F Command of Cutting (F\_CUT)
- 6.2 Setting a Time Out
- 6.3 Setting a Separator
- 6.4 Offline Output from USB Memory
- 6.5 Cross Cut Settings
- 6.6 Setting Rear Margin
- 6.7 Setting the Number of Pre Feeds
- 6.8 Setting Paper Exposure Time

# **6.1** Set F Command of Cutting (F\_CUT)

With the feed command in the GP-GL command, set to Cross Cut (ON) / Not (OFF).

When this function is enabled, even if a parameter that does not cut the paper with the feed command is sent, Cross Cut is activated.

### Reference

This setting will be saved even if the power is shut off.

### Operation

- 1 Press the [PAUSE/MENU] key.
  - MENU screen is displayed.

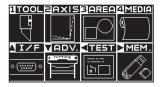

- Press the [4] key (MEDIA).
  - MEDIA SETTING screen (1/3) is displayed.

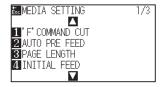

- 3 Press the [1] key ('F' COMMAND CUT).
  - ▶ 'F' COMMAND CUT screen is displayed.

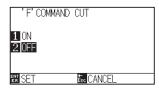

- 4 Press the [1] key (ON) or the [2] key (OFF).
- 5 Confirm the setting and press the [ENTER] key (SET).
  - Setting will be confirmed and it will return to MEDIA SETTING screen (1/3).
- 6 Press the [PAUSE/MENU] key.
  - lt will return to default screen.

### Supplement

It will return to MEDIA SETTING screen (1/3) without changing the settings when you press the [ESC] key (CANCEL).

# 6.2 Setting a Time Out

Regarding the timeout settings, when the data input time to the interface becomes equal to or longer than the specified time, that point in time is regarded as a data break. All data up to the data break will be plotted, after it, cross cut will be performed.

### Reference

This setting will be saved even if the power is shut off.

- 1 Press the [PAUSE/MENU] key.
  - MENU screen is displayed.

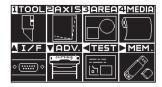

- Press the POSITION (▲) key (I/F).
  - ▶ INTERFACE screen (1/4) is displayed.

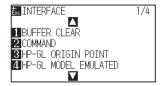

- 3 Press the POSITION (▼) key.
  - ▶ INTERFACE screen (4/4) is displayed.

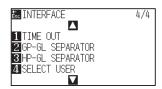

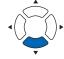

- 4 Press the [1] key (TIME OUT).
  - TIME OUT screen is displayed.

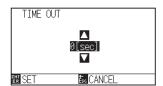

Press the POSITION (▲▼) keys and increase or decrease the setting value.

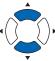

### Supplement

- You can set 0, 1, 2, 3, 5, 10, 20, 30, 60 or 120 (sec.).
- If 0 sec. is set, crosscut due to timeout is not performed.
- 6 Confirm the setting and press the [ENTER] key (SET).
  - Setting will be confirmed and it will return to INTERFACE screen (4/4).
- 7 Press the [PAUSE/MENU] key.
  - > It will return to default screen.

### Supplement

It will return to INTERFACE screen (4/4) without changing the settings when you press the [ESC] key (CANCEL).

# 6.3 Setting a Separator

Regarding the separator settings, the command that is set as separator is judged as the data break when it is sent. All data up to the data break will be plotted, after it, cross cut will be performed.

### **GP-GL** separator

Set the separator at GP-GL.

### Reference

This setting will be saved even if the power is shut off.

- 1 Press the [PAUSE/MENU] key.
  - MENU screen is displayed.

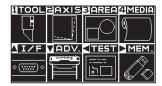

- 2 Press the POSITION (▲) key (I/F).
  - ► INTERFACE screen (1/4) is displayed.

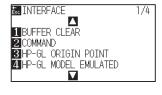

- **3** Press the POSITION (**▼**) key.
  - ► INTERFACE screen (4/4) is displayed.

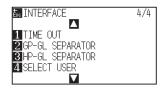

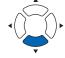

- 4 Press the [2] key (GP-GL SEPARATOR).
  - ▶ GP-GL SEPARATOR screen is displayed.

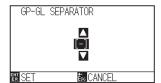

5 Press the POSITION (▲▼) keys to change the setting.

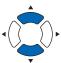

### Supplement

You can set to "FS", "H", "J 0", "F" or "-". When set to "-", cross cut by separator is not performed.

- 6 Confirm the setting and press the [ENTER] key (SET).
  - Setting will be confirmed and it will return to INTERFACE screen (4/4).
- 7 Press the [PAUSE/MENU] key.
  - lt will return to default screen.

### Supplement

It will return to INTERFACE screen (4/4) without changing the settings when you press the [ESC] key (CANCEL).

### **HP-GL** separator

Set the separator at HP-GL.

#### Reference

This setting will be saved even if the power is shut off.

- 1 Press the [PAUSE/MENU] key.
  - MENU screen is displayed.

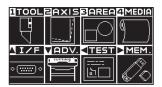

- Press the POSITION (▲) key (I/F).
  - ► INTERFACE screen (1/4) is displayed.

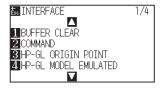

- **3** Press the POSITION (**▼**) key.
  - ► INTERFACE screen (4/4) is displayed.

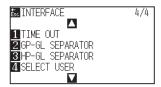

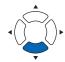

4 Press the [3] key (HP-GL SEPARATOR).

► HP-GL SEPARATOR screen is displayed.

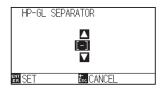

5 Press the POSITION (▲▼) keys to change the setting.

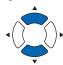

### Supplement

You can set to "IN", "DF", "PS", "IW", "SC", "IP", "SP", "NR", "PG", "AH", "AF" or "-".

When set to "-", cross cut by separator is not performed.

6 Confirm the setting and press the [ENTER] key (SET).

Setting will be confirmed and it will return to INTERFACE screen (4/4).

7 Press the [PAUSE/MENU] key.

lt will return to default screen.

### Supplement

It will return to INTERFACE screen (4/4) without changing the settings when you press the [ESC] key (CANCEL).

## 6.4 Offline Output from USB Memory

Dedicated data that was created by the application software can be saved in the USB memory and output from the cutting plotter.

Select the data from the menu of the plotter, and then output it in offline.

### Supplement

- Only 1-byte alphanumeric characters (ASCII) are supported.
- $\bullet$  Windows prohibited characters (¥, /, /, ;, \*, ?, ", <, >, I, etc.) are not available.
- Limit of the number of display characters is 25 characters. More characters than 25 can be displayed by scrolling.
- Scroll is displayed after a few moments after selecting the item.
- The extension is "xpf", "plt".
- The folder is surrounded by '<' and '>'.
- Name is sorted in ascending order.
- Files and folders can be obtained up to 64.
- Files in the second level folder is not available.

- 1 Insert the USB memory that saved the dedicated data to the plotter.
- 2 Press the [PAUSE/MENU] key.
  - MENU screen is displayed.

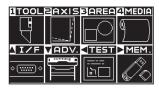

- **3** Press the POSITION (▶) key (MEM.).
  - ► OFF-LINE OPERATION screen (1/1) is displayed.

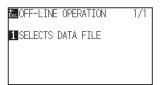

**4** Press the [1] key (SELECTS DATA FILE).

SELECTS DATA FILE screen is displayed.

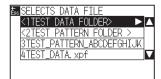

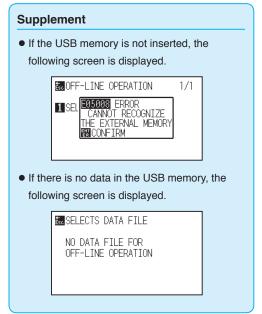

**5** Press the POSITION (▲▼) keys to select the file.

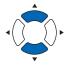

### Supplement

Press the POSITION ( $\blacktriangleleft \blacktriangleright$ ) keys to change the file

- 6 Press the [ENTER] (START).
  - Cutting starts with the selected file.
- When the cutting is finished, it will become READY status.

# 6.5 Cross Cut Settings

Using the values set with the command and timeout specified in separator, set whether performing Cross Cut or not.

### Reference

This setting will be saved even if the power is shut off.

### Operation

- 1 Press the [PAUSE/MENU] key.
  - MENU screen is displayed.

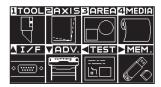

- Press the [4] key (MEDIA).
  - MEDIA SETTING screen (1/3) is displayed.

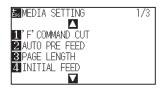

- **3** Press the POSITION (**▼**) key.
  - MEDIA SETTING screen (3/3) is displayed.

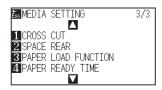

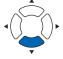

- 4 Press the [1] key (CROSS CUT).
  - CROSS CUT screen is displayed.

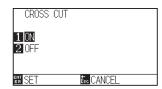

**5** Press the [1] key (ON) or the [2] the (OFF).

- 6 Confirm the setting and press the [ENTER] key (SET).
  - Setting will be confirmed and it will return to MADIA screen (1/3).
- 7 Press the [PAUSE/MENU] key.
  - lt will return to default screen.

### Supplement

It will return to MEDIA SETTING screen (3/3) without changing the settings when you press the [ESC] key (CANCEL).

# 6.6 Setting Rear Margin

During timeout or when making cross cut with separator setting, the media is cross-cut t at the position where the margin value set here is added to the maximum value of + X plotted.

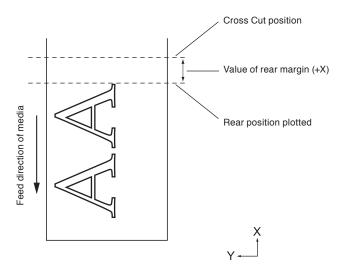

### Reference

This setting will be saved even if the power is shut off.

- 1 Press the [PAUSE/MENU] key.
  - MENU screen is displayed.

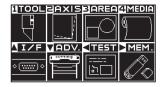

- 2 Press the [4] key (MEDIA).
  - MEDIA SETTING screen (1/3) is displayed.

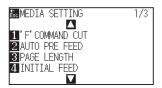

- **3** Press the POSITION (**▼**) key.
  - MEDIA SETTING screen (3/3) is displayed.

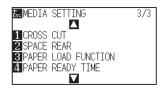

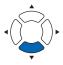

- 4 Press the [2] key (SPACE REAR).
  - SPACE REAR screen is displayed.

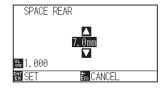

5 Press the POSITION (▲▼) keys to change the setting.

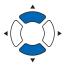

### **Supplement**

- You can set the range between 7.0 mm and
   +30.0 mm
- Press the [SLOW] key to select the setting digits.
- 6 Confirm the setting and press the [ENTER] key (SET).
  - Setting will be confirmed and it will return to MEDIA SETTING screen (3/3).
- 7 Press the [PAUSE/MENU] key.
  - lt will return to default screen.

### **Supplement**

It will return to MEDIA SETTING screen (3/3) without changing the settings when you press the [ESC] key (CANCEL).

# 6.7 Setting the Number of Pre Feeds

Set the number of pre feeds to prevent deviations from occurring when the roll media is pulled out. During the pre feed, the grit roller leaves traces on the paper. Pre feeds can be repeated after paper exposure time has elapsed. This function is available when the Initial Feed or if Panel Cutting is ON.

### Operation

- 1 Press the [PAUSE/MENU] key.
  - MENU screen is displayed.

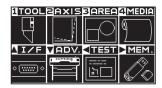

- 2 Press the [4] key (MEDIA).
  - MEDIA SETTING screen (1/3) is displayed.

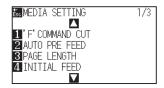

- 3 Press the POSITION (▼) key.
  - MEDIA SETTING screen (3/3) is displayed.

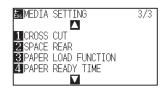

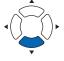

- 4 Press the [3] key (PAPER LOAD FUNCTION).
  - PAPER LOAD FUNCTION screen is displayed.

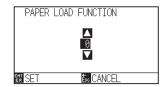

5 Press the POSITION (▲▼) keys to change the setting.

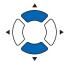

#### Supplement

- You can set the range between 0 and 5.
- Cutting/plotting will begin immediately after the pre feed is complete and data sent during paper exposure time is received.

- 6 Confirm the setting and press the [ENTER] key (SET).
  - Setting will be confirmed and it will return to MADIA screen (3/3).
- 7 Press the [PAUSE/MENU] key.
  - lt will return to default screen.

### Supplement

It will return to MEDIA SETTING screen (3/3) without changing the settings when you press the [ESC] key (CANCEL).

# 6.8 Setting Paper Exposure Time

This function sets the time the paper/media is acclimated to the operating environment after being pulled off the paper roll to minimize media expansion or contraction, and prevent it from adversely effecting cutting or plotting. After the initial feed is complete, the paper will be fed backwards to half the preset feed length and exposed for the set amount of time.

This function is available when the Initial Feed or if Panel Cutting is ON.

- 1 Press the [PAUSE/MENU] key.
  - MENU screen is displayed.

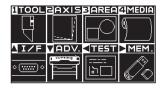

- 2 Press the [4] key (MEDIA).
  - MEDIA SETTING screen (1/3) is displayed.

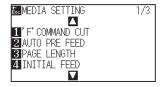

- **3** Press the POSITION (**▼**) key.
  - MEDIA SETTING screen (3/3) is displayed.

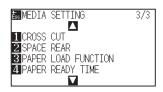

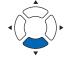

- 4 Press the [4] key (PAPER READY TIME).
  - PAPER READY TIME is displayed.

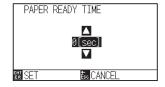

Fress the POSITION (▲▼) keys to change the setting.

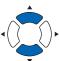

### Supplement

You can set to 0, 60, 120, 180, 300, 420 or 600 (sec.).

- 6 Confirm the setting and press the [ENTER] key (SET).
  - Setting will be confirmed and it will return to MADIA screen (3/3).
- 7 Press the [PAUSE/MENU] key.
  - lt will return to default screen.

### Supplement

It will return to MEDIA SETTING screen (3/3) without changing the settings when you press the [ESC] key (CANCEL).

# Chapter 7: Setting Regarding Cutting Quality

There are times that ideal cutting may not be possible, such as the lines may shift, corners deform, or uncut sections occur, due to the characteristics of the media (thickness, how hard it is, etc.) or the shape of the blades, when the actual cutting is done. Adjust the moving speed and force of the tool, and the control method to prevent these problems.

This chapter describes the setting regarding the quality of the cutting.

### **PRODUCT SUMMARY**

- 7.1 Cutting the Corner of Thick Media Sharp
- 7.2 Setting the Step Pass
- 7.3 Setting the Offset Angle
- 7.4 Setting the Distance Adjust
- 7.5 Setting Cut Line Pattern
- 7.6 Setting Initial Blade Control Position Adjust
- 7.7 Setting the OFFSET FORCE
- 7.8 Setting Adjustment Between the Tools
- 7.9 Cross cut the roll paper

### 7.1

### Cutting the Corner of Thick Media Sharp

### **Outline of tangential mode**

The blade needs to be facing toward the direction of cut when cutting the media. The tip of the blade is shaped as shown so the blade is facing the cutting direction even when it is cutting curved lines or corners. The tip of the blade is off from the rotation axis of the blade (CUTTER OFFSET). The blade will automatically turn and face the cutting direction when the tool carriage moves, because the blade is forced to move from the rotation center, and the blade tip gets resistance by the media.

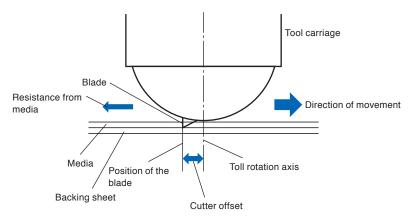

The blade tip gets sunk into the media with 0.3 mm or thicker, making the blade hard to rotate. Especially for the corners where two straight lines meet, cutting becomes very hard because it cannot rotate smoothly.

Tangential mode is a control method to precisely cut corners where two straight lines meet. (See below) With the tangential mode, the blade is advanced so it will overcut at the corners before raising the tool. Then, it will be lowered at the position slightly before the next line, and start to cut with slight overcut.

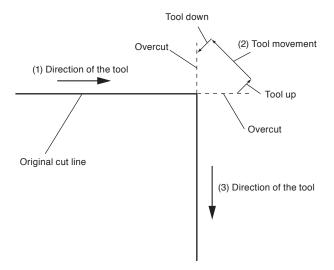

There are 2 modes for tangential mode.

- Mode 1: Overcuts the start and end points and acute-angle corners to eliminate uncut sections. In addition, the cutter blade is moved on the surface of the medium during cutting when it is rotated significantly, ensuring sharp cutting unaffected by the hardness or thickness of the media.
- Mode 2: Overcuts the start and end points only. In addition, the cutter blade is rotated on the medium surface for the start cutting position only. Mode 2 uses simpler cutter control than Mode 1, and provides a shorter cutting time.

The length of the overcuts by tangential mode can be set individually for start of the line and for end of the line.

### Setting the tangential mode

Enabled (Mode 1 and Mode 2) and OFF of the tangential mode can be set individually for each of tool condition No. 1 to 8.

### Operation

- 1 Press the [COND/TEST] key.
  - CONDITION setting screen (1/3) is displayed.

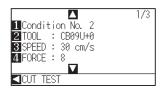

- 2 Press the POSITION (▲) key.
  - CONDITION setting screen (2/3) is displayed.

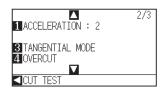

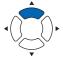

- **3** Press the [3] key (TANGENTIAL MODE).
  - TANGENTIAL MODE screen is displayed.

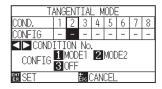

4 Press the POSITION (◄►) keys and select the tool condition number (CONDITION No.).

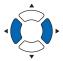

- Press the [1] key (MODE1), the [2] key (MODE2), or the [3] key (OFF) to select the mode.
- 6 Confirm the setting and press the [ENTER] key (SET).
  - Setting will be confirmed and it will return to CONDITION setting screen (2/3).
- 7 Press the [COND/TEST] key.
  - ► It will return to default screen.

### Supplement

It will return to CONDITION setting screen (2/3) without changing the settings when you press the [ESC] key (CANCEL).

### Setting the length of overcut

Set the length of overcut with tangential mode.

### Operation

- 1 Press the [COND/TEST] key.
  - CONDITION setting screen (1/3) is displayed.

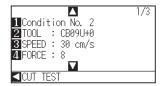

- Press the POSITION (▲) key.
  - CONDITION setting screen (2/3) is displayed.

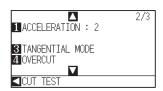

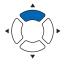

- 3 Press the [4] key (OVERCUT).
  - OVERCUT screen is display

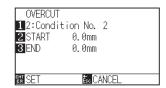

- 4 Press the [1] key (Condition No.)
  - CONDITION No. screen is displayed.

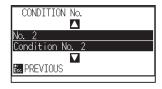

Press the POSITION (▲▼) keys and select the CONDITION No.

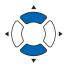

- 6 Confirm the setting, and press the [ESC] key (PREVIOUS).
  - Condition No. will be selected and it will return to OVERCUT screen.

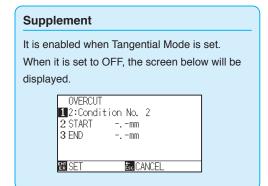

7 Press the [2] key (START).

START screen is displayed.

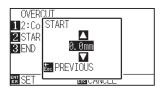

8 Press the POSITION (▲▼) keys and increase or decrease the setting value.

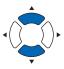

### Supplement

You can set the range between 0.0 mm and 0.9 mm.

- **9** Confirm the setting and press the [ESC] key (PREVIOUS).
  - Length for overcut START is selected and return to OVERCUT setting screen.
- 10 Press the [3] key (END).
  - Overcut length for END setting screen is displayed.

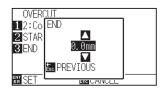

11 Press the POSITION (▲▼) keys and increase or decrease the setting value.

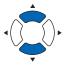

### Supplement

You can set the range between 0.0 mm and 0.9 mm

- 12 Confirm the setting and press the [ESC] key (PREVIOUS).
  - Length for overcut END will be selected and it will return to OVERCUT screen.
- 13 Repeat steps 3 to 12 as necessary to set multiple tool CONDITION No.
- 14 Confirm the setting and press the [ENTER] key (SET).
  - Setting will be confirmed and it will return to CONDITION setting screen (2/3).
- **15** Press the [COND/TEST] key.

lt will return to default screen.

### Supplement

It will return to CONDITION setting screen (2/3) without changing the settings when you press the [ESC] key (CANCEL).

### **Setting of the Initial Down Force**

The initial down-force setting is effective when tangential mode is selected.

Tangential mode is generally used for the cutting of thick media. With thick film, additional time is required for the cutter blade to penetrate the media fully, even when the necessary cutting force is applied.

The cutting operation starts before the cutter blade has fully penetrated the media, causing uncut sections to be left.

When the initial down force is specified, this force is used as the cutting force immediately after the lowering of the tool when tangential mode is selected, enabling the cutter blade to penetrate the media rapidly. (As an example, if the cutting force is 25 and the initial down force is 4, for example, the cutting force applied immediately after the pen is lowered will be 29.) The upper limit for added value is 38.

### Operation

- 1 Press the [COND/TEST] key.
  - CONDITION setting screen (1/3) is displayed.

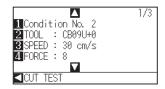

- 2 Press the POSITION (▼) key.
  - CONDITION setting screen (3/3) is displayed.

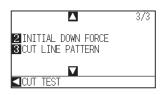

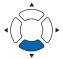

- 3 Press the [2] key (INITIAL DOWN FORCE).
  - INITIAL DOWN FORCE screen is displayed.

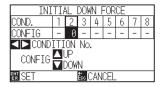

4 Press the POSITION (◄►) keys and select the CONDITION No.

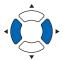

Press the POSITION (▲▼) keys and increase or decrease the setting value.

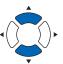

#### Supplement

You can set the range between 0 and 20.

- $\boldsymbol{6}$  Confirm the setting and press the [ENTER] key (SET).
  - Setting will be confirmed and it will return to CONDITION setting screen (3/3).

### 7 Press the [COND/TEST] key.

lt will return to default screen.

### Supplement

It will return to CONDITION setting screen (3/3) without changing the settings when you press the [ESC] key (CANCEL).

# 7.2 Setting the Step Pass

It may not cut the curved line smoothly if there is very short lines in the curve.

It will cut in the units of the specified value when the STEP PASS is used, which allows to control the short lines with certain length, resulting to stable rotation of the blade for higher cut quality.

Setting range of STEP PASS is from 0 to 20.

Actual length of the STEP PASS is the value of the STEP PASS multiplied by the distance set in the "STEP SIZE".

### Supplement

- This setting will be saved even if the power is shut off.
- The cut image may not be what you intended if the set value is too large. It is recommended to set to "1" for normal use.

### Operation

- 1 Press the [PAUSE/MENU] key.
  - MENU screen is displayed.

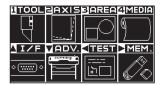

- 2 Press the [1] key (TOOL).
  - TOOLS SETTING screen (1/4) is displayed.

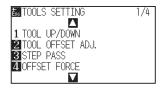

- 3 Press the [3] key (STEP PASS).
  - STEP PASS screen is displayed.

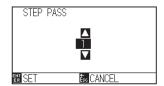

Press the POSITION (▲▼) keys and increase or decrease the setting value.

### Supplement

You can set the range between 0 and 20.

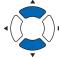

- **5** Confirm the setting and press the [ENTER] key (SET).
  - Setting will be confirmed and it will return to TOOLS SETTING screen (1/4).
- 6 Press the [PAUSE/MENU] key.

lt will return to default screen.

### Supplement

It will return to TOOLS SETTING screen (1/4) without changing the settings when you press the [ESC] key (CANCEL).

## 7.3 Setting the Offset Angle

The CE7000-130AP analyzes the cutting data, and controls the angle of the cutter blade tip if the change in the angles of the corner is large.

Angle control is applied if there is larger angle change than the angle specified as reference angle.

The time to cut is shortened by setting large value for the reference angle, since it will only apply blade control when there are angles with large angle change, hence reducing the time to make the blade control.

But, if it is set too large, there will be not enough angle control of the blade, and the cut result may differ from what was expected. Set the reference angle in good balance.

### Supplement

The setting will be saved even if the power is shut off.

- 1 Press the [PAUSE/MENU] key.
  - MENU screen is displayed.

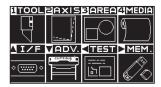

- 2 Press the [1] key (TOOL).
  - TOOLS SETTING screen (1/4) is displayed.

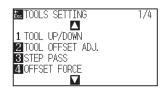

- **3** Press the POSITION (▲) key.
  - TOOLS SETTING screen (2/4) is displayed.

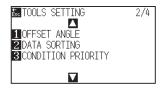

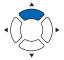

- 4 Press the [1] key (OFFSET ANGLE).
  - OFFSET ANGLE screen is displayed.

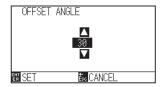

Press the POSITION (▲▼) keys and increase or decrease the setting value.

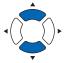

### Supplement

You can set the range between 0 and 60.

- 6 Confirm the setting and press the [ENTER] key (SET).
  - Setting will be confirmed and it will return to TOOLS SETTING screen (1/4).
- 7 Press the [PAUSE/MENU] key.
  - lt will return to default screen.

### Supplement

It will return to TOOLS SETTING screen (1/4) without changing the settings when you press the [ESC] key (CANCEL).

# 7.4 Setting the Distance Adjust

DISTANCE ADJUST value corrects any deviation in the length of cut or plotted line segments, which occurs depending on the media being used. DISTANCE ADJUST value for the deviation is specified as a percentage of the total distance. For example, a setting of +0.05% adjusts a distance of 2 m (2,000 mm) by 2,000 x 0.05% = 1 mm, making 2,001 mm.

### Supplement

This setting will be saved even if the power is shut off.

- 1 Press the [PAUSE/MENU] key.
  - MENU screen is displayed.

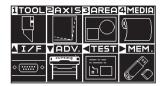

- 2 Press the [3] key (AREA).
  - AREA PARAMETERS screen (1/1) is displayed.

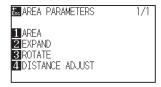

- 3 Press the [4] key (DISTANCE ADJUST).
  - DISTANCE ADJUST screen is displayed.

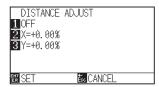

- 4 Press the [1] key (OFF).
  - DISTANCE ADJUST screen is displayed.

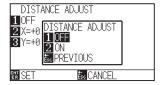

5 Press the [2] key (ON).

D. ADJ. screen is displayed.

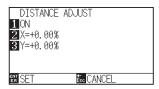

6 Press the [2] key (X).

X DISTANCE ADJUST screen is displayed.

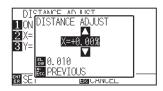

Press the POSITION (▲▼) keys and increase or decrease the setting value.

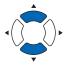

- 8 Confirm the setting and press the [ESC] key (PREVIOUS).
  - > X DISTANCE ADJUST will be confirmed and it will return to D. ADJ. screen
- **9** Press the [3] key (Y).
  - Y DISTANCE ADJUST screen is displayed.

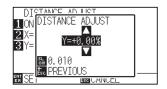

10 Press the POSITION (▲▼) keys and increase or decrease the setting value.

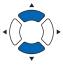

- 11 Confirm the setting and press the [ESC] key (PREVIOUS).
  - Y DISTANCE ADJUST will be confirmed and it will return to D. ADJ. screen.

### Supplement

- You can set the range between -2.00% and +2.00%.
- Press the [SLOW] key to select the setting digits.

### **Supplement**

- You can set the range between -2.00% and +2.00%.
- Press the [SLOW] key to select the setting digits.

- 12 Confirm the setting and press the [ENTER] key (SET).
  - Setting will be confirmed and it will return to AREA PARAMETERS screen (1/1).

### 13 Press the [PAUSE/MENU] key.

lt will return to default screen.

### Supplement

It will return to AREA PARAMETERS screen (1/1) without changing the settings when you press the [ESC] key (CANCEL).

# 7.5 Setting Cut Line Pattern

Lines can be cut with perforated lines so the cut parts will not fall off. There are 8 different patterns of perforated lines set as 0 to 7, and the ratio of cut and uncut part differs in each (tool is raised or the force is decreased for following length every 8 mm of the cut). The uncut part becomes shorter with smaller value, making it easier to separate the cut parts.

In addition to 8 patterns, "OFF" which cuts by the solid line without perforation patter and "USER" where user can specify a unique pattern are provided.

The processing in the part is not cut with perforation patter is adjusted in "UP MODE".

The perforation patter can be set for each condition number.

### Supplement

- Use the Tool Holder (forward).
- Use Tool Holder (forward) when cutting with any perforation pattern (aside from turning it off).

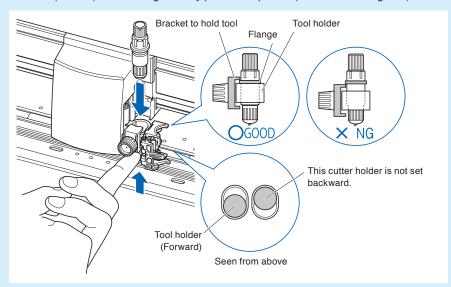

- Replacing a damaged cutting mat will require a service fee.
- When using the FORCE setting command to control the perforation pattern, set to "OFF".

### Guideline to perforation pattern

| Thickness of material       | Pattern number | Cutting length (L) | Up length (L) |
|-----------------------------|----------------|--------------------|---------------|
| Approx. 130g/m <sup>2</sup> | 3              | 30.00 mm           | 1.00 mm       |
| Approx. 80g/m <sup>2</sup>  | 5              | 30.00 mm           | 1.40 mm       |
| Approx. 65g/m <sup>2</sup>  | 1              | 15.00 mm           | 1.40 mm       |

<sup>\*</sup> The materials of 60g/m² or less are not suitable for cut with perforation pattern. We recommended that they are used for a pen plotting.

### Operation

- 1 Press the [COND/TEST] key.
  - CONDITION setting screen (1/3) is displayed.

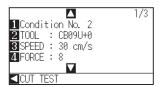

- Press the POSITION (▼) key.
  - CONDITION setting screen (3/3) is displayed.

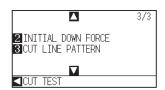

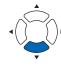

### Supplement

It will return to default screen without changing the settings when you press the [CONDITION] key.

- *3* Press the [3] key (CUT LINE PATTERN).
  - CUT LINE PATTERN screen is displayed.

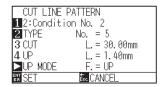

- 4 Press the [1] key (Condition No.).
  - CONDITION No. screen is displayed.

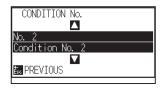

Fress the POSITION (▲▼) key and select the CONDITION No.

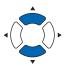

- 6 Confirm the setting and press the [ESC] key (PREVIOUS).
  - CONDITION No. will be selected and it will return to CUT LINE PATTERN screen.

- 7 Press the [2] key (TYPE No.).
  - TYPE No. screen is displayed.

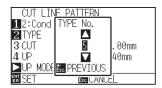

8 Press the POSITION (▲▼) keys and select the TYPE No.

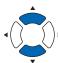

- **9** Confirm the setting and press the [ESC] key (PREVIOUS).
  - TYPE No. will be selected and it will return to CUT LINE PATTERN screen

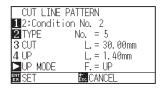

### Supplement

- CUT L and UP L is displayed when the TYPE
   No. 0-7 is selected. Also, you will be able to set the UP MODE.
- Setting for all becomes enabled when USER is selected.
- Nothing will be displayed when "OFF" is selected.
- If the CUT LENGTH is too long or the UP LENGTH is too short, the media may get caught.

In that case, adjust BLADE LENGTH, CUT LENGTH and UP LENGTH.

- 10 Press the POSITION (▶) key (UP MODE).
  - UP MODE screen is displayed.

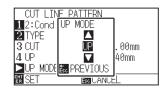

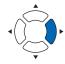

### **Supplement**

You can set the range between 1 and 38, and "UP".

11 Press the POSITION (▲▼) keys and set the UP MODE.

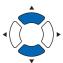

- 12 Confirm the setting and press the [ESC] key (PREVIOUS).
  - It will return to UP MODE CUT LINE PATTERN screen.

### Supplement

- Value set here will be the cut force for the uncut part of the perforated lines. Tool will be raised when set to "UP".
- Normally, input the smaller value than the FORCE for cutting to make it half cutting.

If the "USER" is chosen in step 8, press the [3] key (CUT L.) and the [4] key (UP L.) to set the cut length and tool up length.

Follow steps 10 to 12 for this operation.

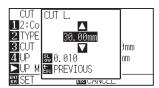

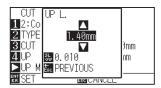

### Supplement

- If the TYPE No. 0 to 7 is selected in step 8, CUT L and UP L is only displayed, and not possible to change. Skip this step, and proceed.
- Range possible to set for the CUT L is 0.1 mm to 100.0 mm.
- Range possible to set for the UP L is 0.1 mm to 10.0 mm.
- Press the [SLOW] key to select the setting digits.
- 14 Confirm the setting and press the [ENTER] key (SET) in the CUT LINE PATTERN screen.
  - Setting will be confirmed and it will return to CONDITION setting screen (3/3).

### Supplement

It will return to CONDITION setting screen (3/3) without changing the settings when you press the [ESC] key (CANCEL).

- 15 Press the [COND/TEST] key.
  - lt will return to the default screen.

### 7.6 Setting Initial Blade Control Position Adjust

After turning on the power or changing pen condition settings, touch the blade to the media and adjust the blade direction. The Initial Blade Control Position will need to be set in order to make sure the area is not damaged and that the blade properly makes contact with the media.

Selecting "2mm BELOW" will change the Initial Blade Control Position to 2 mm below the cutting start point (2 mm from the edge of the point from which the media will be shifted.)

Selecting "Y OUTSIDE" will initialize Initial Blade Direction Setting outside the cutting area.

Selecting "SPECIFIED Y POSITION" will initialize Initial Blade Direction Setting at the Y direction fixed position that has been set.

\* When media narrower than the set Y position is set, it will be the Y maximum value.

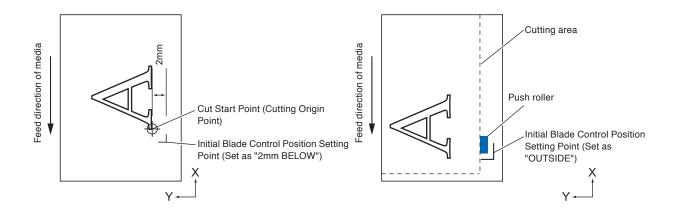

### **CAUTION**

Selecting [Y OUTSIDE] and then changing the expand setting to a positive digit (8 mm ABOVE) can damage the cutting mat.

- 1 Press the [PAUSE/MENU] key.
  - MENU screen is displayed.

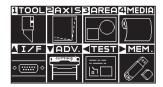

- 2 Press the [1] key (TOOL).
  - TOOLS SETTING screen (1/4) is displayed.

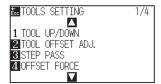

- 3 Press the POSITION (▼) key.
  - TOOLS SETTING screen (4/4) is displayed.

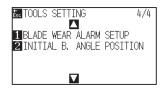

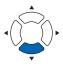

- 4 Press the [2] key (INITIAL B. ANGLE POSITION).
  - INITIAL BLADE ANGLE POSITION setting screen is displayed.

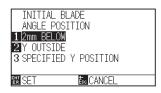

Press the [1] key (2 mm BELOW), the [2] key (Y OUTSIDE) or the [3] key (SPECIFIED Y POSITION).

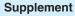

When the [3] key (SPECIFIED Y POSITION) is selected, the following message is displayed.

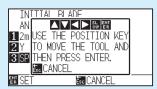

Press the POSITION ( $\triangle \nabla \blacktriangleleft \triangleright$ ) keys to move the tool position and then press the [ENTER] key to make the setting.

- 6 Confirm the setting and press the [ENTER] key (SET).
  - Setting will be confirmed and it will return to TOOLS SETTING screen (4/4).
- 7 Press the [PAUSE/MENU] key.
  - lt will return to default screen.

### Supplement

It will return to TOOLS SETTING screen (4/4) without changing the settings when you press the [ESC] key (CANCEL).

### 7.7 Setting the OFFSET FORCE

Slight cut operation is performed before the actual cut operation to align the blade toward the cutting direction. Lower FORCE is necessary compared with the normal cutting, so it is possible to set lower FORCE as an OFFSET FORCE.

OFFSET FORCE is used to control the rotation of the blade with the tangential mode in addition to control the blade direction at the beginning of the cut.

### Operation

- 1 Press the [PAUSE/MENU] key.
  - MENU screen is displayed.

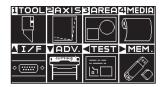

- 2 Press the [1] key (TOOL).
  - TOOLS SETTING screen (1/4) is displayed.

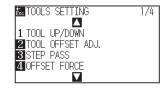

- **3** Press the [4] key (OFFSET FORCE).
  - OFFSET FORCE screen is displayed.

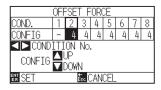

4 Press the POSITION (◀▶) keys to select the Condition No.

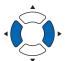

Press the POSITION (▲▼) keys and increase or decrease the setting value.

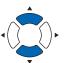

### Supplement

You can set the range between 1 and 38.

- 6 Confirm the setting and press the [ENTER] key (SET).
  - Setting will be confirmed and it will return to TOOLS SETTING screen (1/4).
- 7 Press the [PAUSE/MENU] key.
  - lt will return to default screen.

#### Supplement

It will return to TOOLS SETTING screen (1/4) without changing the settings when you press the [ESC] key (CANCEL).

### 7.8

### Setting Adjustment Between the Tools

If there is a misalignment between the tools, you can correct the misalignment by using this function.

If there is a misalignment in the cutting/plotting between TOOL 2 (tool attached to the forward of the tool holder) and TOOL 1 (tool attached to the pen station), you can correct it by entering the adjustment value.

- 1 Press the [PAUSE/MENU] key.
  - MENU screen is displayed.

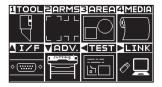

- 2 Press the [1] key (TOOL).
  - TOOL SETTING (1/4) screen is displayed.

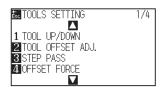

- *3* Press the [2] key (TOOL OFFSET ADJ.).
  - TOOL OFFSET ADJ. screen is displayed.

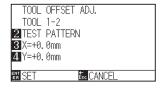

- 4 Press the [2] key (TEST PATTERN).
  - The following message is displayed.

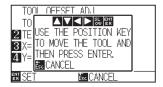

- Press the POSITION (▲▼▲►) keys to move the tool carriage to the position where the test pattern is plotted.
  - Move it inside of a cutting area greater than 50 mm on both the X and Y axes.

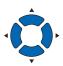

### Supplement

- It will return to TOOL OFFSET ADJ. screen without changing the settings when you press the [ESC] key (CANCEL).
- Pressing the POSITION and [SLOW] keys at the same time moves the tool carriage slowly.
- 6 Confirm the tool position and press the [ENTER] key.
  - Using the pen plunger (Tool 1), plot a "+" mark.

Next, using the cutter plunger (Tool 2), plot a "+" mark.

When plotting is completed, TOOL OFFSET ADJ. screen is displayed.

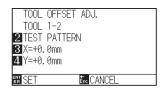

Using "+" plotted with the pen plunger (Tool 1) as a reference, measure how much the "+" cut by the cutter plunger (Tool 2) deviates. (For example, in the case shown in the figure, it is deviated in the -X direction / + Y direction, so enter X = + \* mm, Y = - \* mm.)

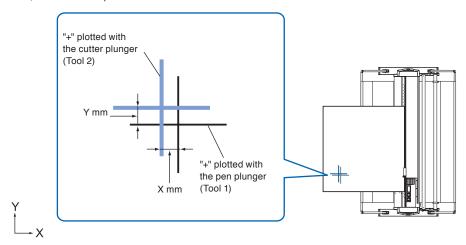

- 8 Press the [3] key (X=+0.0mm).
  - Tool 1-2 Interval Adjustment (X) screen is displayed.

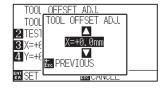

9 Press the POSITION (▲▼) keys and increase or decrease the setting value.

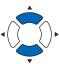

- 10 Confirm the setting and press the [ESC] key (PREVIOUS).
  - Tool Interval Adjustment screen is displayed.
- **11** Press the [4] key (Y=+0.0mm).
  - Tool 1-2 Interval Adjustment (Y) screen is displayed.

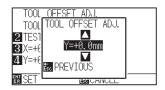

12 Press the POSITION (▲▼) keys and increase or decrease the setting value.

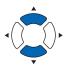

### Supplement

You can set the range between -3.0 mm and +3.0 mm.

- 13 Confirm the setting and press the [ESC] key (PREVIOUS).
  - TOOL OFFSET ADJ. screen is displayed.
- **14** Repeat steps 4 to 13 until the misalignment between the two tools is corrected.
- 15 Confirm the interval and press the [ENTER] key (SET).
  - Setting will be confirmed and it will return to TOOL SETTING (1/4) screen.
- 16 Press the [PAUSE/MENU] key.
  - lt will return to default screen.

### Supplement

It will return to TOOLS SETTING screen (1/4) without changing the settings when you press the [ESC] key (CANCEL).

### 7.9 Cross cut the roll paper

The operation to separate media is called "Cross Cut".

You can manually cross-cut at any position or cross-cut automatically at the end of cutting.

The blade force to cross-cut is called Cross Cut force and can be adjusted.

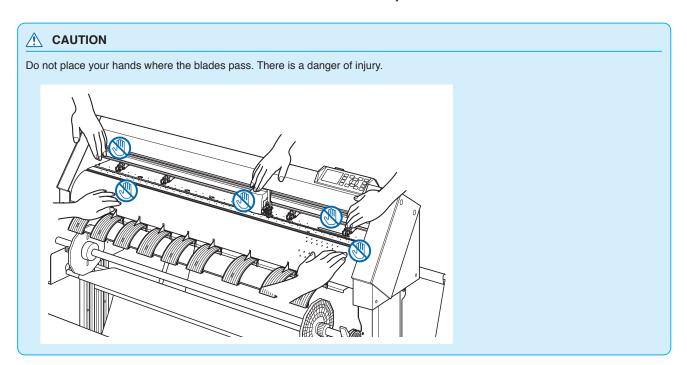

### **Supplement**

- Cross Cut is available only when using roll media. Sheet media cannot be cross-cut.
- Clean the cutting groove regularly with a cotton bud or the like. If the dust or the like accumulates, the cutter cannot operate properly.
- If cross-cut media is placed on the media sensor, remove the cross-cut media. If it is not removed, it is judged as a cut failure and Cross Cut operation is performed again.
- Set "Push roller sensor setting" and "Media sensor setting" to Enabled. If it is set to Disabled, Cross Cut operation is not available.

### **Cut Width**

The movement range of the blade in Cross Cut operation is from the outer edge of the leftmost grit roller to the outer edge of the rightmost grit roller. The media should be set within this range.

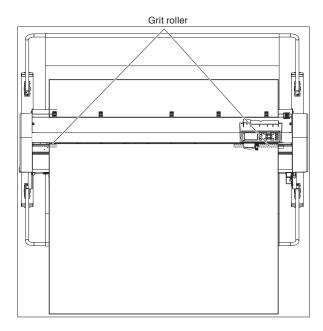

### **Manually cross-cut**

Cross-cut at the current tool carriage position.

When the [CROSS CUT(execute)] is selected, you can separate the roll media at any position by cross-cutting it manually after feeding it with the POSITION ( $\blacktriangle \nabla$ ) key.

When the [FEED&CROSS CUT(exe)] is selected, the roll media is cross-cut after feeding 1 page. When specifying 1 page, set a value obtained by adding 20 mm and the value set in the "SPACE REAR" to the value set in the "PAGE LENGTH".

### Operation

- 1 Press the [CROSS CUT] key in the default screen.
  - CROSS CUT screen is displayed.

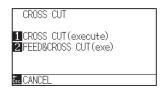

- Press the [1] key (FEED&CROSS CUT(exe)), or the [2] key (FEED&CROSS CUT(exe)) to select the mode.
  - Cross-cut the media.

#### Supplement

It will return to default screen without performing the Cross Cut when you press the [ESC] key (CANCEL).

## Chapter 8: Settings Regarding Cutting Time

Time necessary for cutting depends on the speed to move the tool and media, and efficiency of the operation.

It is best to cut slowly and carefully to cut precisely, but the speed is required to enhance the operational efficiency. The setting needs to be in good balance considering the characteristics of the media and tools, and the contents of the cutting data.

This chapter describes the settings affecting the cutting time.

In addition to this chapter, there are settings affecting the cutting times in following places.

### **PRODUCT SUMMARY**

- 8.1 Sorting the Cutting Data
- 8.2 Perform Automatic Pre Feed When Cut Data is Received
- 8.3 Perform Automatic Pre Feed When Media is Set (Initial Feed)
- 8.4 Setting Feed Speed for Pre Feed
- 8.5 Setting the Moving Speed
- 8.6 Setting the Tool Up Move
- 8.7 Setting the Tool Up Height

### **8.1** Sorting the Cutting Data

When sorting cutting data, cutting is performed collectively so that the amount of movement in the media feed direction and the tool replacement time are minimized, so cutting operation is improved efficiently.

The data of pen plunger (Condition No. 1) is plotted first, and then the data of cutter plunger (Condition No. 2 to No. 8) plotted (cut).

### Supplement

- Sorting will start the process after all the data are stored in the buffer memory, so it takes time to start the cutting.
- Sorting might not be effective for the data that is created efficiently.
- Process may be faster to turn off the sorting on the plotter, if the data is already sorted using the software on the PC.

### **Operation**

1 Press the [PAUSE/MENU] key.

MENU screen is displayed.

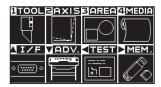

2 Press the [1] key (TOOL).

TOOLS SETTING screen (1/4) is displayed.

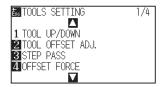

3 Press the POSITION (▲) key.

TOOLS SETTING screen (2/4) is displayed.

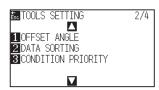

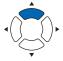

4 Press the [2] key (DATA SORTING).

DATA SORTING screen is displayed.

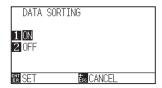

- 5 Press the [1] key (ON) or the [2] key (OFF).
- 6 Confirm the setting and press the [ENTER] key (SET).
  - Setting will be confirmed and it will return to TOOLS SETTING screen (2/4).
- 7 Press the [PAUSE/MENU] key.

lt will return to default screen.

### Supplement

It will return to TOOLS SETTING screen (2/4) without changing the settings when you press the [ESC] key (CANCEL).

### **Supplement**

mark is displayed at the right of the screen when DATA SORTING is set to ON. See "How to Use Control Panel".

# 8.2 Perform Automatic Pre Feed When Cut Data is Received

It is possible to feed and reverse the media automatically for specified amount when the plotter receives the cutting data.

"Pre feeding" to prevent the shifting of media can be done automatically. Also, the media will be unrolled from the roll before cutting when rolled media is to be used.

- "Pre Feed of Media (Paper or Marking Film)"
- "Perform Automatic Pre Feed When Media is Set (Initial Feed)"

#### **Supplement**

- The setting for AUTO PRE FEED when cutting data is received is maintained even if the power is turned off.
- Setting of the AUTO PRE FEED length is not linked to the setting of the page length. Change the setting for the page length if the cutting area is to be long.
- If data is received and auto media transfer is performed once, even if (cut in the same area) data is received again, auto media transfer will not take place.

### Operation

1 Press the [PAUSE/MENU] key.

MENU screen is displayed.

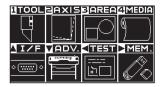

- Press the [4] key (MEDIA).
  - ▶ MEDIA SETTING screen (1/3) is displayed.

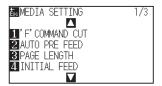

- 3 Press the [2] key (AUTO PRE FEED).
  - AUTO PRE FEED screen is displayed.

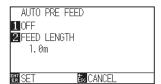

- 4 Press the [1] key (OFF).
  - AUTO PRE FEED setting screen is displayed.

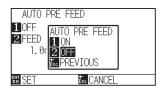

- 5 Press the [1] key (ON) or the [2] key (OFF).
  - AUTO PRE FEED will be selected and it will return to AUTO PRE FEED screen.
- 6 Press the [2] key (FEED LENGTH).
  - FEED LENGTH screen is displayed.

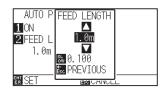

Press the POSITION (▲▼) keys and increase or decrease the setting value.

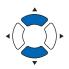

- 8 Confirm the setting and press the [ESC] key (PREVIOUS).
  - FEED LENGTH is selected and return to AUTO PRE FEED screen.
- **9** Confirm the setting and press the [ENTER] key.
  - Setting will be confirmed and it will return to MEDIA SETTING screen (1/3).
- 10 Press the [PAUSE/MENU] key.
  - lt will return to default screen.

### Supplement

It will return to MEDIA SETTING screen (1/3) without changing the settings when you press the [ESC] key (CANCEL).

### Supplement

- Feed length can be set in 0.1 m units.
- You can set the range between 0.5 m and 50.0 m.
- Press the [SLOW] key to select the setting digits.

### Supplement

It will return to MEDIA SETTING screen (1/3) without changing the settings when you press the [ESC] key (CANCEL).

### Supplement

mark is displayed at the right of the screen when AUTO PRE FEED is set. See "How to Use Control Panel".

# 8.3 Perform Automatic Pre Feed When Media is Set (Initial Feed)

It can be set to automatically feed and return the length of the page when the media is loaded and the media set lever is raised.

This is equal to automatically perform the "Pre Feed" to prevent the shifting of the media.

- "Pre Feed of Media (Paper or Marking Film)"
- "Perform Automatic Pre Feed When Cut Data is Received"
- "Setting Feed Speed for Media Set"

#### Supplement

This setting will be saved even if the power is shut off.

### Operation

- 1 Press the [PAUSE/MENU] key.
  - MENU screen is displayed.

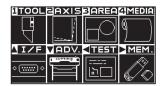

- 2 Press the [4] key (MEDIA).
  - MEDIA SETTING screen (1/3) is displayed.

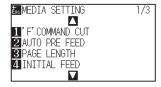

- 3 Press the [4] key (INITIAL FEED).
  - INITIAL FEED screen is displayed.

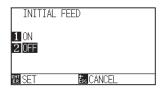

- **4** Set the [1] key (ON) or the [2] key (OFF).
- 5 Confirm the setting and press the [ENTER] key (SET).
  - Setting will be confirmed and it will return to MEDIA SETTING screen (1/2).
- 6 Press the [PAUSE/MENU] key.
  - lt will return to default screen.

### Supplement

It will return to MEDIA SETTING screen (1/3) without changing the settings when you press the [ESC] key (CANCEL).

### 8.4 Setting Feed Speed for Pre Feed

Set the speed of media transfer during the feed (media carry) of auto media transfer of received cut data, leveling of the initial feed etc.

Set the feed speed to "SLOW" if the media shifts during the pre feed if the media is heavy or slippery. It is normally set to "NORMAL".

- "Pre Feed of Media (Paper or Marking Film)"
- "Perform Automatic Pre Feed When Media is Set (Initial Feed)"
- "Perform Automatic Pre Feed When Cut Data is Received"

#### Supplement

This setting will be saved even if the power is shut off.

- 1 Press the [PAUSE/MENU] key.
  - MENU screen is displayed.

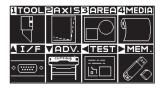

- Press the [4] key (MEDIA).
  - MEDIA SETTING screen (1/3) is displayed.

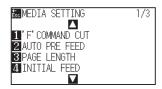

- 3 Press the POSITION (▲) key.
  - MEDIA SETTING screen (2/3) is displayed.

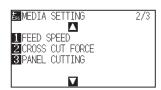

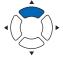

- 4 Press the [1] key (FEED SPEED).
  - FEED SPEED screen is displayed.

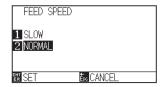

- **5** Press the [1] key (SLOW) or the [2] key (NORMAL).
- 6 Confirm the setting and press the [ENTER] key (SET).
  - Setting will be confirmed and it will return to MEDIA setting screen (2/3).
- 7 Press the [PAUSE/MENU] key.
  - > It will return to default screen.

### Supplement

It will return to MEDIA SETTING screen (2/3) without changing the settings when you press the [ESC] key (CANCEL).

### 8.5 Setting the Moving Speed

Moving Speed is the speed the tool moves when it is raised (tool up state).

The cutting time in total becomes short if you set the tool up speed to fast speed even though the speed of the tool when it is cutting (lowered) is set to slow speed for the hard to cut media (hard or sticky).

### Supplement

This setting will be saved even if the power is shut off.

- 1 Press the [PAUSE/MENU] key.
  - MENU screen is displayed.

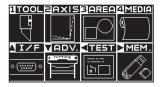

- 2 Press the [1] key (TOOL).
  - TOOLS SETTING screen (1/4) is displayed.

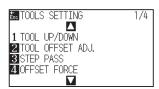

- 3 Press the POSITION (▲) key twice.
  - TOOLS SETTING screen (3/4) is displayed.

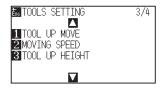

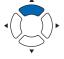

- 4 Press the [2] key (MOVING SPEED).
  - MOVING SPEED screen is displayed.

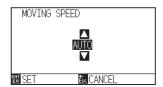

Press the POSITION (▲▼) keys and increase or decrease the setting value.

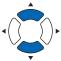

### Supplement

- You can set to AUTO, 10, 20, 30, 40, 50 or 60 cm/s.
- It will be same speed as tool is lowered when AUTO is selected.
- 6 Confirm the setting and press the [ENTER] key (SET).
  - Setting will be confirmed and it will return to TOOLS SETTING screen (3/4).
- 7 Press the [PAUSE/MENU] key.
  - It will return to default screen.

### **Supplement**

It will return to TOOLS SETTING screen (3/4) without changing the settings when you press the [ESC] key (CANCEL).

### 8.6 Setting the Tool Up Move

"Tool up movement" is when you continuously receive tool up movement coordinate news from the computer connected to the CE7000-130AP and set whether to move to every coordinate in order or go directly to the last one.

There are following 2 settings for "TOOL UP MOVE".

ENABLED: If several coordinates are received continuously, it will move to each in order it is received.

DISABLED: If several coordinates are received continuously, it will directly move to the last coordinate received. Cutting time can be reduced if it is set to "DISABLED", if the time to move the tool in raised status is wasteful.

### Supplement

This setting will be saved even if the power is shut off.

- 1 Press the [PAUSE/MENU] key.
  - MENU screen is displayed.

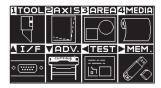

- 2 Press the [1] key (TOOL).
  - TOOLS SETTING screen (1/4) is displayed.

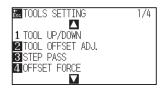

- **3** Press the POSITION (▲) key twice.
  - TOOLS SETTING screen (3/4) is displayed.

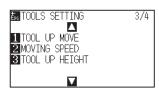

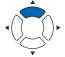

- 4 Press the [1] key (TOOL UP MOVE).
  - TOOL UP MOVE setting screen is displayed.

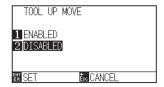

- **5** Press the [1] key (ENABLED) or the [2] key (DISABLED).
- 6 Confirm the setting and press the [ENTER] key (SET).
  - Setting will be confirmed and it will return to TOOLS SETTING screen (3/4).
- 7 Press the [PAUSE/MENU] key.

> It will return to default screen.

### Supplement

It will return to TOOLS SETTING screen (3/4) without changing the settings when you press the [ESC] key (CANCEL).

### 8.7 Setting the Tool Up Height

The TOOL UP HEIGHT is the height of the tool position when the tool is raised.

Set to "HIGHER POSITION" if the media is thick. Usually, set to the "NORMAL POSITION".

### **Supplement**

This setting will be saved even if the power is shut off.

- 1 Press the [PAUSE/MENU] key.
  - MENU screen is displayed.

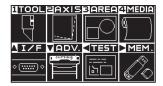

- 2 Press the [1] key (TOOL).
  - TOOLS SETTING screen (1/4) is displayed.

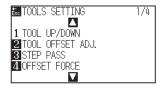

- 3 Press the POSITION (▲) key twice.
  - TOOLS SETTING screen (3/4) is displayed.

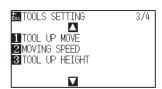

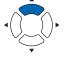

- 4 Press the [3] key (TOOL UP HIGHT).
  - TOOL UP HIGHT screen is displayed.

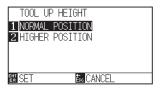

- Press the [1] key (NORMAL POSITION) or the [2] key (HIGHER POSITION).
- 6 Confirm the setting and press the [ENTER] key (SET).
  - Setting will be confirmed and it will return to TOOLS SETTING screen (3/4).
- 7 Press the [PAUSE/MENU] key.
  - lt will return to default screen.

### Supplement

It will return to TOOLS SETTING screen (3/4) without changing the settings when you press the [ESC] key (CANCEL).

## Chapter 9: Setting Regarding Interface

This chapter describes setting regarding interface.

### PRODUCT SUMMARY

- 9.1 Setting Interface
- 9.2 Clearing the Buffer Memory
- 9.3 I/F (LAN)
- 9.4 Connecting with RS-232C
- 9.5 User selection settings

### 9.1 Setting Interface

This section describes how to set the interface.

The plotter has USB, network (LAN) and RS-232C $^{\star}$  interfaces, and these interfaces are switched automatically.

To use one of the interfaces on this plotter, you need to install the driver software on the PC.

\* RS-232C interface is optional depending on region. For details, please contact the distributor where you purchased.

### **USB** interface

To use the USB interface, the driver software must be installed in the computer. Please the SETUP MANUAL to install the driver software.

For the plotter side, please perform command settings, step size settings (when using GP-GL commands), and origin point settings for HP-GL (when using HP-GL commands).

### **CAUTION**

Operation cannot be guaranteed in the following cases:

- When the plotter is connected to a USB hub or extension port.
- When the plotter is connected to a hand-built or modified computer.
- When a driver other than the one provided as a standard accessory is used.

Notes when using the USB 3.0 interface

• Because that some computer equipped with a USB 3.0 interface is not compatible with USB 2.0 or later interface, you need to check it.

Do not perform the followings:

- Do not connect or disconnect the USB cable while installing the USB driver on the computer.
- Do not connect or disconnect the USB cable when the computer or the plotter is performing an initialization routine. Do not disconnect the USB cable within a 5-second period of connecting it.
- Do not disconnect the cable during data transfer.
- Do not connect multiple plotters to a single computer using the USB interface.

### Network (LAN) interface

To use the network (LAN) interface, the settings of the computer and the device such as a network hub have been completed and the environment that can connect the computer to the network must be established.

### **CAUTION**

- To connect through a LAN, you need a network (LAN) cable and a network hub. Please purchase them separately.
- Configuration of network equipment and the presence or absence of the router function depends on your environment. For details, please see the equipment manual, or consult the manufacturer or network administrator.
- Ethernet is compliant with 10BASE-T/100BASE-TX. Please check your network environment.

### **RS-232C** interface

When using the RS-232C interface\*, set the command settings, step size settings (when using GP-GL commands), origin point settings for HP-GL (when using HP-GL commands), and transfer conditions for the RS-232C interface. The transfer conditions for the RS-232C interface can be set from the operations panel. The transfer condition should be set to the same in the software used and in the CE7000-130AP. If there is a mistake in the settings an error may displayed in the plotter and lack of data can cause a malfunction. In such a case, please confirm the data transfer settings again.

\* RS-232C interface is optional depending on region. For details, please contact the distributor where you purchased.

(See "Setting Origin Point When HPGL is Set")
(See "Setting the STEP SIZE")
(See "Setting the Command (COMMAND)")
(See "Connecting with RS-232C")

### Clearing the Buffer Memory

This function allows you to clear all the output data in the plotter's buffer memory.

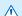

### **CAUTION**

Do not execute the BUFFER CLEAR function until the operation of the plotter is stopped.

### Operation

- 1 Press the [PAUSE/MENU] key.
  - MENU screen is displayed.

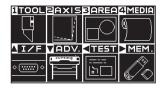

- 2 Press the POSITION (▲) key (I/F).
  - ► INTERFACE screen (1/4) is displayed.

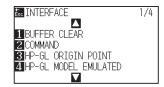

- 3 Press the [1] key (BUFFER CLEAR).
  - BUFFER CLEAR screen is displayed.

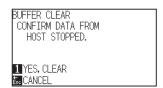

- 4 Press the [1] key (YES, CLEAR).
  - ▶ Buffer will be cleared and it will return to default screen.

#### Supplement

It will return to INTERFACE screen (1/4) without changing the settings when you press the [ESC] key (CANCEL).

### 9.3 I/F (LAN)

Set the network interface (LAN).

### **Supplement**

When you change the settings of the network, the plotter is reset.

To connect through a network (LAN), it is necessary to set the following items.

- Set the DHCP
- Set the IP address
- Set the subnet mask
- Set the gateway
- Display the MAC address

### Setting the DHCP

DHCP settings depend on the configuration of network equipment and the customer's environment. For details, please see the equipment manual, or consult the network administrator.

The default setting of DHCP is OFF.

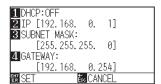

- 1 Press the [PAUSE/MENU] key.
  - MENU screen is displayed.

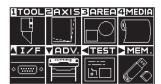

- Press the POSITION (▲) key (I/F).
  - ► INTERFACE screen (1/4) is displayed.

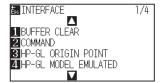

- 3 Press the POSITION (▲) key.
  - ▶ INTERFACE screen (2/4) is displayed.

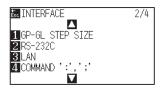

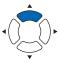

- 4 Press the [3] key (LAN).
  - NETWORK (LAN) setting screen is displayed.

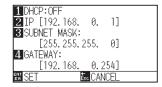

- 5 Press the [1] key (DHCP:OFF).
  - DHCP screen is displayed.

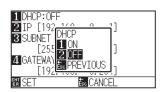

- 6 Press the [1] key (ON) or the [2] key (OFF).
- 7 Confirm the setting and press the [ENTER] key (SET).
  - Setting will be confirmed and it will return to INTERFACE screen (2/4).
- 8 Press the [PAUSE/MENU] key.
  - lt will return to default screen.

### **Supplement**

It will return to INTERFACE screen (2/4) without changing the settings when you press the [ESC] key (CANCEL).

### Set IP address, subnet mask, gateway

When [OFF] is selected in DHCP setting, set these items.

When [ON] is selected in the DHCP setting, the IP address, subnet mask and gateway obtained from the DHCP server are displayed.

- 1 Press the [PAUSE/MENU] key.
  - MENU screen is displayed.

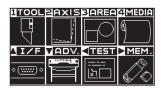

- 2 Press the POSITION (▲) key (I/F).
  - ► INTERFACE screen (1/4) is displayed.

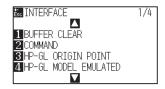

- 3 Press the POSITION (▲) key.
  - ► INTERFACE screen (2/4) is displayed.

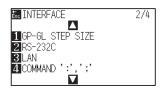

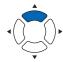

- 4 Press the [3] key (LAN).
  - NETWORK (LAN) setting screen is displayed.

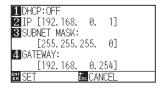

- 5 Press the [2] key (IP).
  - > IP setting screen is displayed.

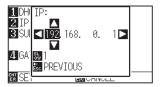

6 Press the POSITION (▲▼◀▶) keys to set the IP address.

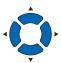

### **Supplement**

Press the [SLOW] key to select the setting digits.

7 Confirm the setting and press the [ESC] key (PREVIOUS).

It will return to NETWORK (LAN) setting screen.

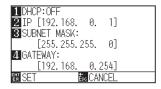

8 Press the [3] key (SUBNET MASK).

SUBNET MASK setting screen is displayed.

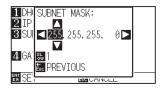

9 Press the POSITION (▲▼◀▶) keys to set the subnet mask.

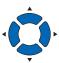

### **Supplement**

Press the [SLOW] key to select the setting digits.

10 Confirm the setting and press the [ESC] key (PREVIOUS).

It will return to NETWORK (LAN) setting screen.

11 Press the [4] key (GATEWAY).

GATEWAY setting screen is displayed.

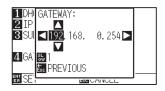

12 Press the POSITION (▲▼◀▶) keys to set the gateway.

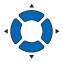

### Supplement

Press the [SLOW] key to select the setting digits.

13 Confirm the setting and press the [ESC] key (PREVIOUS).

It will return to NETWORK (LAN) setting screen.

```
11DHCP: OFF
2 IP [192.168. 0. 1]
3 SUBNET MASK:
        [255.255.255. 0]
4 GATEWAY:
        [192.168. 0.254]
```

### Supplement

When you press the [▶] key on the NETWORK (LAN) setting screen, the Mac address is displayed.

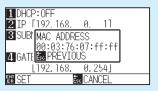

### 14 Confirm the setting and press the [ENTER] key (SET).

When the setting is changed, the plotter will be reset and default screen will be displayed.

### Supplement

It will return to INTERFACE screen (2/4) without changing the settings when you press the [ESC] key (CANCEL).

### 9,4 Connecting with RS-232C

For the RS-232C settings, you can recall any setting by storing the four different setting types of 1 to 4.

See "Switching the setting number you want to use" to recall the setting you want to use and See "Changing/ Storing the RS - 232C Setting" to change and store the settings.

- \* RS-232C interface is optional depending on region. For details, please contact the distributor where you purchased.
- \* When the RS-232C interface is not equipped, the menu will not be displayed.

### Switching the setting number you want to use

### Operation

- 1 Press the [PAUSE/MENU] key.
  - MENU screen is displayed.

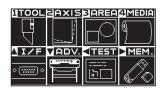

- Press the POSITION (▲) key (I/F).
  - ▶ INTERFACE screen (1/4) is displayed.

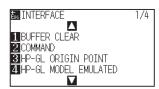

- 3 Press the POSITION (▲) key.
  - ▶ INTERFACE screen (2/4) is displayed.

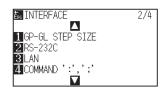

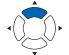

- 4 Press the [2] key (RS-232C).
  - RS-232C setting screen is displayed.

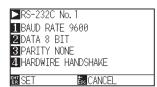

### **Supplement**

It will return to INTERFACE screen (2/4) without changing the settings when you press the [ESC] key (CANCEL).

5 Press the POSITION (▶) key.

RS-232C No. selecting screen will be displayed.

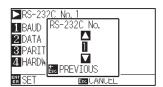

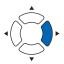

6 Press the POSITION (▲▼) keys to select the setting number.

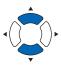

### Supplement

You can set from setting no. 1 to 4.

- 7 Confirm the setting and press the [ESC] key (PREVIOUS).
  - It will return to RS-232C setting screen.
- 8 Confirm the setting and press the [ENTER] key (SET).
  - Setting will be confirmed and it will return to INTERFACE screen (2/4)
- 9 Press the [PAUSE/MENU] key.
  - lt will return to default screen.

### Changing/storing the RS-232C setting

- 1 Press the [PAUSE/MENU] key.
  - MENU screen is displayed.

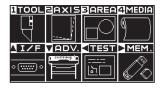

- 2 Press the POSITION (▲) key (I/F).
  - ▶ INTERFACE screen (1/4) is displayed.

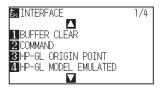

- 3 Press the POSITION (▲) key.
  - ► INTERFACE screen (2/4) is displayed.

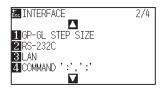

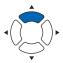

- 4 Press the [2] key (RS-232C).
  - RS-232C setting screen is displayed.

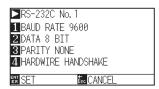

- 5 Press the [1] key (BAUD RATE).
  - BAUD RATE screen is displayed.

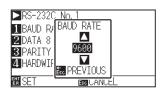

6 Press the POSITION (▲▼) keys and increase or decrease the setting value.

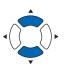

Supplement

Supplement

key (CANCEL).

Baud rate can be selected from 19200, 9600, 4800, 2400, 1200, 600 or 300.

It will return to INTERFACE screen (2/4) without

changing the settings when you press the [ESC]

#### Supplement

Match it to the software you are using.

- 7 Confirm the setting and press the [ESC] key (PREVIOUS).
  - The baud rate is selected and it will return to RS-232C setting screen.
- 8 Press the [2] key (DATA BIT).
  - DATA BIT screen is displayed.

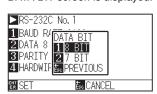

- **9** Press the [1] key (8 BIT) or the [2] key (7 BIT).
  - The data bit will be selected and it will return to RS-232C setting screen.

#### Supplement

- Match it to the software you are using.
- It will return to RS-232C setting screen (2/3) without changing the settings when you press the [ESC] key (PREVIOUS).

# 10 Press the [3] key (PARITY).

PARITY screen is displayed.

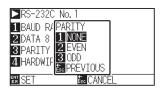

11 Press the [1] key (NONE), [2] key (EVEN) or the [3] key (ODD).

The parity will be selected and it will return to RS-232C setting screen.

#### **Supplement**

- Match it to the software you are using.
- It will return to RS-232C setting screen (2/3) without changing the settings when you press the [ESC] key (PREVIOUS).

- 12 Press the [4] key (HANDSHAKE).
  - HANDSHAKE screen is displayed.

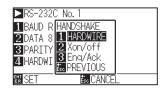

- 13 Press the [1] key (HARDWIRE), the [2] key (Xon/off) or the [3] key (Eng/Ack).
  - The handshake will be selected and it will return to RS-232C setting screen.

#### Supplement

- Match it to the software you are using.
- It will return to RS-232C setting screen (2/3) without changing the settings when you press the [ESC] key (PREVIOUS).
- Enq/Ack setting is available only for HP-GL.
   Even if you set to Enq/Ack during GP-GL, It is set to HARD WIRE..
- 14 Confirm the setting and press the [ENTER] key (SET).
  - Setting will be confirmed and it will return to RS-232C setting screen.
- 15 Press the [PAUSE/MENU] key.
  - lt will return to default screen.

# 9.5 User selection settings

Call up the user selection settings (CAD). "Command", "Origin point", "Step size", "Separator", "Timeout", "Page length", and "Transfer conditions for RS-232C" have been set.

# Setting user selection

Call up the user selection settings (CAD). "Command", "Origin point", "Step size", "Separator", "Timeout", "Page length", and "Transfer conditions for RS-232C" have been set.

## List of user selection settings

| User selection settings | 1        | 2        | 3        | 4        | 5        | 6         | 7        | 8        |
|-------------------------|----------|----------|----------|----------|----------|-----------|----------|----------|
| Command                 | HP-GL    | HP-GL    | GP-GL    | HP-GL    | HP-GL    | HP-GL     | HP-GL    | HP-GL    |
| Step size               | 0.025    | 0.025    | 0.025    | 0.025    | 0.025    | 0.025     | 0.025    | 0.025    |
| Origin point            | LOWER    | CENTER   | LOWER    | LOWER    | LOWER    | CENTER    | CENTER   | CENTER   |
|                         | LEFT     |          | LEFT     | LEFT     | LEFT     |           |          |          |
| Separator               | PG       | NR       | J0       | SP       | PG       | SP        | None     | None     |
| Time out                | 0        | 0        | 120      | 120      | 1        | 10        | 0        | 0        |
| Page length (mm)        | 1500     | 3000     | 1500     | 5000     | 3000     | 1500      | 5000     | 5000     |
| Transfer conditions     | 9600N81X | 9600N81X | 9600N81X | 9600N81X | 9600N81X | 19200N81X | 9600N81X | 9600N81X |
| Step pass               | _        | -        | -        | -        | -        | 0         | _        | _        |
| Moving speed            | -        | _        | -        | -        | -        | 60 cm/s   | -        | -        |
| Cross cut               | -        | -        | -        | -        | -        | ON        | -        | -        |
| Cut line pattern        | -        | -        | -        | -        | -        | OFF       | -        | -        |
| Space rear              | _        | _        | _        | _        | _        | 12 mm     | _        | _        |

<sup>-:</sup> The current value is set.

User preference 6 is determined as per the following cutter pen conditions (all settings other than those listed revert to default).

The settings other than the table are set to default value.

| Condition No. | Speed | Acceleration | Force | Pen type<br>(Cutter blade) | Compensation value (Offset) |
|---------------|-------|--------------|-------|----------------------------|-----------------------------|
| 1             | 60    | 1            | 17    | Pen                        | _                           |
| 2             | 30    | 1            | 14    | 09U                        | 0                           |
| 3             | 30    | 1            | 14    | 09U                        | 0                           |
| 4             | 30    | 1            | 14    | 09U                        | 0                           |
| 5             | 30    | 1            | 14    | 09U                        | 0                           |
| 6             | 30    | 1            | 14    | 09U                        | 0                           |
| 7             | 30    | 1            | 14    | 09U                        | 0                           |
| 8             | 60    | 1            | 14    | 09U                        | 0                           |

# Switching the user selection setting

# Operation

- 1 Press the [PAUSE/MENU] key.
  - MENU screen is displayed.

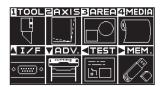

- Press the POSITION (▲) key (I/F).
  - ▶ INTERFACE screen (1/4) is displayed.

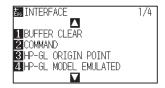

- **3** Press the POSITION (▼) key.
  - ► INTERFACE screen (4/4) is displayed.

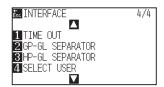

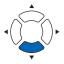

- 4 Press the [4] key (SELECT USER) .
  - SELECT USER screen is displayed.

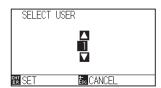

**5** Press the POSITION (▲▼) keys to select the setting number.

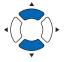

#### Supplement

You can set from setting no. 1 to 8.

- 6 Confirm the setting and press the [ENTER] key (SET).
  - Setting will be set, and the restart is activated.

### Supplement

It will return to INTERFACE screen (4/4) without changing the settings when you press the [ESC] key (CANCEL).

# Chapter 10: Settings Regarding Operation Environment

This chapter describes setting regarding the operation environment.

# Related to menu display

# Display language setting (LANGUAGE SELECTION)

This function sets the language used on the display.

One of ten languages can be selected: English, Japanese, German, French, Italian, Spanish, Portuguese, Russian, Korean, and Chinese.

### Operation

- 1 Press the [PAUSE/MENU] key in the default screen.
  - MENU screen is displayed.

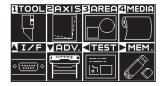

- Press the POSITION (▼) key (ADV.).
  - ADVANCE screen (1/4) is displayed.

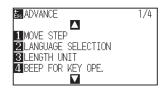

- 3 Press the [2] key (LANGUAGE SELECTION)
  - LANGUAGE SELECTION screen is displayed.

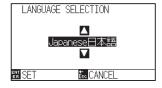

4 Press the POSITION (▲▼) keys and select the language.
(In these instructions it's explained for when it's set to English.)

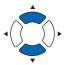

- 5 Confirm the setting and press the [ENTER] key (SET).
  - Setting will be confirmed and it will return to ADVANCE screen (1/4).
- 6 Press the [PAUSE/MENU] key.
  - It will return to default screen.

#### Supplement

It will return to ADVANCE screen (1/4) without changing the settings when you press the [ESC] key (CANCEL).

# Display Length Unit Setting (LENGTH UNIT)

The coordinate values that appear on the display and the other parameters for various settings can be changed to either meter or inch display.

#### Operation

- 1 Press the [PAUSE/MENU] key in the default screen.
  - MENU screen is displayed.

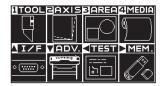

- Press the POSITION (▼) key (ADV.).
  - ADVANCE screen (1/4) is displayed.

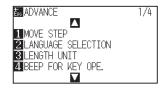

- 3 Press the [3] key (LENGTH UNIT).
  - LENGTH UNIT screen is displayed.

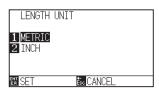

- 4 Press the [1] key (METRIC) or the [2] key (INCH).
- Confirm the setting and press the [ENTER] key (SET).
  - Setting will be confirmed and it will return to ADVANCE screen (1/4).
- 6 Press the [PAUSE/MENU] key.
  - lt will return to default screen.

### Supplement

It will return to ADVANCE screen (1/4) without changing the settings when you press the [ESC] key (CANCEL).

#### Related to sensor

# Enabling/Disabling the media sensors (MEDIA SENSOR)

This function enables or disables the media sensors that detect the size of the medium in the feed direction.

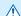

#### CAUTION

Normally, please use it while set to "ENABLED". Turn it DISABLED when setting undetectable media with high transmittance.

When set to "DISABLED", the cutting mat may be damaged. Please be sure to configure the "area".

- 1 Press the [PAUSE/MENU] key in the default screen.
  - MENU screen is displayed.

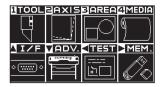

- 2 Press the POSITION (▼) key (ADV.).
  - ADVANCE screen (1/4) is displayed.

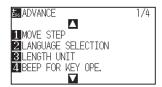

- Press the POSITION (▼) key.
  - ADVANCE screen (4/4) is displayed.

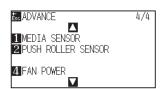

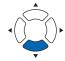

- 4 Press the [1] key (MEDIA SENSOR).
  - MEDIA SENSOR screen is displayed.

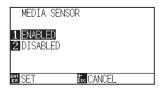

- 5 Press the [1] key (ENABLED) or the [2] key (DISABLED).
- 6 Confirm the setting and press the [ENTER] key (SET).
  - Setting will be confirmed and it will return to ADVANCE screen (4/4).
- 7 Press the [PAUSE/MENU] key.
  - It will return to default screen.

#### Supplement

It will return to ADVANCE screen (4/4) without changing the settings when you press the [ESC] key (CANCEL).

# Enabling/Disabling the push roller sensors (PUSH ROLLER SENSOR)

This function enables or disables the push roller sensors that detect the width of the media.

#### **CAUTION**

Usually, please use it while set to "Enabled".

When set to "Disabled", the cutting mat may be damaged. Please always set the "Cutting Area".

- 1 Press the [PAUSE/MENU] key in the default screen.
  - MENU screen is displayed.

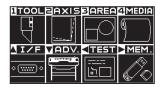

- Press the POSITION (▼) key (ADV.).
  - ➤ ADVANCE screen (1/4) is displayed.

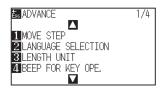

- 3 Press the POSITION (▼) key.
  - ADVANCE screen (4/4) is displayed.

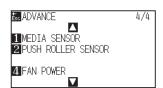

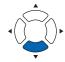

- 4 Press the [2] key (PUSH ROLLER SENSOR).
  - PUSH ROLLER SENSOR screen is displayed.

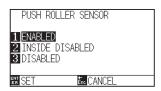

Press the [1] key (ENABLED), the [2] key (INSIDE DISABLED), or the [3] key (DISABLED).

 When "DISABLE" has been set, the home sensor position is not detected, so depending on the data, a position error could occur.

If "DISABLED" is selected, push roller detection

It will not generate error even if the inner push rollers are not on the grit rollers when the "INSIDE DISABLED" is selected.

Supplement

is not performed.

Supplement

- It will return to ADVANCE screen (4/4) without changing the settings when you press the [ESC] key (CANCEL).
- 6 Confirm the setting and press the [ENTER] key (SET).
  - Setting will be confirmed and it will return to ADVANCE screen (4/4).
- 7 Press the [PAUSE/MENU] key.
  - lt will return to default screen.

# Related to plotter environment

# Fan suction setting (FAN POWER)

This function sets the suction force used to affix media to the plotter. It may not feed properly if the media is thin, so set to "WEAK".

## Operation

- 1 Press the [PAUSE/MENU] key in the default screen.
  - MENU screen is displayed.

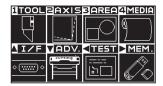

- Press the POSITION (▼) key (ADV.).
  - ADVANCE screen (1/4) is displayed.

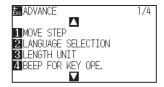

- 3 Press the POSITION (▼) key.
  - ADVANCE screen (4/4) is displayed.

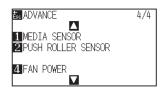

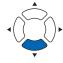

- 4 Press the [4] key (FAN POWER).
  - FAN POWER screen is displayed.

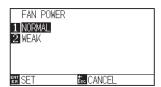

- Press the [1] key (NORMAL) or the [2] key (WEAK).
- 6 Confirm the setting and press the [ENTER] key (SET).
  - Setting will be confirmed and it will return to ADVANCE screen (4/4).
- 7 Press the [PAUSE/MENU] key.
  - It will return to default screen.

#### **Supplement**

It will return to ADVANCE screen (4/4) without changing the settings when you press the [ESC] key (CANCEL).

# Enabling/Disabling the beep setting (BEEP FOR KEY OPERATION)

This function selects whether to enable or disable the beep that is emitted whenever a control panel key is pressed.

#### Operation

- 1 Press the [PAUSE/MENU] key in the default screen.
  - MENU screen is displayed.

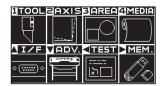

- Press the POSITION (▼) key (ADV.).
  - ADVANCE screen (1/4) is displayed.

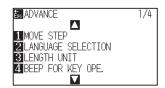

- 3 Press the [4] key (BEEP FOR KEY OPE.).
  - BEEP FOR KEY OPE. setting screen is displayed.

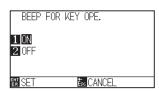

- 4 Press the [1] key (ON) or the [2] key (OFF).
- 5 Confirm the setting and press the [ENTER] key (SET).
  - Setting will be confirmed and it will return to ADVANCE screen (1/4).
- 6 Press the [PAUSE/MENU] key.
  - lt will return to default screen.

### Supplement

It will return to ADVANCE screen (1/4) without changing the settings when you press the [ESC] key (CANCEL).

# Low Movement Speed Setting by POSITION key (POSI. KEY SPEED + SLOW KEY)

Press the POSITION (▲▼◀▶) key and the [SLOW] key simultaneously to set the movement speed when moving the tool carriage.

## Operation

- 1 Press the [PAUSE/MENU] key in the default screen.
  - MENU screen is displayed.

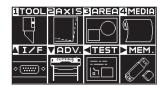

- Press the POSITION (▼) key (ADV.).
  - ➤ ADVANCE screen (1/4) is displayed.

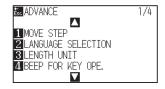

- 3 Press the POSITION (▲) key.
  - ADVANCE screen (2/4) is displayed.

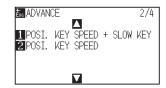

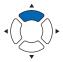

- 4 Press the [1] key (POSI. KEY SPEED + SLOW KEY).
  - POSI. KEY screen is displayed.

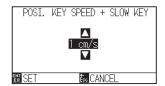

Press the POSITION (▲▼) keys and increase or decrease the setting value.

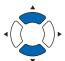

#### Supplement

You can set the range between 1 and 15 (m/s).

- 6 Confirm the setting and press the [ENTER] key (SET).
  - Setting will be confirmed and it will return to ADVANCE screen (2/4).
- 7 Press the [PAUSE/MENU] key.
  - lt will return to default screen.

#### Supplement

It will return to ADVANCE screen (2/4) without changing the settings when you press the [ESC] key (CANCEL).

# High Movement Speed Setting by POSITION key (POSI. KEY SPEED)

Press the POSITION (▲▼◀▶) key to set the movement speed when moving the tool carriage.

#### Operation

- 1 Press the [PAUSE/MENU] key in the default screen.
  - MENU screen is displayed.

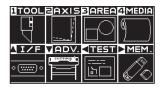

- Press the POSITION (▼) key (ADV.).
  - ADVANCE screen (1/4) is displayed.

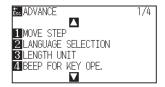

- 3 Press the POSITION (▲) key.
  - > ADVANCE screen (2/4) is displayed.

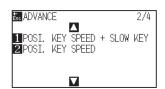

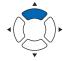

- 4 Press the [2] key (POSI. KEY SPEED).
  - POSI. KEY screen is displayed.

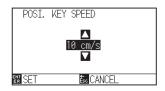

Press the POSITION (▲▼) keys and increase or decrease the setting value.

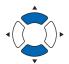

#### Supplement

You can set the range between 1 and 15 (m/s).

- 6 Confirm the setting and press the [ENTER] key (SET).
  - Setting will be confirmed and it will return to ADVANCE screen (2/4).
- 7 Press the [PAUSE/MENU] key.
  - ► It will return to default screen.

#### **Supplement**

It will return to ADVANCE screen (2/4) without changing the settings when you press the [ESC] key (CANCEL).

# Pause key select setting (Selecting PAUSE key)

Set the screen to be displayed when the [PAUSE / MENU] key is pressed during receiving data.

#### Operation

- 1 Press the [PAUSE/MENU] key in the default screen.
  - MENU screen is displayed.

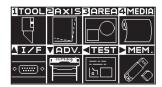

- Press the POSITION (▼) key (ADV.).
  - ADVANCE screen (1/4) is displayed.

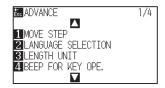

- **3** Press the POSITION (▲) key twice.
  - > ADVANCE screen (3/4) is displayed.

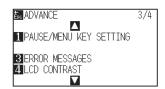

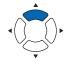

- 4 Press the [1] key (PAUSE/MENU KEY SETTING).
  - PAUSE/MENU KEY SETTING screen is displayed.

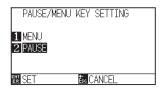

- **5** Press the [1] key (MENU) or the [2] key (PAUSE).
- 6 Confirm the setting and press the [ENTER] key (SET).
  ▶ Setting will be confirmed and it will return to ADVANCE screen (3/4).
- 7 Press the [PAUSE/MENU] key.
  - lt will return to default screen.

#### Supplement

It will return to ADVANCE screen (3/4) without changing the settings when you press the [ESC] key (CANCEL).

# LCD contrast setting (LCD contrast)

You can set the contrast of the LCD display on the control panel.

#### Operation

- 1 Press the [PAUSE/MENU] key in the default screen.
  - MENU screen is displayed.

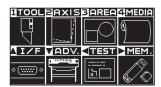

- Press the POSITION (▼) key (ADV.).
  - ADVANCE screen (1/4) is displayed.

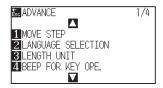

- 3 Press the POSITION (▲) key twice.
  - ADVANCE screen (3/4) is displayed.

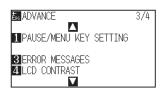

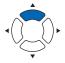

- 4 Press the [4] key (LCD CONTRAST).
  - LCD CONTRAST screen is displayed.

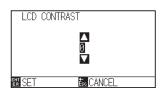

Press the POSITION (▲▼) keys and increase or decrease the setting value.

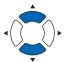

Supplement

You can set the range between -30 and 30 (5-step).

- Confirm the setting and press the [ENTER] key (SET).
   Setting will be confirmed and it will return to ADVANCE screen (3/4).
- 7 Press the [PAUSE/MENU] key.
  - lt will return to default screen.

#### Supplement

It will return to ADVANCE screen (3/4) without changing the settings when you press the [ESC] key (CANCEL).

# Chapter 11: Settings of Controls from Computer

This chapter describes setting regarding the controls from the computer.

# Related to command processing

# Setting the command (COMMAND)

There are 2 types of commands, the GP-GL and the HP-GL, that the plotter can use.

Match the setting value to the used software.

- 1 Press the [PAUSE/MENU] key in the default screen.
  - MENU screen is displayed.

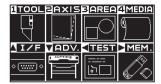

- 2 Press the POSITION (▲) key (I/F).
  - ► INTERFACE screen (1/4) is displayed.

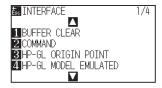

- 3 Press the [2] key (COMMAND).
  - COMMAND screen is displayed.

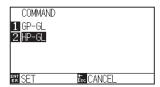

- 4 Press the [1] key (GP-GL) or the [2] key (HP-GL).
- **5** Confirm the setting and press the [ENTER] key (SET).
  - Setting will be confirmed and it will return to INTERFACE screen (1/4).
- 6 Press the [PAUSE/MENU] key.
  - lt will return to default screen.

# Priority of tool condition selection (CONDITION PRIORITY)

Select the priority of the setting created by different method when the tool condition is set.

All the tool condition that is received from the computer will be ignored, and only the setting and change of the tool condition from the control panel is accepted when MANUAL is selected. This setting set here is maintained even if the power is turned off.

On the other hand, it will set the most current tool condition either from the control panel or from the software when PROGRAM is selected. The values set from the control panel are maintained, and the values set from the software are erased when the power is turned off.

- 1 Press the [PAUSE/MENU] key in the default screen.
  - MENU screen is displayed.

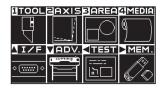

- Press the [1] key (TOOL).
  - TOOLS SETTING screen (1/4) is displayed.

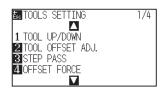

- 3 Press the POSITION (▲) key.
  - TOOLS SETTING screen (2/4) is displayed.

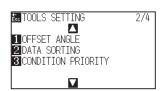

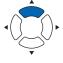

- 4 Press the [3] key (CONDITION PRIORITY).
  - CONDITION PRIORITY screen is displayed.

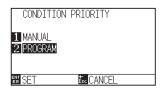

- 5 Press the [1] key (MANUAL) or the [2] key (PROGRAM).
- 6 Confirm the setting and press the [ENTER] key (SET).
  - Setting will be confirmed and it will return to TOOLS SETTING screen (2/4).
- 7 Press the [PAUSE/MENU] key.
  - It will return to default screen.

## Related to GP-GL command

This section is useful only when using the GP-GL command.

# Setting the step size (GP-GL STEP SIZE)

The distance to travel with 1 step can be changed. Match the setting value of the application to be used.

- 1 Press the [PAUSE/MENU] key in the default screen.
  - MENU screen is displayed.

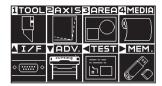

- Press the POSITION (▲) key (I/F).
  - ► INTERFACE screen (1/4) is displayed.

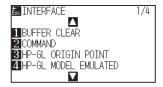

- 3 Press the POSITION (▲) key.
  - ▶ INTERFACE screen (2/4) is displayed.

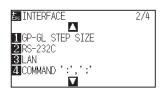

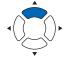

- 4 Press the [1] key (GP-GL STEP SIZE).
  - GP-GL STEP SIZE screen is displayed.

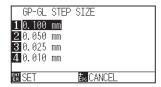

- Press the [1] key (0.100 mm), the [2] key (0.050 mm), the [3] key (0.025 mm), or the [4] key (0.010 mm).
- 6 Confirm the setting and press the [ENTER] key (SET).
  - Setting will be confirmed and it will return to INTERFACE screen (2/4) .
- 7 Press the [PAUSE/MENU] key.
  - lt will return to default screen.

# Enabling/Disabling the ':' and ';' commands (COMMAND ':', ';')

If the first part of the data is lost when the GP-GL command is set, these commands may be having an adverse effect. In this case, set the ':' and ';' commands to DISABLED.

- 1 Press the [PAUSE/MENU] key in the default screen.
  - MENU screen is displayed.

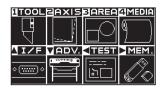

- 2 Press the POSITION (▲) key (I/F).
  - ▶ INTERFACE screen (1/4) is displayed.

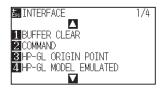

- 3 Press the POSITION (▲) key.
  - ▶ INTERFACE screen (2/4) is displayed.

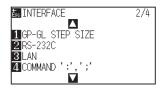

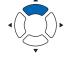

- **4** Press the [4] key (COMMAND ':', '; ').
  - COMMAND ':', ';' screen is displayed.

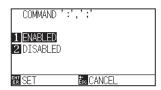

- 5 Press the [1] key (ENABLED) or the [2] key (DISABLED).
- 6 Confirm the setting and press the [ENTER] key (SET).
  - Setting will be confirmed and it will return to INTERFACE screen (2/4).
- 7 Press the [PAUSE/MENU] key.
  - ▶ It will return to default screen.

# Moving the pen while raised or lowered in Response to the 'W' command (COMMAND 'W')

Here, you can change the settings for the 'W' command, which is a GP-GL arc cutting command.

This function set the operation upon receipt of the 'W' command for the drawing of arcs.

The pen will move to the specified starting position in the raised status when it is set to TOOL UP, regardless of the pen's conditions. The pen will move without changing its condition, to the specified starting position in the lowered status when it is set to TOOL DOWN.

#### **Supplement**

This has an effect on the tool cutter only. For the pen setting, always the pen is raised (PEN UP).

- 1 Press the [PAUSE/MENU] key in the default screen.
  - MENU screen is displayed.

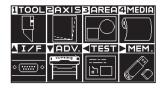

- Press the POSITION (▲) key (I/F).
  - ► INTERFACE screen (1/4) is displayed.

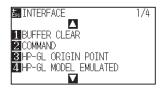

- **3** Press the POSITION (▲) key twice.
  - ► INTERFACE screen (3/4) is displayed.

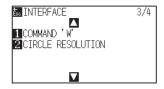

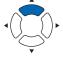

- 4 Press the [1] key (COMMAND 'W').
  - COMMAND 'W' screen is displayed.

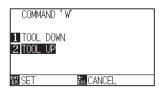

- **5** Press the [1] key (TOOL DOWN) or the [2] key (TOOL UP).
- 6 Confirm the setting and press the [ENTER] key (SET).
  - Setting will be confirmed and it will return to INTERFACE screen (3/4).
- 7 Press the [PAUSE/MENU] key.
  - lt will return to default screen.

# Related to HP-GL command

This section is useful only when using the HP-GL command

# Model ID response (HP-GL MODEL EMULATED)

This function set the operation upon receipt of the "OI" command requesting for the model ID. The reply will be 7550 when set to 7550, and 7586 when set to 7586.

- 1 Press the [PAUSE/MENU] key in the default screen.
  - MENU screen is displayed.

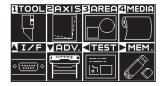

- 2 Press the POSITION (▲) key (I/F).
  - ► INTERFACE screen (1/4) is displayed.

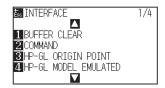

- *3* Press the [4] key (HP-GL MODEL EMULATED).
  - > HP-GL MODEL EMULATED screen is displayed.

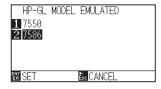

- **4** Press the [1] key (7550) or the [2] key (7586).
- 5 Confirm the setting and press the [ENTER] key (SET).
  - Setting will be confirmed and it will return to INTERFACE screen (1/4).
- 6 Press the [PAUSE/MENU] key.
  - It will return to default screen.

# Circle-command resolution setting (CIRCLE RESOLUTION)

This function set the sets the resolution upon receipt of the circle-command for the HP-GL pen plotter arc cutting command.

Select either "AUTO" or "DEFAULT", which is 5 degrees.

- 1 Press the [PAUSE/MENU] key in the default screen.
  - MENU screen is displayed.

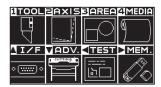

- Press the POSITION (▲) key (I/F).
  - ▶ INTERFACE screen (1/3) is displayed.

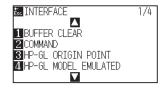

- **3** Press the POSITION (▲) key twice.
  - ▶ INTERFACE screen (3/4) is displayed.

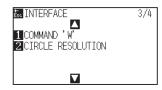

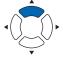

- 4 Press the [2] key (CIRCLE RESOLUTION).
  - CIRCLE RESOLUTION screen is displayed.

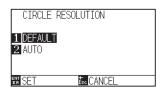

- **5** Press the [1] key (DEFAULT) or the [2] key (AUTO).
- 6 Confirm the setting and press the [ENTER] key (SET).
  - Setting will be confirmed and it will return to INTERFACE screen (3/4).
- 7 Press the [PAUSE/MENU] key.
  - lt will return to default screen.

# Chapter 12: Maintenance

This chapter describes the settings for the maintenance.

# **PRODUCT SUMMARY**

- 12.1 Daily Maintenance
- 12.2 Replacing Cutter Blade
- 12.3 Cleaning the Cutter Pen
- 12.4 Cutter Plunger Exchange
- 12.5 Setting the Alarm for Degree of Wear (BLADE WEAR ALARM)

# 12.1 Daily Maintenance

# **Daily maintenance**

During the course of daily plotter operation, be sure to observe the following precautions:

- (1) Never lubricate the mechanisms of the plotter.
- (2) Clean the plotter's casing using a dry cloth that has been moistened in a neutral detergent diluted with water. Never use thinner, benzene, alcohol, or similar solvents to clean the casings; they will damage the casing's finish.
- (3) Clean the cutting mat using a dry cloth. In case of stubborn stains, use a cloth that has been moistened in alcohol or in a neutral detergent diluted with water.
- (4) Clean the plotter's paper sensors using a cloth moistened in a neutral detergent diluted with water.
  - \* Never use thinner, benzene, alcohol, or similar solvents to clean the sensors; cleaners such as these will damage the sensors.
- (5) When the Y rail sliding surface gets dirty, gently wipe the dirt away with a clean, dry towel.
  - \* The sliding surface has lubricant on it, so be sure not to wipe all the lubricant off as well.

# Storing the plotter

When your plotter is not in use, be sure to observe the following points:

- (1) Remove the tool attached to the tool holder.
- (2) Cover the plotter with a cloth to protect it from dust and dirt.
- (3) Do not store the plotter in direct sunlight or in high temperatures.
- (4) Please lower the set lever so the push roller is in a risen state.

# Replacing Cutter Blade

Replace the cutter blade by referring to the structure diagram of the cutter pen.

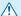

#### **CAUTION**

To avoid bodily injury, handle cutter blades with care.

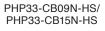

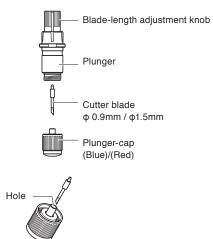

# Operation

1 Turn the blade-length adjustment knob in the direction of the B arrow and pull the blade into the plunger.

PHP33-CB09N-HS/PHP33-CB15N-HS

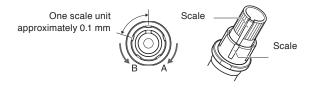

- 2 Turn the plunger cap in the counter-clockwise direction to remove it from the plunger.
- 3 Remove the blade from inside the plunger cap.
- Take a new blade out of its pack. Insert the new blade into the hole provided in the plunger cap.
- 5 Insert the blade into the plunger cap and attach the plunger from above in that state.

6 Secure the plunger cap by turning it clockwise.

#### **⚠** CAUTION

#### <PHP33-CB09N-HS/PHP33-CB15N-HS>

• Please fully insert the cutter blade straight into the plunger cap..

If the cutter blade cannot be inserted straight, please insert the cutter blade after pressing the insertion port of the cutter blade several times.

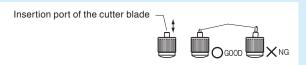

If not installed correctly, it may result in damage to the cutter blade or the plotter itself.

# Cleaning the Cutter Pen

Letting leftover media and paper dust build up on blades can dull them and cause them to deteriorate. Be sure to clean the cutter pen regularly and remove build up.

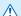

#### **CAUTION**

To avoid bodily injury, handle cutter blades with care.

## Cleaning

1 Please clean off paper dust and media powder build up from the blade.

After cleaning it, return it to its proper place.

Spin the plunger cap, remove it, and then clean the blade entrance area.

PHP33-CB09N-HS/ PHP33-CB15N-HS

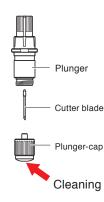

2 After completing cleaning, attach the plunger cap.

# Cutter Plunger Exchange

The tip of the cutter plunger gets worn down due to friction with the media.

When the tip of the cutter plunger gets worn down, cut quality suffers.

When the tip of the plunger cap gets worn down, it is recommended that you exchange the cutter plunger.

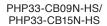

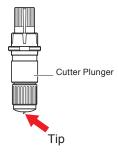

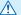

#### **CAUTION**

To avoid bodily injury, handle cutter blades with care.

# 12.5 Setting the Alarm for Degree of Wear (BLADE WEAR ALARM)

This function allows to measure the cut distance of pen or cutter blade and use it as a guide to determine when the cutter blade should be replaced.

BLADE WEAR DETECT ON/OFF, SET BLADE GROUP, ALARM DISTANCE and BLADE WEAR DETECT settings are required.

- 1 Press the [PAUSE/MENU] key.
  - MENU screen is displayed.

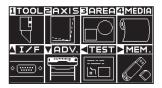

- 2 Press the [1] key (TOOL).
  - TOOLS SETTING screen (1/4) is displayed.

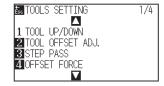

- **3** Press the POSITION (▼) key.
  - TOOLS SETTING screen (4/4) is displayed.

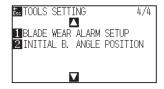

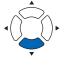

- 4 Press the [1] key (BLADE WEAR ALARM SETUP).
  - BLADE WEAR ALARM SETUP screen is displayed.

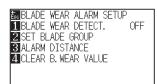

- **5** Press the [1] key (BLADE WEAR DETECT.).
  - BLADE WEAR DETECT. screen is displayed.

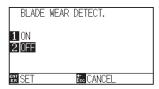

- 6 Press the [1] key (ON) or the [2] key (OFF).
- 7 Confirm the setting and press the [ENTER] key (SET).
  - Setting will be confirmed and it will return to BLADE WEAR DETECT. screen.

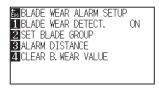

- 8 Press the [2] key (SET BLADE GROUP).

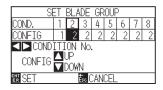

9 Press the POSITION (◀►) key to select the Tool Condition No. (CONDITION No.).

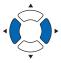

10 Press the POSITION (▲▼) key and increase or decrease the setting value.

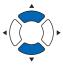

#### Supplement

Supplement

You can set the range between 0, 2 and 8.

You can set the range between 2 and 8.

When set to 0, the alarm will not belong to any group.

- 11 Confirm the setting and press the [ENTER] (SET).
  - Setting will be confirmed and it will return to BLADE WEAR ALARM SETUP screen

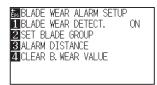

12 Press [3] key (ALARM DISTANCE).

ALARM DISTANCE screen is displayed.

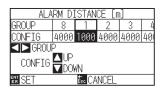

13 Press the POSITION (◄►) key to select the tool condition number (CONDITION No.).

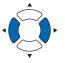

14 Press the POSITION (▲▼) key and increase or decrease the setting value.

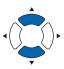

# Supplement

Supplement

You can set the range between 500 m and 5000 m (100m-step).

You can set the range between 1 and 8.

- 15 Confirm the setting and press the [ENTER] key (SET).
  - Setting will be confirmed and it will return to BLADE WEAR ALARM SETUP screen

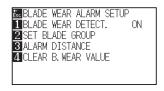

16 Press the [4] key (CLEAR B. WEAR VALUE).

CLEAR B. WEAR VALUE GROUP screen is displayed.

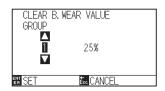

17 Press the POSITION (▲▼) key to select the GROUP No.

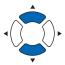

18 Confirm the setting and press the [ENTER] key (SET).

CLEAR ? screen is displayed.

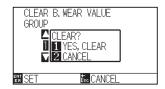

#### **Supplement**

It will return to CLEAR B. WEAR VALUE GROUP screen without clearing it when you press the [ESC] key (CANCEL).

# 19 Press the [1] key (YES, CLEAR).

CLEAR B. WEAR is cleared, it will return to CLEAR B. WEAR VALUE GROUP screen.

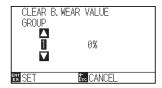

# 20 Press the [ESC] key (CANCEL).

Setting will be confirmed and it will return to CLEAR B. WEAR VALUE GROUP screen.

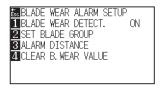

# 21 Press the [PAUSE/MENU] key.

lt will return to default screen.

# Chapter 13: Troubleshooting

Refer to this chapter if you feel something is wrong, or it does not work right.

It also describes the settings of the plotter, confirming the cutting data, and method to create test patterns.

# **PRODUCT SUMMARY**

- 13.1 Troubleshooting
- 13.2 Printing the Setting of the Plotter
- 13.3 Creating Test Pattern
- 13.4 Creating CUTTING DEMO.
- 13.5 Confirm the Cutting Data
- 13.6 Self Diagnostic Test

# 13.1 Troubleshooting

# When the plotter does not operate after turning the power on

| Symptom                                                                       | Possible Cause                                            | Solution                                                                                                    |
|-------------------------------------------------------------------------------|-----------------------------------------------------------|----------------------------------------------------------------------------------------------------|
| Nothing is displayed on the LCD panel.                                        | There is no power supplied. Or, the plotter is defective. | Check that the power cord is securely connected to the plotter's AC line inlet and the electrical outlet.  Check that the power is supplied to the electrical outlet.  Contact your Graphtec customer center if the problem still exists. |
| <ul> <li>"Sum-Ck ROM RAM ERR!!" is displayed<br/>on the LCD panel.</li> </ul> | The ROM or RAM is defective.                              | Contact your Graphtec customer center if the problem still exists.                                                                                                    |

## When it does not work right

| Symptom                                                                                                    | Possible Cause                                                                                                    | Solution                                                                                                    | Reference                                                                        |
|----------------------------------------------------------------------------------------------------|----------------------------------------------------------------------------------------------------|----------------------------------------------------------------------------------------------------|----------------------------------------------------------------------------------|
| Drops the media while detecting.                                                                                                    | Bright light might be shining onto the media sensor.                                                                                                 | Block the light if there is direct sunlight shining on the plotter that is placed near the window.  Move away the fluorescent lamps if there is one close to the plotter. |                                                                                  |
|                                                                                                    | Media sensor may be defective.                                                                                                    | Contact your sales representative or the Graphtec call center. Set the media sensor to DISABLED to use the plotter temporarily.                                           | Enabling/Disabling the<br>Media Sensors (MEDIA<br>SENSOR)                        |
| Media wobbles.                                                                                                    | Push rollers are not set correctly on the grit rollers.                                                                                              | Check the position of the push rollers.                                                                                                    | Loading Media (Paper or<br>Marking Film)                                         |
|                                                                                                    | Changing of the hold-down force of the push roller is not suitable for the media.                                                                    | Please set a media suitable for changing the hold-down force.                                                                                                    | Changing the Hold-down<br>Force                                                  |
| • Tool carriage hits the left<br>side of the plotter and<br>"POSITION ALARM" is<br>displayed after selecting<br>the media type. Or, it hits<br>the right side of the plotter<br>and "POSITION ALARM" is<br>displayed. | Push roller sensor may be defective if it hits the left side of the plotter.  Home sensor may be defective if it hits the right side of the plotter. | Contact your sales representative or<br>the Graphtec call center. Set the push<br>roller sensor to DISABLED to use the<br>plotter temporarily.                            | Enabling/Disabling the<br>Push Roller Sensors (PUSH<br>ROLLER SENSOR)            |
| The plotter stops with "POSITION ALARM"                                                                                                    | CONDITION setting for the media is invalid.                                                                                                    | Slow down the speed or lower the FORCE.                                                                                                    | Setting the Tool Condition                                                       |
| displayed during initialization or cutting.                                                                                                    | The pen carriage does not move by hitting something.                                                                                                 | Move the object disturbing the operation, and turn on the plotter after turning it off once.                                                                              |                                                                                  |
|                                                                                                    | External force is applied to the pen carriage while cutting.                                                                                         | Move the object disturbing the operation, and turn on the plotter after turning it off once.                                                                              |                                                                                  |
|                                                                                                    | Movement is disturbed by the media chaff in the operation area.                                                                                      | Move the object disturbing the operation, and turn on the plotter after turning it off once.                                                                              |                                                                                  |
|                                                                                                    | The plotter is defective.                                                                                                    | Contact your sales representative or the Graphtec call center.                                                                                                    |                                                                                  |
| It is cutting with origin point<br>shifting to center of the<br>media.                                                                                                    | Data created with lower left origin point is received when the plotter is set with center origin point. (With HP-GL command)                         | Reset the origin point to center on<br>the application software, or reset the<br>origin point of the plotter to lower left.                                               | Setting Origin Point When<br>HPGL is Set                                         |
| Media jumps out to forward side.                                                                                                    | Selected wrong type of the media.                                                                                                    | Check the type of media, "SHEET", "ROLL-1 FRONT EDGE", or "ROLL-2 CURRENT POSITION".                                                                                      | Setting Feeding Method                                                           |
| Displays command error.                                                                                                    | Data sent to the plotter is not correct.                                                                                                    | Check the data.                                                                                                    | Error Message in GP-GL<br>Command Mode<br>Error Message in HP-GL<br>Command Mode |
| It cannot cut above certain length.                                                                                                    | Length of the cut is exceeding the length of the page set on the plotter.                                                                            | Press the [SLOW] key and check the cutting area.  Match the setting for the page length.                                                                                  | Setting Length of the Page                                                       |
| There are too many tool up and down.                                                                                                    | Setting for the tangential mode is set to ON.                                                                                                    | Turn OFF the setting for the tangential mode unless you are cutting thick media.                                                                                          | Setting the TANGENTIAL MODE                                                      |
| It is cutting on the grit roller imprint.                                                                                                    | Cutting width is widened.                                                                                                    | Please revert the expand limit to the default setting.                                                                                                    | Setting Cutting Width                                                            |
| <ul> <li>Cannot change the tool condition.</li> </ul>                                                                                                    | Setting for the sorting is set to ON.                                                                                                    | Normally, use the plotter with setting for the sorting OFF.                                                                                                    | Sorting the Cutting Data                                                         |

| Symptom                                                                                       | Possible Cause                                                                                                    | Solution                                                                                                    | Reference                                                                                      |
|-----------------------------------------------------------------------------------------------|----------------------------------------------------------------------------------------------------|----------------------------------------------------------------------------------------------------|------------------------------------------------------------------------------------------------|
| Tool condition changes.                                                                       | Setting of the priority is set to PROGRAM.                                                                                    | Change the setting of the priority to MANUAL.                                                                        | Priority of Tool Condition<br>Selection (CONDITION<br>PRIORITY)                                |
|                                                                                               | [ENTER] key is not pressed after changing the TOOL CONDITION.                                                                 | Check the TOOL CONDITION again.                                                                                      | Setting the Tool Condition                                                                     |
| Media travels tilted.                                                                         | Media is loaded tilted.                                                                                                    | Reload the media.                                                                                                    | Loading Media (Paper or<br>Making Film)                                                        |
|                                                                                               | Media is slipping.                                                                                                    | Perform pre feed once and make impression to make it harder to slip.                                                 | Pre Feed of Media<br>(Paper or Marking Film)                                                   |
|                                                                                               | Changing of the hold-down force of the push roller is not suitable for the media.                                             | Please set a media suitable for changing the hold-down force.                                                        | Changing the Hold-down Force                                                                   |
| It does not become specified<br>length. (Slight distance<br>error)                            | Media is slipping.                                                                                                    | Make the speed slower. Reduce the moving speed. Perform feeding.                                                     | Setting the Tool Condition Pre Feed of Media (Paper or Marking Film) Setting the Tool Up Speed |
|                                                                                               | Distance adjust value is not correct.                                                                                         | Perform distance adjust.                                                                                             | Setting the Distance Adjust                                                                    |
| "LOAD MEDIA!" is displayed<br>even if the media is set and<br>media set lever is moved<br>up. | Media is close to transparent<br>and media sensor makes<br>false recognition. (This may<br>happen depending on the<br>media.) | Transparent media cannot be detected. DISABLE the media sensor and set the cut area when this kind of media is used. | Enabling/Disabling the<br>Media Sensors (MEDIA<br>SENSOR)<br>Setting Cutting Area              |
|                                                                                               | Media sensor malfunctions with strong scattered reflection.                                                                   | Move the position of the light source.  Make is so no direct sunlight shines.                                        |                                                                                                |
|                                                                                               | There may be defective in the operation of the media set lever sensor.                                                        | Contact your sales representative or the Graphtec call center.                                                       |                                                                                                |

## When the Cutting Result is Not Good

| Symptom                                                                                                    | Possible Cause                                                          | Solution                                                                                         |
|----------------------------------------------------------------------------------------------------|-------------------------------------------------------------------------|--------------------------------------------------------------------------------------------------|
| Corners are rounded. Corners are too sharp.                                                                                                    | Blade and OFFSET does not match.                                        | Change the OFFSET.  → It is rounded: Increase the OFFSET  → It is too sharp: Decrease the OFFSET |
| The cut line starts out crooked.                                                                                                    | The blade inside the plunger doesn't turn smoothly.                     | Remove dirt from inside the plunger.                                                             |
| The blade skips and does not                                                                                                    | The blade is extended too far.                                          | Adjust the blade length.                                                                         |
| completely cut lines that should be solid.  • Straight cut lines seems to wobble.                                                                | The cutting speed is too high.                                          | Lower the speed setting.                                                                         |
| Coarse resolution of curved lines.                                                                                                    | The software's resolution setting is too low.                           | Adjust the software's resolution setting.                                                        |
|                                                                                                    | The blade offset angle is too low.                                      | Increase the value for the blade offset angle.                                                   |
| The blade falls out of the tool plunger.                                                                                                    | The blade is too small for the tool plunger.                            | Use a blade that fits securely in the tool plunger.                                              |
| <ul> <li>Abnormal noise generated from the tool carriage during cutting.</li> <li>The media is discolored where the blade has passed.</li> </ul> | Media is rubbed by the tip of the tool plunger.                         | Adjust the blade length and the cutting FORCE settings.                                          |
| The cutting results differ from the specified size.                                                                                              | The STEP SIZE has been set differently at the computer and the plotter. | Set the STEP SIZE to same value.                                                                 |
|                                                                                                    | Scaling has been specified on the computer.                             | Check whether scaling has been specified.                                                        |
| Currently selected cutting conditions are disregarded or cannot be changed.                                                                      | The parameter priority setting is set to PROGRAM.                       | Change the setting of the priority to MANUAL.                                                    |
|                                                                                                    | The [ENTER] key was not pressed after changing the settings.            | Check the operation.                                                                             |
| Characters or lines are deformed during pen plotting.                                                                                            | The plotter is in cutting mode.                                         | Select PEN as the tool in the CONDITION setting.                                                 |
| It does not become specified length. (Slight distance error)                                                                                     | Distance adjust value is not correct.                                   | Perform distance adjust.                                                                         |
| Characters are deformed.     Complex drawings are deformed.                                                                                      | The STEP PASS setting is set too high.                                  | Lower the STEP PASS setting.                                                                     |
| The starting and end points of cutting<br>do not match.                                                                                          | Coordinate points are incorrectly specified.                            | Check the coordinate data by plotting it with a pen.                                             |
|                                                                                                    | Blade rotation is not smooth.                                           | Check that there is no dirt in the blade.                                                        |

## **Error Messages in GP-GL Command Mode**

| Error<br>Displayed | LCD Display                                                                                                    | Cause                                                                                              | Solution                                                      |
|--------------------|----------------------------------------------------------------------------------------------------|----------------------------------------------------------------------------------------------------|---------------------------------------------------------------|
| E02001             | 1:Condition No. 1                                                                                                    | The plotter received an unrecognizable command.                                                    | Press the [ENTER] key.                                        |
|                    | 1 TOOL 1 COMMAND ERROR!                                                                                                    | Noise came in when the computer was turned on.                                                     | Configure to drive the plotter from the menu of the software. |
|                    | <u></u>                                                                                                    | The software configuration regarding the output device has been changed.                           | Reset the interface settings of the software.                 |
|                    |                                                                                                    | The plotter's interface conditions have changed.                                                   | Reset the interface settings of the plotter.                  |
| E02004             | 1:Condition No. 1  60200 F10  ERROR 4  PARAMETER OVERFLOW!  2:100  CONTINE  2:100  CONTINE  CONTINE  C | A command was received containing numeric parameters that exceed that command's permissible range. | Configure to drive the plotter from the menu of the software. |
|                    | 2HOWE CONDITION No.                                                                                                    | The software configuration regarding the output device has been changed.                           | Reset the interface settings of the software.                 |
|                    |                                                                                                    | The plotter's interface conditions have changed.                                                   | Reset the interface settings of the plotter.                  |
| E02005             | 1:Condition No. 1  E02005 GP-GL FRROR 5                                                                                                    | An error occurred in the receipt of data within the interface.                                     | Configure to drive the plotter from the menu of the software. |
|                    | I/O ERROR! I/O ERROR! ZHOME CONFIRM CONDITION No.                                                                                                    | The software configuration regarding the output device has been changed.                           | Reset the interface settings of the software.                 |
|                    |                                                                                                    | The plotter's interface conditions have changed.                                                   | Reset the interface settings of the plotter.                  |
| E02006             | 1:Condition No. 1                                                                                                    | The data out of cutting range has been                                                             | Check the data.                                               |
|                    | E82886 GP-GL<br>ERROR 6<br>OFF SCALE ERROR!                                                                                                    | received.                                                                                          | Check the size of media and the cutting range.                |
|                    | 2 HOME TRANSCONDITION No.                                                                                                    |                                                                                                    | Check the magnification setting.                              |
|                    |                                                                                                    |                                                                                                    | Check the step size settings.                                 |

### **Error Messages in HP-GL Command Mode**

If any of the following command errors occur, they are nearly always caused by following 2 reasons.

- 1. The configuration regarding the output device in the application software has changed.
- 2. The plotter's interface conditions have changed.

Perform following if these are the cause of the problem.

- 1. Reconfigure the output device of the application software to the plotter.
- 2. Reconfigure the plotter's interface conditions.

| Error<br>Displayed | LCD Display                                                                                                    | Cause                                                                                                    | Solution                                                   |
|--------------------|----------------------------------------------------------------------------------------------------|----------------------------------------------------------------------------------------------------|------------------------------------------------------------|
| E03001<br>Error 1  | T:Condition No. 1  10300 HP-GL ERROR 1  I TOOL 1 NOT RECOGNIZED 2 HOME CONFIRM CONDITION No.                                                                                                    | An unrecognizable instruction was executed.                                                                    | Execute a recognizable command.                            |
| E03002<br>Error 2  | T:Condition No. 1  103002 HP-GL ERROR 2 WRONG NUMBER OF 110011 PARAMETERS 2 HOME CONFIRM CONDITION No.                                                                                                    | Wrong number of parameters was specified.                                                                      | Execute the command with the correct number of parameters. |
| E03003<br>Error 3  | T:Condition No. 1  10303 HP-GL ERROR 3 OUT OF RANGE 1100L1 PARAMETERS 2 HOME CONFIRM CONDITION No.                                                                                                    | An unusable parameter was executed.                                                                            | Execute a recognizable parameter.                          |
| E03005<br>Error 5  | T:Condition No. 1  103005 HP-GL ERROR 5 INANONN 11TOOL1 CHARACTER SET 2 HOME CONFIRM CONDITION No.                                                                                                    | An unusable character set was specified.                                                                       | Specify usable character set.                              |
| E03006<br>Error 6  | 1:Condition No. 1  1:Condition No. 1  1:Condition N | Coordinates of command specified out of cutting area.                                                          | Execute coordinates within the cutting area.               |
| E03007<br>Error 7  | 1:Condition No. 1  1:Condition No. 1  1:Condition N | The data being input exceeds the capacity of the plotter's downloadable character buffer, polygon buffer, etc. | Adjust the buffer size.                                    |
| E03010<br>Error 10 | T:Condition No. 1  103010 HP-GL ERROR 10 INVALID I/O 1001 OUTPUT REQUEST 2 HOME CONFIRM CONDITION No.                                                                                                    | Other output command was executed while executing an output command.                                           | Check the program.                                         |
| E03011<br>Error 11 | T:Condition No. 1  103011 HP-GL ERROR 11 INVALID BYTE 11TOOL 1 FOLLOWING ESC. 2 HOME CONFIRM CONDITION No.                                                                                                    | An invalid byte was received after ESC code.                                                                   | Check the program.                                         |
| E03012<br>Error 12 | 1:Condition No. 1  1:3312 HP-GL ERROR 12 INVALID BYTE 1:TOOL 1 IN 1/0 CONTROL 2:HOME CONFIRM CONDITION No.                                                                                                    | Invalid byte was received within device control command.                                                       | Check the program.                                         |

| Error<br>Displayed | LCD Display                                                                                                    | Cause                                                                                  | Solution                                |
|--------------------|----------------------------------------------------------------------------------------------------|----------------------------------------------------------------------------------------|-----------------------------------------|
| E03013<br>Error 13 | 1:Condition No. 1    1:Condition No. 1   1:Condition No. 1   1:Con | A parameter outside of the permissible range was specified in the I/O related command. | Check the program.                      |
| E03014<br>Error 14 | 1:Condition No. 1  1:Condition No. 1  1:Condition N | Too many parameters in the I/O related command.                                        | Check the program.                      |
| E03015<br>Error 15 | 1:Condition No. 1  103015 HP-GL ERROR 15 ERROR IN 10 TOOL I/O TRANSMISSION 12 HOME MICONFIRM 13 CONDITION No.                                                                                                    | Framing error, parity error, or overrun error has occurred.                            | Set the RS-232C transmission condition. |
| E03016<br>Error 16 | 1:Condition No. 1  1:Condition No. 1  1:Condition N | Interface buffer memory has overflowed.                                                | Set the RS-232C transmission condition. |

## **ARMS Error Messages**

| Error<br>Displayed | LCD Display                                                                                                    | Cause                                            | Solution          |  |
|--------------------|----------------------------------------------------------------------------------------------------|--------------------------------------------------|-------------------|--|
| E04001             | 1:Condition No. 1 PEN S30 F12 A2 PEN S30 F12 A2 PEN S30 F12 A2 PEN S30 F12 A2 PEN S41 AFMS PEN S41 AFMS PEN S | Tilt to adjust with AXIS ALIGNMENT is too large. | Reload the media. |  |

## Other Error Messages

| Error<br>Displayed  | LCD Display                                          | Cause                     | Solution                                                       |
|---------------------|------------------------------------------------------|---------------------------|----------------------------------------------------------------|
| E01001<br>to E01005 | E01003 HARDWARE<br>UNDEFINED<br>00000000 H           | The plotter is defective. | Contact your sales representative or the Graphtec call center. |
| E01006              | E01006 HARDWARE<br>ADDRESS LOAD ERROR<br>0000000 H   | The plotter is defective. | Contact your sales representative or the Graphtec call center. |
| E01007              | E01007 HARDWARE<br>ADDRESS STORE ERROR<br>00000000 H | The plotter is defective. | Contact your sales representative or the Graphtec call center. |
| E01008              | E01003 HARDWARE<br>ILLEGAL TRAPA<br>00000000 H       | The plotter is defective. | Contact your sales representative or the Graphtec call center. |
| E01009              | E01003 HARDWARE<br>ILLEGAL CODE<br>00000000 H        | The plotter is defective. | Contact your sales representative or the Graphtec call center. |
| E01010              | E01010 HARDWARE PRIVILEGED INSTRUCTION 00000000 H    | The plotter is defective. | Contact your sales representative or the Graphtec call center. |
| E01011              | E01011 HARDWARE<br>FLOATING POINT<br>00000000 H      | The plotter is defective. | Contact your sales representative or the Graphtec call center. |
| E01012              | E01012 HARDWARE RAM ERROR 0000000 H                  | The plotter is defective. | Contact your sales representative or the Graphtec call center. |
| E01013              | E01013 HARDWARE<br>BUFFER RAM ERROR<br>90000000 H    | The plotter is defective. | Contact your sales representative or the Graphtec call center. |
| E01014              | E01014 HARDWARE<br>SPEED ALARM                       | The plotter is defective. | Contact your sales representative or the Graphtec call center. |
| E01015              | EDIDIS HARDWARE<br>OVER CURRENT                      | The plotter is defective. | Contact your sales representative or the Graphtec call center. |

| Error<br>Displayed | LCD Display                                                                                                    | Cause                                                                                                    | Solution                                                                                                    |
|--------------------|----------------------------------------------------------------------------------------------------|----------------------------------------------------------------------------------------------------|----------------------------------------------------------------------------------------------------|
| E01017             | E01017 HARDWARE<br>X POSITION ALARM<br>POWER OFF THEN ON                                                                                                    | The plotter is defective.<br>Load on the motor was too large.                                                       | Move the object disturbing the operation, and turn on the plotter after turning it off once.  Do not use heavy media.                                                                                                    |
| E01019             | EQTOTS HARDWARE Y POSITION ALARM POWER OFF THEN ON                                                                                                    | The plotter is defective.<br>Load on the motor was too large.                                                       | Move the object disturbing the operation, and turn on the plotter after turning it off once.  Do not use heavy media.                                                                                                    |
| E01021             | E01021 HARDWARE XY POSITION ALARM POWER OFF THEN ON                                                                                                    | The plotter is defective.<br>Load on the motor was too large.                                                       | Move the object disturbing the operation, and turn on the plotter after turning it off once.  Do not use heavy media.                                                                                                    |
| E01022             | E01022 HARDWARE TOOL POSITION ALARM POWER OFF THEN ON                                                                                                    | The plotter is defective. There was a heavy load on the up and down function of the tool carriage.                  | Please clear any obstruction in the up and down function of the tool carriage and turn the power back on.  If the error display continues to show, please contact the store where you bought the product or our Customer Center. |
| E05001             | 1:Condition No. 1  1:Condition No. 1  1:Condition N | Data larger than the buffer size cannot be copied.                                                                  | Perform normal cutting not using the copy mode.                                                                                                    |
| E05002             | 1:Condition No. 1  1:03002 ERROR NO DATA FOR COPY IN BUFFER! HITOUL HOME HICONDITION No.                                                                                                    | There is no data to copy.                                                                                           | Perform normal cutting by sending the data, then use the copy mode.                                                                                                    |
| E05003             | F:Condition No. 1  FENSOR FROR  CANNOT COPY CUT AREA TOO SMALL!  EMCONDITION No.                                                                                                    | Media valid area to copy is too small.                                                                              | Use larger media. Confirm the copy start position.                                                                                                    |
| E05004             | 1:Condition No. 1 PEN S30 F12 A2 F35000 ERROR REALIGN PUSH ROLLERS TO EMCONFIRM TO EMCONFIRM TO EMCONFIRM TO EMCONFIRM                                                                                                    | The push roller is not on the grit roller.                                                                          | Set the push roller on the grit roller.                                                                                                    |
| E05006             | T:Condition No. 1 PEN S30 F12 A2 PEN S30 F12 A2 PEN | Distance between the bottom left and top right of the AREA setting is less than 10 mm.                              | Perform the AREA setting again.                                                                                                    |
| E05007             | T:Condition No. 1 PEN S38 F12 A2 PEN S38 F12 A2 PEN S38 F12 A2 PEN S38 F12 A2 PEN S38 F12 A2 PEN S48 PEN S48 P | Test pattern for the TOOL OFFSET ADJ. cannot start plotting because the start position is at the edge of the media. | Set the start position inside the media.                                                                                                    |
| E05008             | T:Condition No. 1  135033 ERROR CANNOT RECOGNIZE THE EXTERNAL MEMORY CONDITION No.                                                                                                    | External memory (USB memory) cannot be recognized.                                                                  | Insert external memory (USB memory).                                                                                                    |

## **Caution Message**

| Symptom | LCD Display                                                                            | Description                                                                                                    |
|---------|----------------------------------------------------------------------------------------|----------------------------------------------------------------------------------------------------|
| W06009  | 1:Condition No. 1 PEN Sap F12 A2  W86009 WARNING PANEL CUTTING = ON HOME CONDITION No. | When panel cutting has been set to ON, the following functions are not available.  • ARMS function  • AREA function  • COPY function  • BARCODE CUT function  • CONTINUOUS OPERATION function |

# Printing the Setting of the Plotter

Condition setting list can be printed when you need to check the current setting of the plotter.

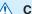

#### **CAUTION**

- Do not place you hand around the moving areas. The tool carriage will start moving, so there is a chance of injury. Tool carriage will start to move immediately after selecting to print the CONDITION list.
- Once you start printing, pause/cancel cannot be performed in the middle.

#### Operation

- Load a media larger than A3 size.
- 2 Set the pen tool to the pen station and select the condition where the pen tool is set.

#### Supplement

See "Loading Media (Paper or Marking Film)" for loading the media.

#### Supplement

- See "Attaching a Tool" for setting the pen tool.
- For changing the tool conditions please refer to "Selecting Tool Condition", and for tool settings please refer to "Setting the Tool".
- 3 Press the [PAUSE/MENU] key in the default screen.
  - MENU screen is displayed.

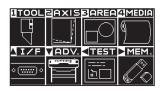

- 4 Press the POSITION (◀) key (TEST).
  - TEST screen (1/2) is displayed.

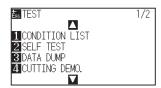

- 5 Press the [1] key (CONDITION LIST).
  - CONDITION LIST PRINT screen is displayed.

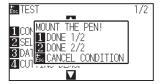

6 Press the [1] key (DONE 1/2) or the [2] key (DONE 2/2).

Message to confirm tool position is displayed.

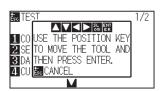

Move the tool carriage to print start position by pressing the POSITION (▲▼◀▶) keys.

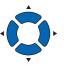

8 Confirm that movable parts of the tool and media can safely operate and press the [ENTER] key.

Selected page of the CONDITION LIST is printed.

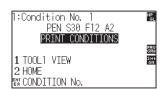

- 9 It will return to READY status when the printing is completed.
- 10 Press the [PAUSE/MENU] key.

lt will return to default screen.

#### Supplement

Press the [ESC] key (CANCEL CONDITION) to return to the TEST screen without printing the list.

### **CAUTION**

Do not place you hand around the moving areas. The tool carriage will start moving, so there is a chance of injury.

#### **Supplement**

Load the media and repeat steps 6 to 8 to print different page at this point.

## Creating Test Pattern

Create a self-test pattern to check the operation of the plotter.

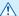

#### **CAUTION**

Do not place your hand around the moving areas. The tool carriage will start moving, so there is a chance of injury. Tool carriage will start to move immediately after selecting to plot the test pattern.

### Operation

- Load a media larger than A3 size.
- 2 Set the pen tool to the pen station and select the condition where the pen tool is set.

#### Supplement

See "Loading Media (Paper or Marking Film)" for loading the media.

#### Supplement

- See "Attaching a Tool" for setting the pen tool.
- For changing the tool conditions please refer to "Selecting Tool Condition", and for tool settings please refer to "Setting the Tool".
- 3 Press the [PAUSE/MENU] key in the default screen.
  - MENU screen is displayed.

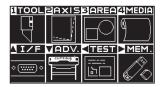

- 4 Press the POSITION (◀) key (TEST).
  - TEST screen (1/2) is displayed.

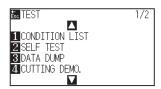

- 5 Press the [2] key (SELF TEST).
  - NOUNT THE PEN! screen is displayed.

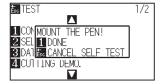

- 6 Confirm that the pen tool is set.
- 7 Confirm that operation area of tool and media is safe.

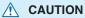

Do not place your hand around the moving areas. The tool carriage will start moving, so there is a chance of injury.

### 8 Press the [1] key (DONE).

Plotting of the test pattern starts.

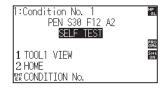

**9** Turn the power off to stop the printing.

#### Supplement

It will return to TEST screen without printing by pressing the [ESC] key (CANCEL SELF TEST).

#### Supplement

It will keep on printing until the power is turned off once the printing is started by pressing the [1] key (DONE).

#### *13.4* Creating CUTTING DEMO.

Create a cut demo pattern to check the operation of the plotter.

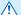

#### **CAUTION**

Do not place your hand around the moving areas. The tool carriage will start moving, so there is a chance of injury. Tool carriage will start to move immediately after selecting to plot the test pattern.

#### Operation

- 1 Load a media larger than A1 size.
- 2 Set the pen tool to the pen station and select the condition where the pen tool is set.

#### Supplement

See "Loading Media (Paper or Marking Film)" for loading the media.

#### Supplement

- See "Attaching a Tool" for setting the pen tool.
- For changing the tool conditions please refer to "Selecting Tool Condition", and for tool settings please refer to "Setting the Tool".
- 3 Press the [PAUSE/MENU] key in the default screen.
  - MENU screen is displayed.

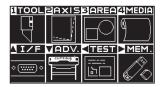

- 4 Press the POSITION (◀) key (TEST).
  - TEST screen (1/2) is displayed.

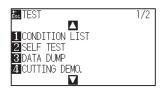

- 5 Press the [4] key (CUTTING DEMO.).
  - CUTTING DEMO. start screen is displayed.

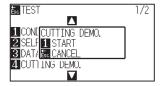

- 6 Confirm that the pen tool is set.
- 7 Confirm that operation area of tool and media is safe.
- **CAUTION**

Do not place your hand around the moving areas. The tool carriage will start moving, so there is a chance of injury.

- 8 Press the [1] key (START).
  - Start the CUTTING DEMO.

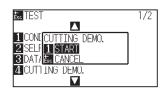

9 After the completion of print, the TEST screen (1/2) is displayed.

#### Supplement

It will return to TEST screen without printing by pressing the [ESC] key (CANCEL).

## 13.5 Confirm the Cutting Data

Output of the dump list of the cutting data received by the plotter is possible. It is used to check if the transmission of cutting data is performed correctly.

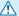

#### **CAUTION**

Do not place your hand around the moving areas. The tool carriage will start moving, so there is a chance of injury. Tool carriage will start to move immediately after selecting to print the dump list.

#### **Supplement**

There may be a difference in the RS-232C transmission condition or the command setting when the printed output and the display of transmission data does not match. Check the transmission condition and the command.

#### Operation

3

- 1 Load a media larger than A4 size.
- 2 Set the pen tool to the pen station and select the condition where the pen tool is set.

Press the [PAUSE/MENU] key in the default screen.

MENU screen is displayed.

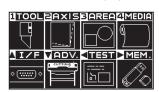

- 4 Press the POSITION (◀) key (TEST).
  - TEST screen (1/2) is displayed.

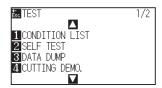

#### Supplement

See "Loading Media (Paper or Marking Film)" for loading the media.

#### Supplement

- See "Attaching a Tool" for setting the pen tool.
- For changing the tool conditions please refer to "Selecting Tool Condition", and for tool settings please refer to "Setting the Tool".

5 Press the [3] key (DATA DUMP).

DATA DUMP start screen is displayed.

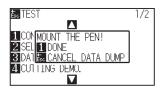

- 6 Confirm that the pen tool is set.
- 7 Confirm that operation area of tool and media is safe.
- 8 Press the [1] key (DONE).
- 9 Send the cutting data.
  - The received cutting data (command) is output.

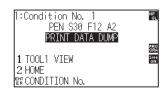

**10** Turn the power off to stop the printing.

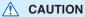

Do not place your hand around the moving areas. The tool carriage will start moving, so there is a chance of injury.

#### **Supplement**

It will return to TEST screen without printing by pressing the [ESC] key (CANCEL DATA DUMP).

#### Supplement

It will keep on printing until the power is turned off once the printing is started by pressing the [1] key (DONE).

# 13.6 Self Diagnostic Test

Operation status can be tested by self-diagnostic test by operating the sensors and switches following the instruction on the screen.

#### **Supplement**

Diagnostic test can be performed only right after the power is turned on. DIAGNOSTICS cannot be selected from the menu once any operation, such as loading media, is performed.

### Operation

- 1 Confirm that the power is turned off.
- 2 Turn the power on without loading the media.
- 3 In the default screen, press the [PAUSE/MENU] key.
  - MENU screen is displayed.

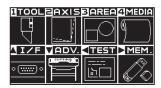

- **4** Press the POSITION (**◄**) key (TEST).
  - TEST screen (1/2) is displayed.

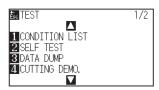

- 5 Press the POSITION (▲) key.
  - TEST screen (2/2) is displayed.

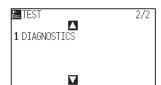

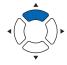

### 6 Press the [1] key (DIAGNOSTICS).

DIAGNOSTICS start screen is displayed.

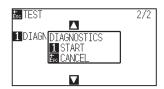

### 7 Press the [1] key (START).

Messages for testing are displayed on the screen.

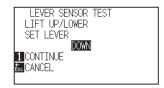

# **8** Operate the keys and the sensors following the instructions on the screen.

▶ "OK" will be displayed if the operation is detected correctly, and next test will start.

lt will return to TEST screen once all the test items are completed.

#### Test items are as following. (It may be changed.)

| 1  | Set lever sensor | 2  | Home sensor      | 3  | Push roller sensor | 4  | -X media sensor    |
|----|------------------|----|------------------|----|--------------------|----|--------------------|
| 5  | +X media sensor  | 6  | X motor signal   | 7  | Y motor signal     | 8  | Tool height signal |
| 9  | [1] key          | 10 | [2] key          | 11 | [3] key            | 12 | [4] key            |
| 13 | [CROSS CUT] key  | 14 | [SLOW] key       | 15 | POSITION [▲] key   | 16 | POSITION [◀] key   |
| 17 | POSITION [▼] key | 18 | POSITION [▶] key | 19 | [PAUSE/MENU] key   | 20 | [COND/TEST] key    |
| 21 | [ORIGIN] key     | 22 | [COPY] key       | 23 | [ESC] key          | 24 | [ENTER] key        |

### Reading the error message

Contents of most current 32 errors can be checked. Errors before that are not recorded.

#### Operation

- 1 Press the [PAUSE/MENU] key in the default screen.
  - MENU screen is displayed.

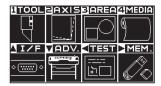

- 2 Press the POSITION (▼) key (ADV.).
  - ADVANCE screen (1/4) is displayed.

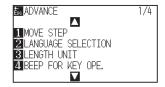

- **3** Press the POSITION (▲) key twice.
  - > ADVANCE screen (3/4) is displayed.

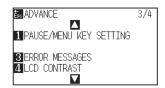

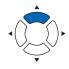

- 4 Press the [3] key (ERROR MESSAGES).
  - ▶ ERROR MESSAGES screen is displayed. Left column is time the error occurred, and right column is the type of the error. 4 error messages are displayed at once. If there are more error messages, next 4 messages will be displayed by pressing the POSITION (▲▼) key.

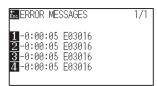

#### Supplement

• "NO ERROR" will be displayed if there is no error.

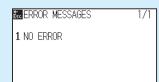

- Up to 4 error messages will be displayed on the screen. Up to 32 error messages can be displayed by pressing the POSITION (▲▼) key.
- When displayed, while the power is on it indicates how long ago an error occurred.

The lower the value, the more recently the error occurred.

**5** Press the [1] to [4] keys to see the contents of the error.

Error message corresponding to the pressed key is displayed.

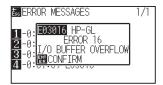

6 Press the [ENTER] key (CONFIRM) when the error message is confirmed.

▶ It will return to ERROR MESSAGES screen.

7 Press the [PAUSE/MENU] key.

lt will return to default screen.

#### Supplement

Press the POSITION (▲▼) key in the screen of step 4 as necessary and repeat steps 5 and 6 if there are multiple error messages you would like to see

# **Appendix**

This chapter describes the specification of the plotter.

### PRODUCT SUMMARY

- A.1 Main Specifications
- A.2 Supplies
- A.3 External Dimensions
- A.4 Menu Tree
- A.5 Initial Setting

# A.1 Main Specifications

|                                                         | CE7000-130AP                                                                                                    |
|---------------------------------------------------------|----------------------------------------------------------------------------------------------------|
| CPU                                                     | 32bit CPU                                                                                                    |
| Configuration                                           | Grit-rolling plotter                                                                                                    |
| Drive                                                   | Digital servo                                                                                                    |
| Max. Cut Area                                           | 1220 mm × 50 m                                                                                                    |
| Guaranteed precision cutting area *1 *2                 | 1200 mm × 3 m                                                                                                    |
| Mountable media width *3                                | Min: 594 mm<br>Max: 1321 mm                                                                                                    |
| Available roll media diameter                           | Max. diameter: 200 mm, (3-inch paper core roll only)                                                                              |
| The number of push rollers                              | 5                                                                                                    |
| Max. cutting speed                                      | 600 mm/s (Omnidirectional)                                                                                                    |
| Specifiable speeds (cm/s)                               | 1 to 10, 15, 20, 25, 30, 35, 40, 45, 50, 55, 60                                                                                   |
| Max. cutting force                                      | Tool holder : 4. 41N (450gf ) Pen holder : 2.94N (300gf)                                                                          |
| Min. character size                                     | 5 mm (0.197 in.) alphanumeric Helvetica med. Font 1                                                                               |
| Mechanical resolution                                   | 0.005mm                                                                                                    |
| Programmable resolution                                 | GP-GL : 0.1/0.05/0.025/0.01 mm<br>HP-GL <sup>-3</sup> : 0.025 mm                                                                  |
| Repeatable accuracy *1                                  | 0.1 mm/in unit of 2 m (Designated Film and Cut Conditions)                                                                        |
| Number of cutters/pens                                  | 2 pc.                                                                                                    |
| Usable pen type                                         | Water-based fiber-tip and oil-based ballpoint                                                                                     |
| Compatible media                                        | Mono-vinyl chloride media, fluorescent media, and reflective media up to 0.25 mm thick (Excluding high-intensity reflective film) |
| Interface                                               | USB2.0 (Full Speed), Ethernet 10BASE-T/100BASE-TX, RS-232C *5                                                                     |
| Buffer memory                                           | 2 MB                                                                                                    |
| Resident command sets                                   | GP-GL/HP-GL '3 (Control panel switching)                                                                                          |
| LCD display                                             | Graphic type (240 × 128 dot)                                                                                                    |
| Power supply                                            | AC100-120 V, AC200-240 V, 50/60 Hz                                                                                                |
| Power consumption                                       | 100 VA or less                                                                                                    |
| Operating environment                                   | 10 to 30°C, 35 to 75 % R.H. (non-condensing)                                                                                      |
| Guaranteed accuracy environment                         | 18 to 28°C, 40 to 65 % R.H. (non-condensing)                                                                                      |
| External dimensions (Approx.) (W × D × H) <sup>*4</sup> | 1704 mm × 1148 mm × 1215 mm                                                                                                    |
| Weight ( Approx.) *4                                    | 59.4kg                                                                                                    |

<sup>\*1:</sup> Varies depending on the type of Graphtec-authorized film and the cutting conditions.

<sup>\*2:</sup> When using basket.

<sup>\*3:</sup> HP-GL is a registered trademark of the US Hewlett Packard Company.

<sup>\*4:</sup> Stand and basket are included.

 $<sup>^{\</sup>star} 5: RS-232C \ interface \ is \ optional \ depending \ on \ region. \ For \ details, \ please \ contact \ the \ distributor \ where \ you \ purchased.$ 

# A.2 Supplies

### Supplies

| Item                              | Model                                                             | Contents                                            |
|-----------------------------------|-------------------------------------------------------------------|-----------------------------------------------------|
| Cutter plunger                    | PHP33-CB09N-HS Used with φ0.9 mm diameter cutter blades (for CB09 |                                                     |
|                                   | PHP33-CB15N-HS                                                    | Used with φ1.5 mm diameter cutter blades (for CB15) |
| Water-based fiber-tip pen plunger | PHP31-FIBER                                                       | Plunger for water-based fiber-tip pen (set of 1)    |
| Oil-based ballpoint pen plunger   | PHP34-BALL                                                        | Plunger for oil-based fiber-tip pen (set of 1)      |
| Water-based fiber-tip pen         | KF700-BK                                                          | 1 set (10 pcs. Black)                               |
|                                   | KF700-RD                                                          | 1 set (10 pcs. Red)                                 |
| Oil-based ballpoint pen           | KB700-BK                                                          | 1 set (10 pcs. Black)                               |

For detailed information about the cutter blade, refer to the Cutter Blade Manual.

Please check our company's home page for the latest information on supplies.

# A.3 External Dimensions

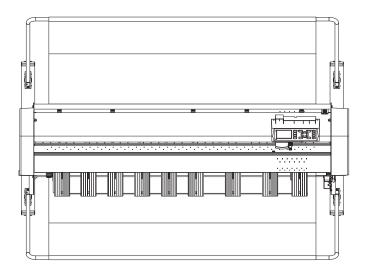

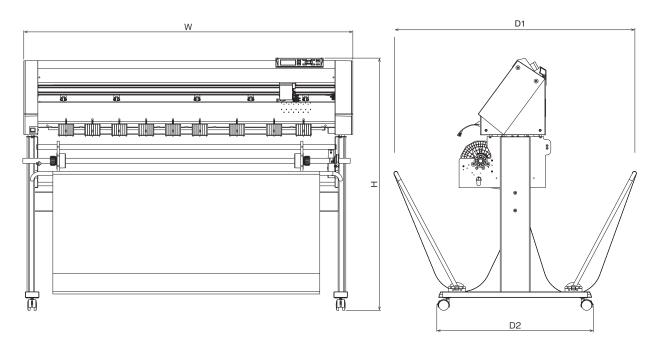

Unit: mm

Dimensional accuracy: ±5mm

|                                                           | CE7000-130AP          |
|-----------------------------------------------------------|-----------------------|
| External dimensions (approx.) (W x D1 (D2) x H)* Unit: mm | 1704×1148 (811) ×1215 |

<sup>\*:</sup> Stand and basket are included.

## A.4 Menu Tree

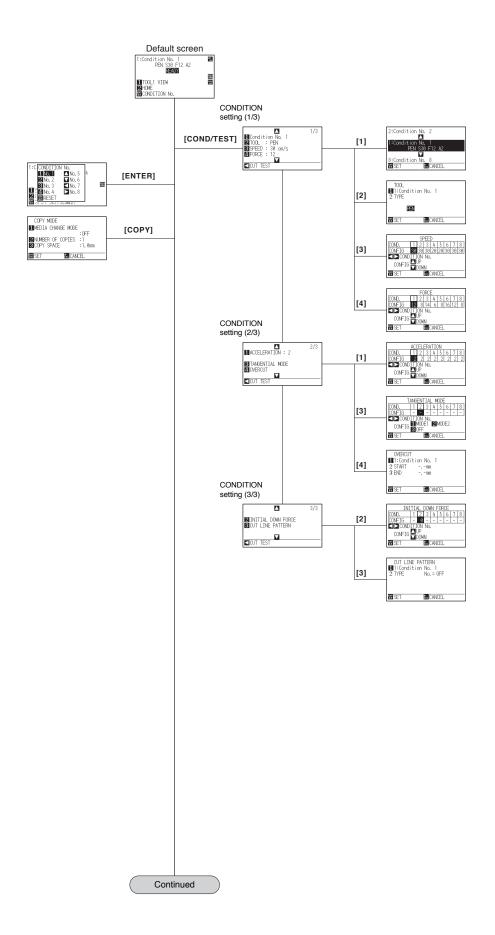

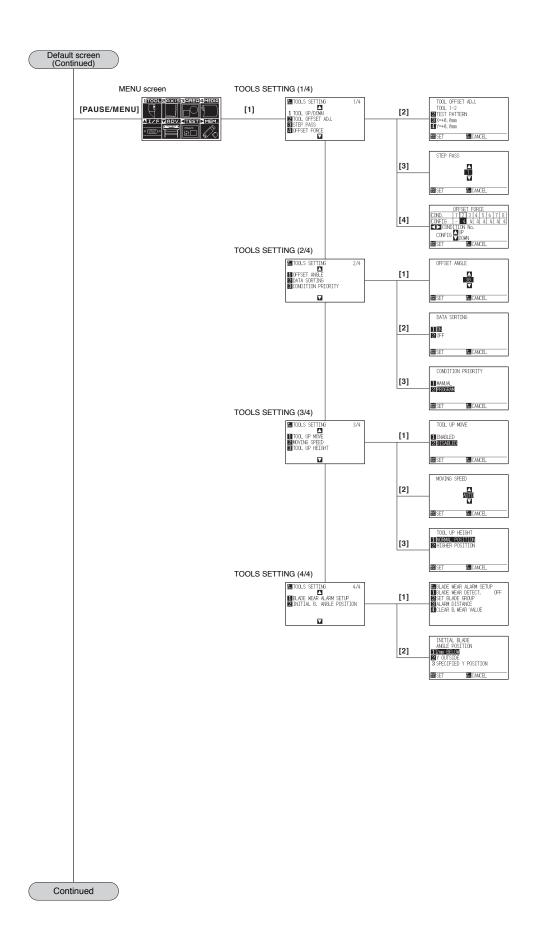

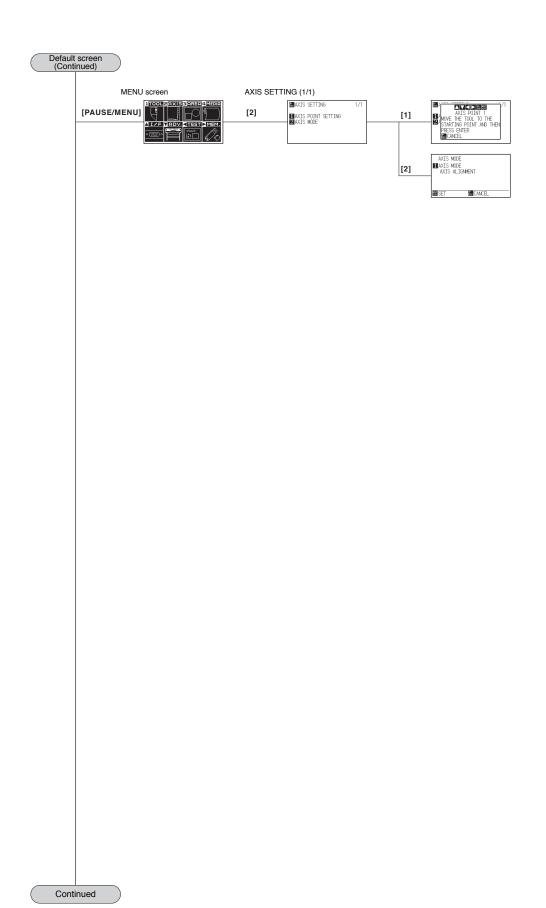

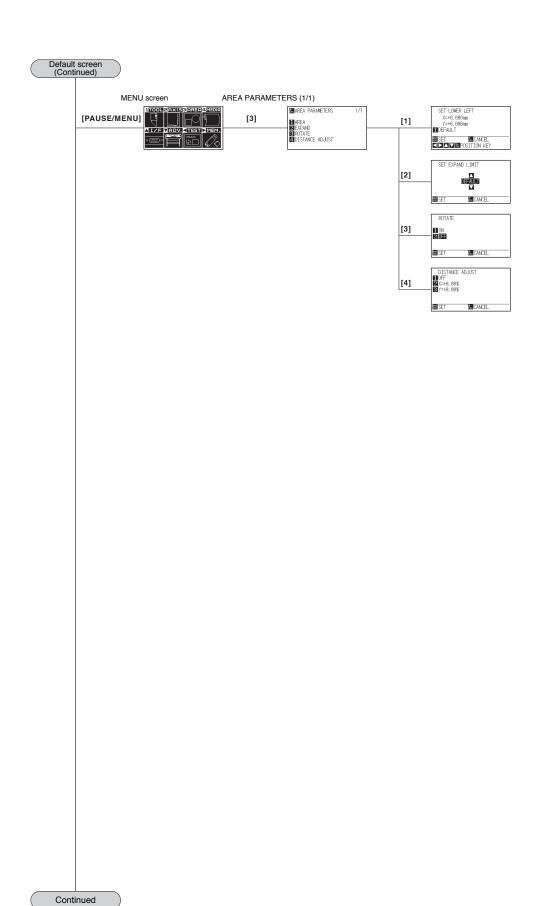

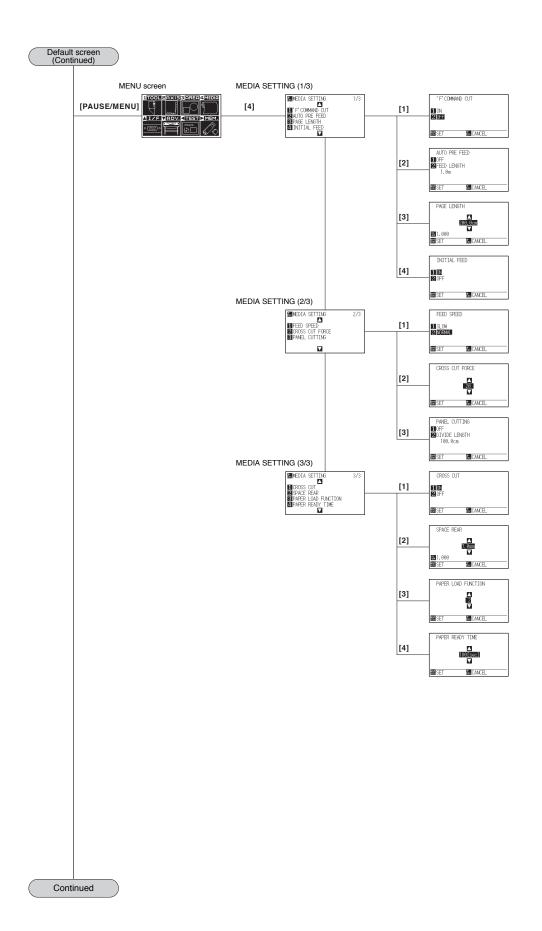

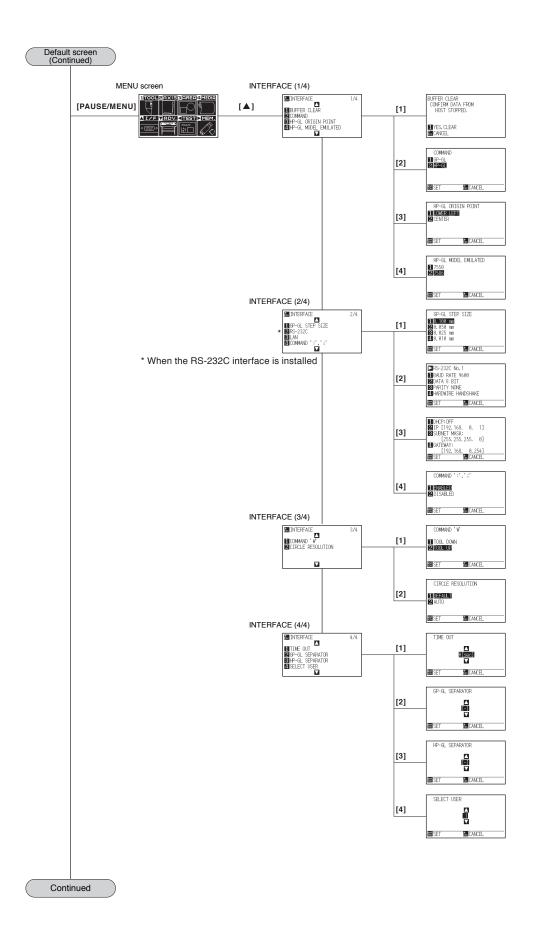

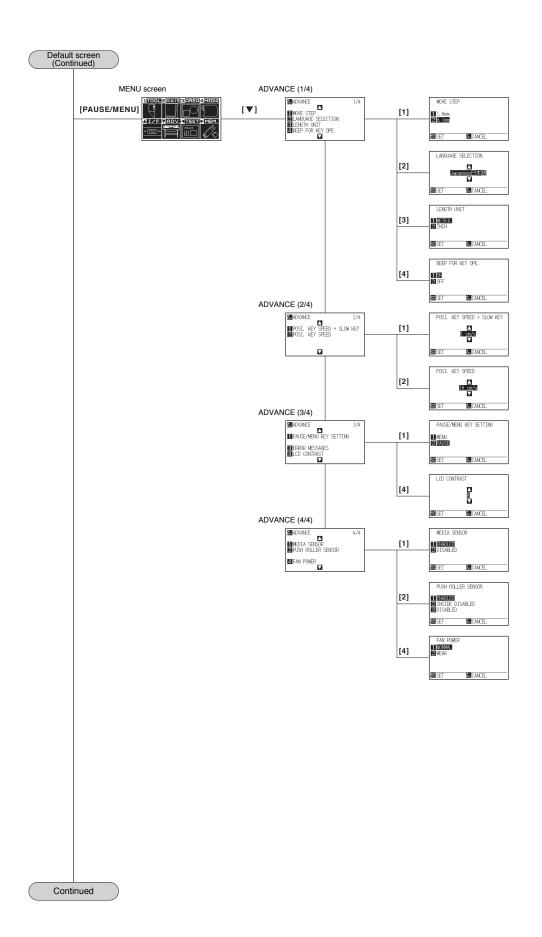

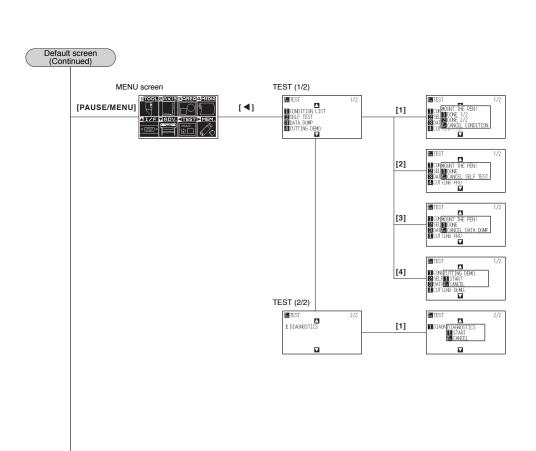

Continued

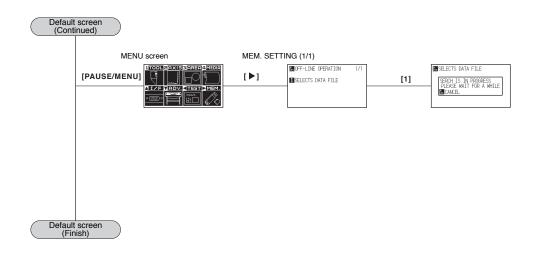

# A.5 Initial Setting

| TOOLS SETTING                                                                                                    | Menu items      | Setting item                        | Initial value                          |
|----------------------------------------------------------------------------------------------------|-----------------|-------------------------------------|----------------------------------------|
| TOOL   STEP PASS                                                                                                    |                 | •                                   |                                        |
| OFFSET FORCE                                                                                                    |                 |                                     |                                        |
| OFFSET ANGLE                                                                                                    | (1002)          |                                     |                                        |
| DATA SORTING                                                                                                    |                 |                                     |                                        |
| CONDITION PRIORITY                                                                                                    |                 |                                     |                                        |
| TOOL UP MOVE   DISABLED                                                                                                    |                 |                                     |                                        |
| MOVING SPEED   AUTO                                                                                                    |                 |                                     |                                        |
| TOOL UP HEIGHT   NORMAL POSITION                                                                                                    |                 |                                     |                                        |
| BLADE WEAR ALARM SETUP   OFF     INTIAL B. ANGLE POSITION   2mm BELOW     AXIS SETTING (AXIS)   OFF     AXIS SETTING (AXIS)   OFF     AREA PARAMETERS (AREA)   AREA SET LOWER LEFT (DEFAULT)     EXPAND (DEFAULT)   OFF     EXPAND (DEFAULT)   OFF     EXPAND (DEFAULT)   OFF     EXPAND (DEFAULT)   OFF     EXPAND (DEFAULT)   OFF     EXPAND (DEFAULT)   OFF     EXPAND (DEFAULT)   OFF     MEDIA SETTING (MEDIA)   OFF     MEDIA SETTING (MEDIA)   OFF     MEDIA SETTING (MEDIA)   OFF     AUTO PRE FEED OFF   OFF     AUTO PRE FEED DED LENGTH   Im     PAGE LENGTH   300.0cm     INITIAL FEED   OFF     FEED SPEED   NORMAL POSITION     CROSS CUT FORCE   20     PANEL CUTTING OFF     DIVIDE LENGTH   100.0cm     OFO     ON     SPACE REAR   70mm     PAPER ICAD FUNCTION   2     PAPER READY TIME   180sec     INTERFACE (IVF)   ON     PAPER READY TIME   180sec     OFF     HP-GL ORIGIN POINT   LOWER LEFT     HP-GL MODEL EMULATED   7586     GP-GL STEP SIZE   O.100mm     RS-232C (SWITCHING SETTING NUMBERS)   No.1     RS-232C FORWARDING CONDITION     RS-232C FORWARDING CONDITION   RS-232C No.2 : 98001/7EVENI/ARD     RS-232C FORWARDING CONDITION   RS-232C No.2 : 98001/7EVENI/ARD     RS-232C FORWARDING CONDITION   RS-232C No.3 : 98001/7EVENI/ARD     RS-232C FORWARDING CONDITION   RS-232C No.3 : 98001/7EVENI/ARD     RS-232C FORWARDING CONDITION   RS-232C No.3 : 98001/7EVENI/ARD     RS-23C FORWARDING CONDITION   RS-23C No.3 : 98001/7EVENI/ARD     RS-23C FORWARDING CONDITION   RS-23C No.3 : 98001/7EVENI/ARD     RS-23C FORWARDING CONDITION   RS-23C No.3 : 98001/7EVENI/ARD     RS-23C FORWARDING CONDITION   RS-23C No.3 : 98001/7EVENI/ARD     RS-23C FORWARDING CONDITION   RS-23C No.3 : 98001/7EVENI/ARD     RS-23C FORWARDING CONDITION   RS-23C No.3 : 98001/7EVENI/ARD     RS-23C FORWARDING CONDITION   RS-23C No.3 : 98001/7EVENI/ARD     RS-23C FORWARDING CONDITION   RS-23C No.3 : 98001/7EVENI/ARD     RS-23C FORWARDING CONDITION   RS-23C No.3 : 98001/7EVENI/ARD     RS-23C FORWARDING CONDITION   RS-23C No.3 : 98001/7EVENI/ARD     RS-23C FORWARDING CONDITIO |                 |                                     |                                        |
| NITIAL B. ANGLE POSITION   2mm BELOW                                                                                                    |                 |                                     |                                        |
| AXIS SETTING                                                                                                    |                 |                                     |                                        |
| AREA PARAMETERS (AREA SET LOWER LEFT (DEFAULT)                                                                                                    | AVIOLOGITTING   | <del>1</del>                        |                                        |
| AREA SET UPPER RIGHT   (DEFAULT)                                                                                                    |                 | AXIS SETTING                        | OFF                                    |
| EXPAND   OFF                                                                                                    | AREA PARAMETERS | AREA SET LOWER LEFT                 | (DEFAULT)                              |
| MEDIA SETTING                                                                                                    | (AREA)          | AREA SET UPPER RIGHT                | (DEFAULT)                              |
| MEDIA SETTING (MEDIA)                                                                                                    |                 | EXPAND                              | (DEFAULT)                              |
| AUTO PRE FEED                                                                                                    |                 | ROTATE                              | OFF                                    |
| AUTO PRE FEED LENGTH                                                                                                    | MEDIA SETTING   | 'F'COMMAND CUT                      | OFF                                    |
| PAGE LENGTH   300.0cm     INITIAL FEED   OFF     FEED SPEED   NORMAL POSITION     CROSS CUT FORCE   20     PANEL CUTTING   OFF     DIVIDE LENGTH   100.0cm     CROSS CUT   ON     SPACE REAR   70mm     PAPER LOAD FUNCTION   2     PAPER READY TIME   180.sec     INTERFACE   COMMAND   HP-GL     (I/F)   HP-GL ORIGIN POINT   LOWER LEFT     HP-GL MODEL EMULATED   7586     GP-GL STEP SIZE   0.100mm     RS-232C (SWITCHING SETTING NUMBERS)   N.1     RS232C: FORWARDING CONDITION   RS-232C No.1: 9600/8/NONE//HARD     RS-232C (SWITCHING SETTING NUMBERS)   RS-232C No.3: 9600/8/EVEN/XONXOff     RS-232C No.3: 9600/8/EVEN/XONXOff     RS-232C No.3: 9600/8/EVEN/XONXOff     LAN DHCP   OFF     LAN DHCP   OFF     LAN SUBNET MASK   255.255.255.0     LAN GATEWAY   192.168.0.154     COMMAND ™   TOOL UP     CIRCLE RESOLUTION   DEFAULT     COMMAND ™   TOOL UP     CIRCLE RESOLUTION   DEFAULT     LANGUAGE   SLECTION   Select when initially turning on power     LENGTH UNIT   Select when initially turning on power     LENGTH UNIT   Select when initially turning on power     LANGUAGE SELECTION   Select when initially turning on power     LANGUAGE SELECTION   Select when initially turning on power     SELECTION   SELECTION     | (MEDIA)         | AUTO PRE FEED                       | OFF                                    |
| PAGE LENGTH   300.0cm     INITIAL FEED   OFF     FEED SPEED   NORMAL POSITION     CROSS CUT FORCE   20     PANEL CUTTING   OFF     DIVIDE LENGTH   100.0cm     CROSS CUT   ON     SPACE REAR   70mm     PAPER LOAD FUNCTION   2     PAPER READY TIME   180.sec     INTERFACE   COMMAND   HP-GL     (I/F)   HP-GL ORIGIN POINT   LOWER LEFT     HP-GL MODEL EMULATED   7586     GP-GL STEP SIZE   0.100mm     RS-232C (SWITCHING SETTING NUMBERS)   N.1     RS232C: FORWARDING CONDITION   RS-232C No.1: 9600/8/NONE//HARD     RS-232C (SWITCHING SETTING NUMBERS)   RS-232C No.3: 9600/8/EVEN/XONXOff     RS-232C No.3: 9600/8/EVEN/XONXOff     RS-232C No.3: 9600/8/EVEN/XONXOff     LAN DHCP   OFF     LAN DHCP   OFF     LAN SUBNET MASK   255.255.255.0     LAN GATEWAY   192.168.0.154     COMMAND ™   TOOL UP     CIRCLE RESOLUTION   DEFAULT     COMMAND ™   TOOL UP     CIRCLE RESOLUTION   DEFAULT     LANGUAGE   SLECTION   Select when initially turning on power     LENGTH UNIT   Select when initially turning on power     LENGTH UNIT   Select when initially turning on power     LANGUAGE SELECTION   Select when initially turning on power     LANGUAGE SELECTION   Select when initially turning on power     SELECTION   SELECTION     |                 | AUTO PRE FEED FEED LENGTH           | 1m                                     |
| INITIAL FEED   OFF   FEED SPEED   NORMAL POSITION   CROSS CUT FORCE   20   PANEL CUTTING   OFF   DIVIDE LENGTH   100.0cm   CROSS CUT   ON   SPACE REAR   70mm   PAPER LOAD FUNCTION   2   PAPER READY TIME   180sec   INTERFACE   COMMAND   HP-GL   (I/F)   HP-GL ORIGIN POINT   LOWER LEFT   HP-GL ORIGIN POINT   LOWER LEFT   HP-GL ORIGIN SETTING NUMBERS)   No.1   RS-232C (SWITCHING SETTING NUMBERS)   No.1   RS-232C (SWITCHING SETTING NUMBERS)   No.1   RS-232C (SWITCHING SETTING NUMBERS)   No.1   RS-232C (SWITCHING SETTING NUMBERS)   RS-232C No.3 : 9600/8/EVEN/XONXOff   RS-232C No.3 : 9600/8/EVEN/XONXOff   RS-232C No.3 : 9600/8/EVEN/XONXOff   RS-232C No.4 : 9600/8/EVEN/XONXOff   RS-232C No.4 : 9600/8/EVEN/XONXOff   RS-232C No.4 : 9600/8/EVEN/XONXOff   RS-232C No.4 : 9600/8/EVEN/XONXOff   RS-232C No.4 : 9600/8/EVEN/XONXOff   RS-232C No.1 : 9600/8/EVEN/XONXOff   RS-232C No.2 : 9600/8/EVEN/XONXOff   RS-232C No.3 : 9600/8/EVEN/XONXOff   RS-232C No.3 : 9600/8/EVEN/XONXOff   RS-232C No.4 : 9600/8/EVEN/XONXOff   RS-232C No.4 : 9600/8/EVEN/XONXOff   RS-232C No.4 : 9600/8/EVEN/XONXOff   RS-232C No.4 : 9600/8/EVEN/XONXOff   RS-232C No.4 : 9600/8/EVEN/XONXOff   RS-232C No.4 : 9600/8/EVEN/XONXOff   RS-232C No.4 : 9600/8/EVEN/XONXOff   RS-232C No.4 : 9600/8/EVEN/XONXOff   RS-232C No.4 : 9600/8/EVEN/XONXOff   RS-232C No.4 : 9600/8/EVEN/XONXOff   RS-232C No.4 : 9600/8/EVEN/XONXOff   RS-232C No.2 : 9600/8/EVEN/XONXOff   RS-232C No.3 : 9600/8/EVEN/XONXOff   RS-232C No.3 : 9600/8/EVEN/XONXOff   RS-232C No.4 : 9600/8/EVEN/XONXOff   RS-232C No.4 : 9600/8/EVEN/XONXOff   RS-232C No.3 : 9600/8/EVEN/XONXOff   RS-232C No.3 : 9600/8/EVEN/XONXOff   RS-232C No.3 : 9600/8/EVEN/XONXOff   RS-232C No.3 : 9600/8/EVEN/XONXOff   RS-232C No.3 : 9600/8/EVEN/XONXOff   RS-232C No.3 : 9600/8/EVEN/XONXOff   RS-232C No.3 : 9600/8/EVEN/XONXOff   RS-232C No.3 : 9600/8/EVEN/XONXOff   RS-232C No.3 : 9600/8/EVEN/XONXOff   RS-232C No.3 : 9600/8/EVEN/XONXOff   RS-232C No.3 : 9600/8/EVEN/XONXOff   RS-232C No.3 : 9600/8/EVEN/XONXOff   RS-232C No.3 : 9600/8/EVEN/XONXO |                 |                                     |                                        |
| FEED SPEED   NORMAL POSITION                                                                                                    |                 |                                     |                                        |
| CROSS CUT FORCE   20                                                                                                    |                 |                                     |                                        |
| PANEL CUTTING   OFF                                                                                                    |                 |                                     |                                        |
| DIVIDE LENGTH                                                                                                    |                 |                                     |                                        |
| CROSS CUT   ON                                                                                                    |                 |                                     |                                        |
| SPACE REAR   70mm                                                                                                    |                 |                                     |                                        |
| PAPER LOAD FUNCTION   2                                                                                                    |                 |                                     |                                        |
| PAPER READY TIME                                                                                                    |                 |                                     |                                        |
| INTERFACE (I/F)                                                                                                    |                 |                                     |                                        |
| HP-GL ORIGIN POINT                                                                                                    |                 |                                     |                                        |
| HP-GL MODEL EMULATED   7586                                                                                                    |                 |                                     | -                                      |
| GP-GL STEP SIZE   0.100mm                                                                                                    | (I/F)           | HP-GL ORIGIN POINT                  | LOWER LEFT                             |
| RS-232C (SWITCHING SETTING NUMBERS)   No.1                                                                                                    |                 | HP-GL MODEL EMULATED                | 7586                                   |
| RS232C: FORWARDING CONDITION   RS-232C No.1 : 9600/8/NONE//HARD   BAUD RATE/DATA BIT/   RS-232C No.2 : 9600/7/EVEN//HARD   RS-232C No.3 : 9600/8/EVEN/XonXoff   RS-232C No.3 : 9600/8/EVEN/XonXoff   RS-232C No.4 : 9600/8/EVEN/XonXoff   RS-232C No.4 : 9600/8/EVEN/XonXoff   RS-232C No.4 : 9600/8/EVEN/XonXoff   RS-232C No.4 : 9600/8/EVEN/XonXoff   RS-232C No.4 : 9600/8/EVEN/XonXoff   RS-232C No.4 : 9600/8/EVEN/XonXoff   RS-232C No.4 : 9600/8/EVEN/XonXoff   RS-232C No.4 : 9600/8/EVEN/XonXoff   RS-232C No.2 : 9600/7/EVEN/XonXoff   RS-232C No.2 : 9600/7/EVEN/XonXoff   RS-232C No.2 : 9600/8/EVEN/XonXoff   RS-232C No.2 : 9600/8/EVEN/XonXoff |                 | GP-GL STEP SIZE                     | 0.100mm                                |
| BAUD RATE/DATA BIT/                                                                                                    |                 | RS-232C (SWITCHING SETTING NUMBERS) | No.1                                   |
| PARITY/HARDWIRE HANDSHAKE                                                                                                    |                 | RS232C: FORWARDING CONDITION        | RS-232C No.1: 9600/8/NONE//HARD        |
| RS-232C No.4 : 9600/8/EVEN/XonXoff   LAN DHCP                                                                                                    |                 | BAUD RATE/DATA BIT/                 | RS-232C No.2 : 9600/7/EVEN//HARD       |
| LAN DHCP                                                                                                    |                 | PARITY/HARDWIRE HANDSHAKE           | RS-232C No.3: 9600/8/EVEN/XonXoff      |
| LAN IP                                                                                                    |                 |                                     | RS-232C No.4: 9600/8/EVEN/XonXoff      |
| LAN SUBNET MASK   255.255.25.0                                                                                                    |                 | LAN DHCP                            | OFF                                    |
| LAN GATEWAY                                                                                                    |                 | LAN IP                              | 192.168.0.1                            |
| COMMAND '\  '\  ' TOOL UP                                                                                                    |                 |                                     |                                        |
| COMMAND 'W'   TOOL UP                                                                                                    |                 |                                     |                                        |
| CIRCLE RESOLUTION   DEFAULT                                                                                                    |                 |                                     |                                        |
| ADVANCE (ADV.)    MOVE STEP                                                                                                    |                 |                                     | TOOL UP                                |
| (ADV.)         LANGUAGE SELECTION         Select when initially turning on power           LENGTH UNIT         Select when initially turning on power           BEEP FOR KEY OPE.         ON           POSI. KEY SPEED + SLOW KEY         1cm/s           POSI. KEY SPEED         10cm/s           PAUSE/MENU KEY SETTING         PAUSE           LCD CONTRAST         0           MEDIA SENSOR         ENABLED           PUSH ROLLER SENSOR         ENABLED           FAN POWER         NORMAL POSITION                                                                                                    |                 | CIRCLE RESOLUTION                   | DEFAULT                                |
| LENGTH UNIT         Select when initially turning on power           BEEP FOR KEY OPE.         ON           POSI. KEY SPEED + SLOW KEY         1cm/s           POSI. KEY SPEED         10cm/s           PAUSE/MENU KEY SETTING         PAUSE           LCD CONTRAST         0           MEDIA SENSOR         ENABLED           PUSH ROLLER SENSOR         ENABLED           FAN POWER         NORMAL POSITION                                                                                                    | ADVANCE         | MOVE STEP                           | 0.1mm                                  |
| BEEP FOR KEY OPE.                                                                                                    | (ADV.)          | LANGUAGE SELECTION                  | Select when initially turning on power |
| POSI. KEY SPEED + SLOW KEY         1cm/s           POSI. KEY SPEED         10cm/s           PAUSE/MENU KEY SETTING         PAUSE           LCD CONTRAST         0           MEDIA SENSOR         ENABLED           PUSH ROLLER SENSOR         ENABLED           FAN POWER         NORMAL POSITION                                                                                                    |                 | LENGTH UNIT                         | Select when initially turning on power |
| POSI. KEY SPEED         10cm/s           PAUSE/MENU KEY SETTING         PAUSE           LCD CONTRAST         0           MEDIA SENSOR         ENABLED           PUSH ROLLER SENSOR         ENABLED           FAN POWER         NORMAL POSITION                                                                                                    |                 | BEEP FOR KEY OPE.                   | ON                                     |
| PAUSE/MENU KEY SETTING PAUSE LCD CONTRAST 0 MEDIA SENSOR ENABLED PUSH ROLLER SENSOR ENABLED FAN POWER NORMAL POSITION                                                                                                    |                 | POSI. KEY SPEED + SLOW KEY          | 1cm/s                                  |
| LCD CONTRAST 0  MEDIA SENSOR ENABLED  PUSH ROLLER SENSOR ENABLED  FAN POWER NORMAL POSITION                                                                                                    |                 | POSI. KEY SPEED                     | 10cm/s                                 |
| MEDIA SENSOR ENABLED PUSH ROLLER SENSOR ENABLED FAN POWER NORMAL POSITION                                                                                                    |                 | PAUSE/MENU KEY SETTING              | PAUSE                                  |
| PUSH ROLLER SENSOR ENABLED FAN POWER NORMAL POSITION                                                                                                    |                 | LCD CONTRAST                        | 0                                      |
| FAN POWER NORMAL POSITION                                                                                                    |                 | MEDIA SENSOR                        | ENABLED                                |
| FAN POWER NORMAL POSITION                                                                                                    |                 |                                     |                                        |
|                                                                                                    |                 |                                     | NORMAL POSITION                        |
| TEST NO SETTINGS -                                                                                                    | TEST            |                                     |                                        |
| (TEST)                                                                                                    |                 |                                     |                                        |

| Me          | nu items    | Setting item                                                       | Initial value             |
|-------------|-------------|--------------------------------------------------------------------|---------------------------|
| TOOL        | CONDITION 1 | Condition No.                                                      | Condition No. 1           |
| SETTING     |             | TOOL                                                               | PEN                       |
| (Condition) |             | SPEED                                                              | 30                        |
|             |             | FORCE                                                              | 12                        |
|             |             | ACCELERATION                                                       | 2                         |
|             |             | TANGENTIAL MODE                                                    | OFF                       |
|             |             | OVERCUT (START)                                                    | 0.000                     |
|             |             | OVERCUT (END)                                                      | 0.000                     |
|             |             | DISTANCE ADJUST                                                    | OFF                       |
|             |             | INITIAL DOWN FORCE                                                 | 0                         |
|             |             | CUT LINE PATTERN                                                   | OFF                       |
|             | CONDITION 2 | Condition No.                                                      | Condition No. 2           |
|             |             | TOOL                                                               | CB09U                     |
|             |             | SPEED/FORCE/ACCELERATION                                           | 30/8/2                    |
|             |             | Same as Condition No. 1 from TANGENTIAL                            | Same as Condition No. 1   |
|             |             | MODE to INITIAL DOWN FORCE                                         |                           |
|             |             | CUT LINE PATTERN                                                   | 5                         |
|             | CONDITION 3 | Condition No.                                                      | Condition No. 3           |
|             |             | TOOL                                                               | CB09U                     |
|             |             | SPEED/FORCE/ACCELERATION                                           | 30/14/2                   |
|             |             | Same as Condition No. 1 from TANGENTIAL                            | Same as Condition No. 1   |
|             |             | MODE to INITIAL DOWN FORCE                                         |                           |
|             |             | CUT LINE PATTERN                                                   | 3                         |
|             | CONDITION 4 | Condition No.                                                      | Condition No. 4           |
|             |             | TOOL                                                               | CB09U                     |
|             |             | SPEED/FORCE/ACCELERATION                                           | 20/6/2                    |
|             |             | Same as Condition No. 1 from TANGENTIAL MODE to INITIAL DOWN FORCE | Same as Condition No. 1   |
|             |             | CUT LINE PATTERN                                                   | 1                         |
|             | CONDITION 5 | Condition No.                                                      | Condition No. 5           |
|             | OONDITIONS  | TOOL                                                               | CB09U                     |
|             |             | SPEED/FORCE/ACCELERATION                                           | 20/8/2                    |
|             |             | Same as Condition No. 1 from TANGENTIAL                            | Same as Condition No. 1   |
|             |             | MODE to INITIAL DOWN FORCE                                         | danie as condition rec. 1 |
|             |             | CUT LINE PATTERN                                                   | 4                         |
|             | CONDITION 6 | Condition No.                                                      | Condition No. 6           |
|             | CONDITION   | TOOL                                                               | CB15U                     |
|             |             | SPEED/FORCE/ACCELERATION                                           | 30/16/2                   |
|             |             | Same as Condition No. 1 from TANGENTIAL                            | Same as Condition No. 1   |
|             |             | MODE to INITIAL DOWN FORCE                                         |                           |
|             |             | CUT LINE PATTERN                                                   | 3                         |
|             | CONDITION 7 | Condition No.                                                      | Condition No. 7           |
|             |             | TOOL                                                               | CB15U                     |
|             |             | SPEED/FORCE/ACCELERATION                                           | 30/12/1                   |
|             |             | Same as Condition No. 1 from TANGENTIAL                            | Same as Condition No. 1   |
|             |             | MODE to INITIAL DOWN FORCE                                         |                           |
|             |             | CUT LINE PATTERN                                                   | 3                         |
|             | CONDITION 8 | Condition No.                                                      | Condition No. 8           |
|             |             | TOOL                                                               | CB09U                     |
|             |             | SPEED/FORCE/ACCELERATION                                           | 30/8/2                    |
|             |             | Same as Condition No. 1 from TANGENTIAL                            | Same as Condition No. 1   |
|             |             | MODE to INITIAL DOWN FORCE                                         |                           |
|             |             | CUT LINE PATTERN                                                   | USER                      |
|             | 1           | 1                                                                  |                           |

<sup>\*</sup> Setting items and initial values may be changed.

### **INDEX**

| Sign                                    | Cutter plunger                                 |    |
|-----------------------------------------|------------------------------------------------|----|
| 1, 2, 3, 4                              | Cutter Plunger Exchange                        |    |
|                                         | Cutter plunger nomenclature 2                  |    |
| A                                       | CUTTING DEMO                                   |    |
| About the Default Screen                | Cutting mat                                    |    |
| Accessories                             | Cutting test                                   | 44 |
| AC line inlet                           |                                                |    |
| Adjusting the blade length2-4           | D                                              |    |
| Adjustment for Cutting Out 2-45         | Daily maintenance                              |    |
| Adjustment of Offset                    | DATA DUMP                                      |    |
| Adjustment when using plotting pen 2-45 | Default screen                                 |    |
| Adjust the blade length manually 2-43   | DIAGNOSTICS                                    |    |
| ADV                                     | Display language setting                       |    |
| Aligning the push roller 2-18           | Display Length Unit Setting                    |    |
| Angle control                           | DISTANCE ADJUST 7-                             | 12 |
| AREA 2-27                               |                                                |    |
| ARMS Error Messages                     | E                                              |    |
| Attaching a pen                         | Enabling/Disabling the ':' and ';' commands 11 | -5 |
| Attaching a tool                        | ENTER 2-2                                      |    |
| Automatic Pre Feed 8-4, 8-6             | Error Messages in GP-GL Command Mode 13        | -6 |
| AXIS 2-27                               | Error Messages in HP-GL Command Mode 13        |    |
| Axis adjustment                         | ESC                                            | 24 |
|                                         | EXPAND                                         | -4 |
| В                                       |                                                |    |
| Basket                                  | F                                              |    |
| Beep setting                            | Fan suction setting                            | -7 |
| Blade application and features 2-4      | Feed Speed for Pre Feed                        | -7 |
| Blade Manual 1-2                        |                                                |    |
|                                         | G                                              |    |
| C                                       | Gateway                                        | -7 |
| Change the cutting condition            | GP-GL command                                  | -4 |
| Changing the hold-down force 2-20       | GP-GL separator6                               | -5 |
| CIRCLE RESOLUTION                       | GP-GL STEP SIZE                                | -4 |
| COND/TEST                               | Grit roller position guide 1-4, 2-             | 18 |
| Confirm the Cutting Data                | Grit rollers                                   | -4 |
| Connecting to the Power                 |                                                |    |
| Continuously move manually 3-3          | H                                              |    |
| Control panel                           | HP-GL command 11                               | -7 |
| Control Panel                           | HP-GL MODEL EMULATED                           | -7 |
| Copy                                    | HP-GL separator6                               | -6 |
| COPY 2-24                               |                                                |    |
| Cross cut                               | I                                              |    |
| CROSS CUT                               | IF2-2                                          | 27 |
| Cross Cut Force                         | I/F (LAN)                                      |    |
| Cross Cut Settings 6-10                 | Initial Setting                                |    |
| Cut demo pattern                        | Installation space                             |    |
| Cutter blade                            | Interface                                      |    |
| Cutter blade adjustment magnifier       | IP address                                     |    |
| Cutter blades 1-2                       |                                                |    |

| L                                                                                                    | R                                             |
|----------------------------------------------------------------------------------------------------|-----------------------------------------------|
| LANGUAGE SELECTION                                                                                                    | Raise or Lower the Tool                       |
| LCD contrast setting                                                                                                    | Reading the error message                     |
| LENGTH UNIT                                                                                                    | Reading the screen                            |
| Loading Media 2-8                                                                                                    | Removing a pen                                |
| J                                                                                                    | Removing the tool                             |
| M                                                                                                    | Replacing Cutter Blade                        |
|                                                                                                    | Reset                                         |
| Main Specifications                                                                                                    | Roll media                                    |
| Media                                                                                                    | ROTATE 3-10                                   |
| MEDIA2-27                                                                                                    | RS-232C                                       |
| Media auto prefeed                                                                                                    | RS-232C interface. 9-3                        |
| Media flange                                                                                                    |                                               |
| Media guide 1-5                                                                                                    | RS-232C interface connector                   |
| Media guide bar                                                                                                    |                                               |
| Media sensors                                                                                                    | \$                                            |
| Media set lever                                                                                                    | Selecting Tool Condition 2-32                 |
| Media stocker                                                                                                    | Self Diagnostic Test                          |
| Media stopper                                                                                                    | SELF TEST                                     |
| MEM 2-27                                                                                                    | Setting Adjustment Between the Tools 7-22     |
| MENU Screen                                                                                                    | Setting a Separator                           |
| Menu Tree                                                                                                    | Setting a Time Out 6-3                        |
| Model ID response                                                                                                    | Setting Cut Line Pattern                      |
| Move away the tool carriage                                                                                                    | Setting cutting area4-2                       |
| Move in steps manually                                                                                                    | Setting cutting width                         |
| Move the Tool Carriage and Media 3-3                                                                                                    | Setting Feeding Method 2-29                   |
| Moving Speed                                                                                                    | Setting Initial Blade Control Position Adjust |
| moving operation of the second of the second | Setting length of the page                    |
| N                                                                                                    | Setting of the Initial Down Force             |
|                                                                                                    | Setting origin point when HP-GL is set        |
| Network (LAN) interface                                                                                                    | Setting Paper Exposure Time                   |
| Network (LAN) Interface connector                                                                                                    |                                               |
| Nomenclature                                                                                                    | Setting paper Ready time                      |
|                                                                                                    | Setting Rear Margin                           |
| 0                                                                                                    | Settings for Cutting                          |
| Oil-based ballpoint pen 1-2                                                                                                    | Setting step movement distance                |
| Oil-based ballpoint pen plunger                                                                                                    | Setting the acceleration                      |
| Operation key                                                                                                    | Setting the command                           |
| ORIGIN                                                                                                    | Setting the Cutting Direction                 |
|                                                                                                    | Setting the DHCP                              |
| P                                                                                                    | Setting the force                             |
| Panel Cutting                                                                                                    | Setting the length of overcut                 |
| Pause key select setting                                                                                                    | Setting the number of pre feeds 4-7           |
| PAUSE/MENU                                                                                                    | Setting the Number of Pre Feeds 6-14          |
| Pen holder                                                                                                    | Setting the OFFSET FORCE                      |
|                                                                                                    | Setting the Origin Point                      |
| Pen station                                                                                                    | Setting the space rear                        |
| POSITION                                                                                                    | Setting the speed 2-39                        |
| Power cable                                                                                                    | Setting the step size                         |
| Power switch                                                                                                    | Setting the tangential mode                   |
| Printing the Setting of the Plotter                                                                                                    | Setting the tool                              |
| Priority of tool condition selection                                                                                                    | Setting the tool condition 2-34               |
| Push roller hold-down force switching lever 1-5                                                                                                    | Setting tool No                               |
| Push rollers                                                                                                    | Setting user selection                        |
| Push roller sensors                                                                                                    | SETUP MANUAL                                  |
|                                                                                                    | JETUF WANUAL 1-2                              |

| Sheet media                               | 5 |
|-------------------------------------------|---|
| SLOW 2-2                                  | 5 |
| Sorting <b>8-</b> 5                       | 2 |
| Stand1-                                   | 5 |
| STEP PASS                                 | 8 |
| Stock shaft 1-                            | 5 |
| Stop Cutting                              | 2 |
| Subnet mask                               | 7 |
| Supplies                                  | 3 |
| т                                         |   |
| Tangential mode                           | 2 |
| TEST <b>2-2</b>                           | 7 |
| Test Pattern                              | 5 |
| TO ENSURE SAFE AND CORRECT USE Cutter 1-: | 2 |
| TOOL                                      | 7 |
| Tool carriage                             | 4 |
| Tool holder                               | 5 |
| TOOL UP HEIGHT 8-1                        | 3 |
| Tool up movement                          | 1 |
| U                                         |   |
| UP MODE                                   | 5 |
| USB cable                                 | 2 |
| USB interface                             | 2 |
| USB interface connector 1-                | 5 |
| USB memory dedicated connector 1-         | 5 |
| User selection setting                    | 5 |
| User selection settings                   | 4 |
| w                                         |   |
| When media change mode is OFF4-1          | 1 |
| When media change mode is ON 4-14         | 4 |

Specifications are subject to change without notice.

CE7000-130AP User's Manual CE70AP-UM-151 MAY 30, 2019 1st edition-01

**GRAPHTEC CORPORATION** 

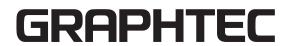